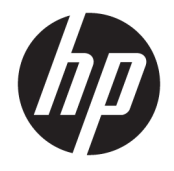

HP DeskJet GT 5810 All-in-One series

# Πίνακας περιεχομένων

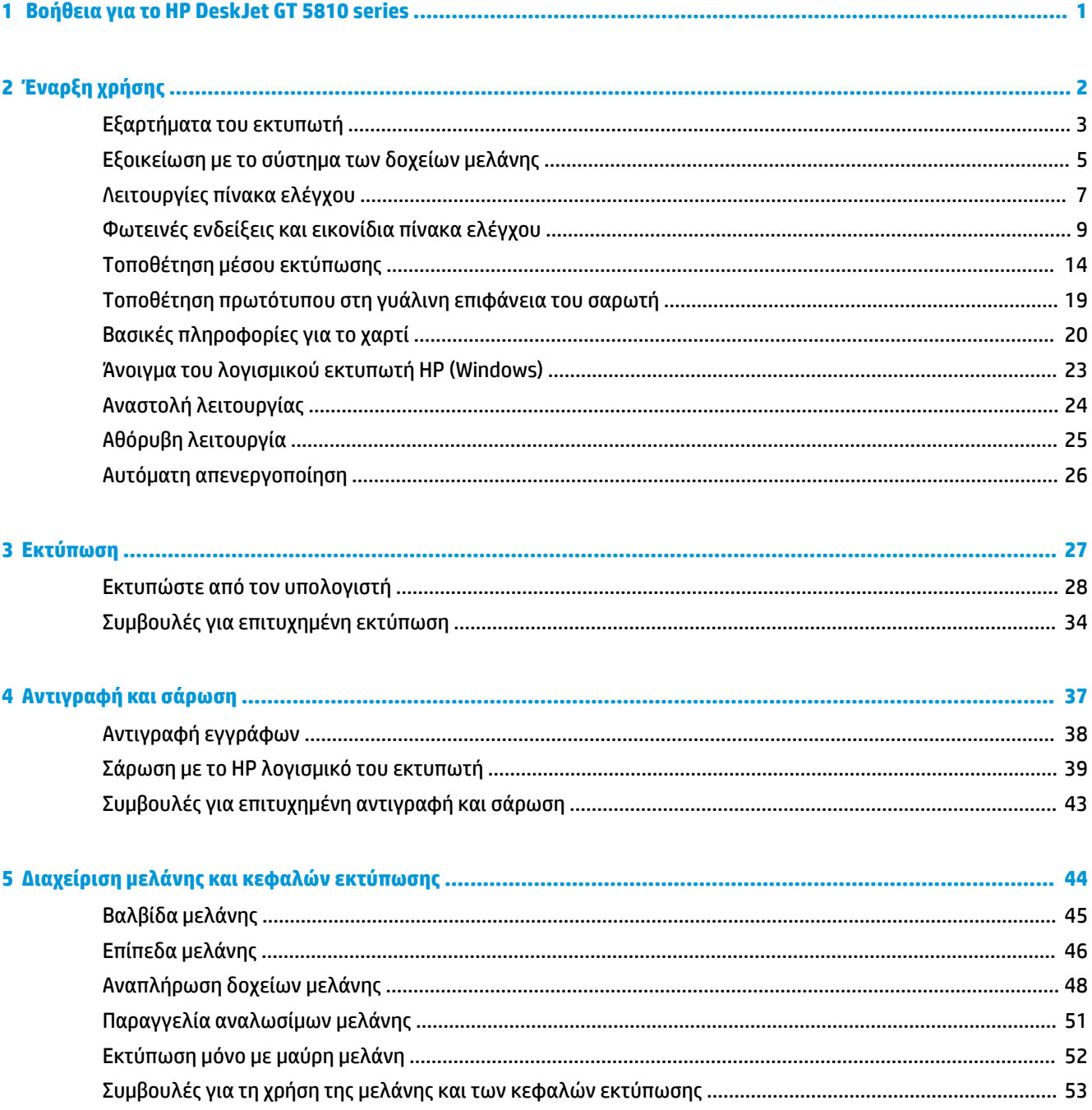

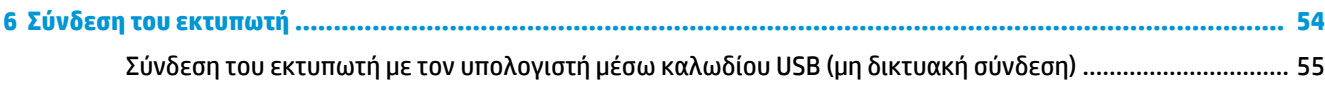

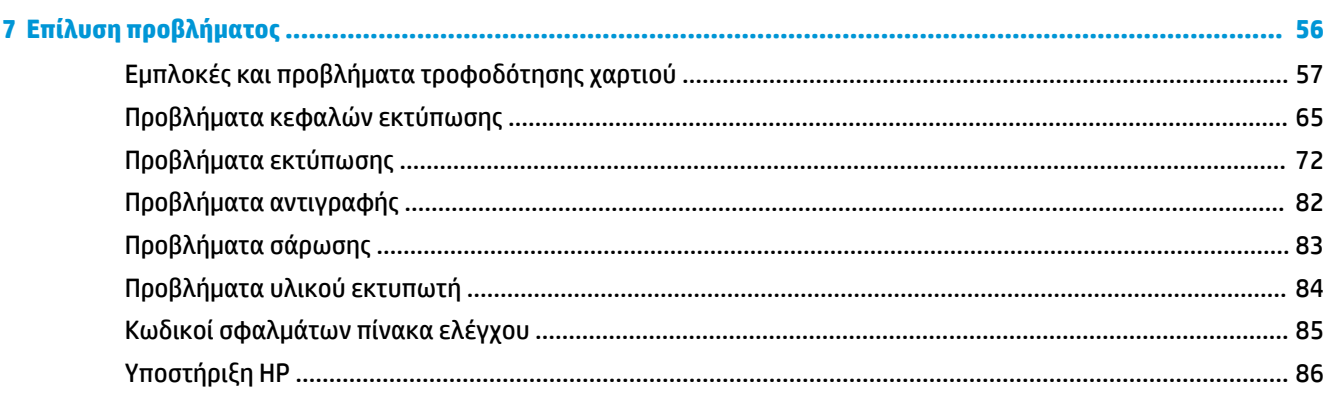

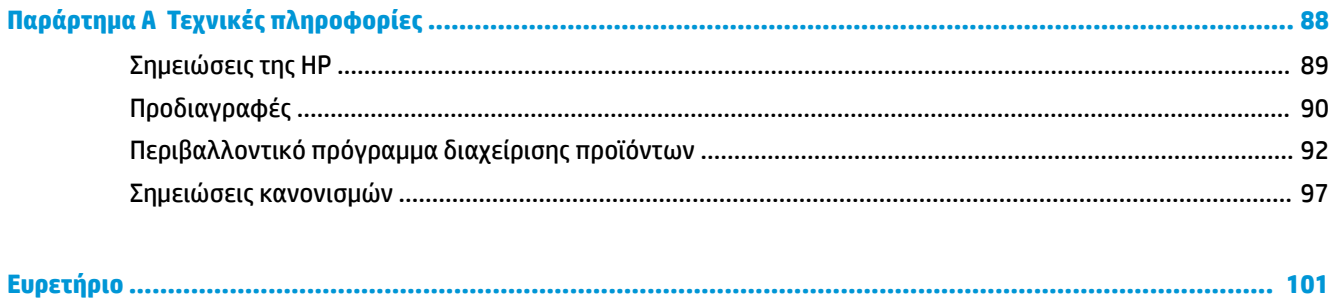

# <span id="page-4-0"></span>**1 Βοήθεια για το HP DeskJet GT 5810 series**

Μάθετε πώς να χρησιμοποιείτε τον εκτυπωτή HP DeskJet GT 5810 series .

- [Έναρξη χρήσης στη σελίδα 2](#page-5-0)
- [Εκτύπωση στη σελίδα 27](#page-30-0)
- [Αντιγραφή και σάρωση στη σελίδα 37](#page-40-0)
- [Διαχείριση μελάνης και κεφαλών εκτύπωσης στη σελίδα 44](#page-47-0)
- [Σύνδεση του εκτυπωτή στη σελίδα 54](#page-57-0)
- [Επίλυση προβλήματος στη σελίδα 56](#page-59-0)
- [Τεχνικές πληροφορίες στη σελίδα 88](#page-91-0)

# <span id="page-5-0"></span>**2 Έναρξη χρήσης**

- [Εξαρτήματα του εκτυπωτή](#page-6-0)
- [Εξοικείωση με το σύστημα των δοχείων μελάνης](#page-8-0)
- [Λειτουργίες πίνακα ελέγχου](#page-10-0)
- [Φωτεινές ενδείξεις και εικονίδια πίνακα ελέγχου](#page-12-0)
- [Τοποθέτηση μέσου εκτύπωσης](#page-17-0)
- [Τοποθέτηση πρωτότυπου στη γυάλινη επιφάνεια του σαρωτή](#page-22-0)
- [Βασικές πληροφορίες για το χαρτί](#page-23-0)
- [Άνοιγμα του λογισμικού εκτυπωτή HP \(Windows\)](#page-26-0)
- [Αναστολή λειτουργίας](#page-27-0)
- [Αθόρυβη λειτουργία](#page-28-0)
- Αυτόματη απενεργοποίηση

# <span id="page-6-0"></span>**Εξαρτήματα του εκτυπωτή**

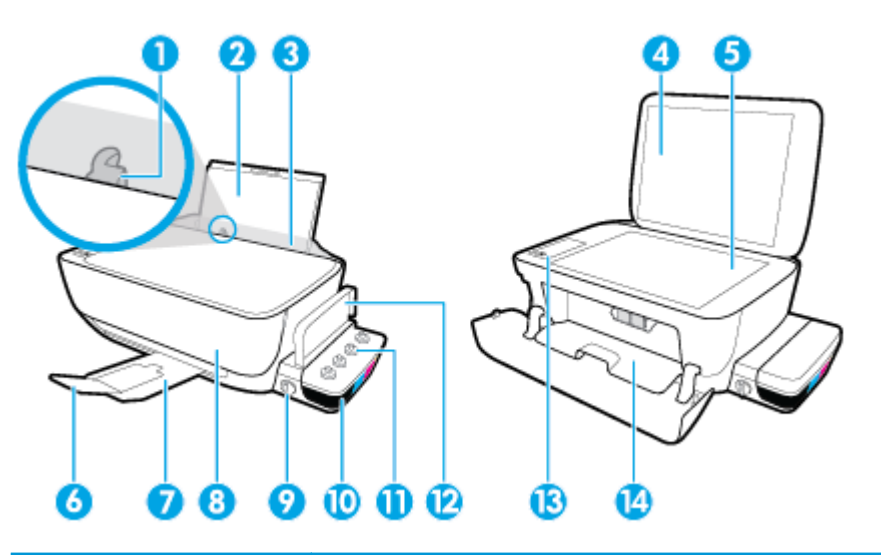

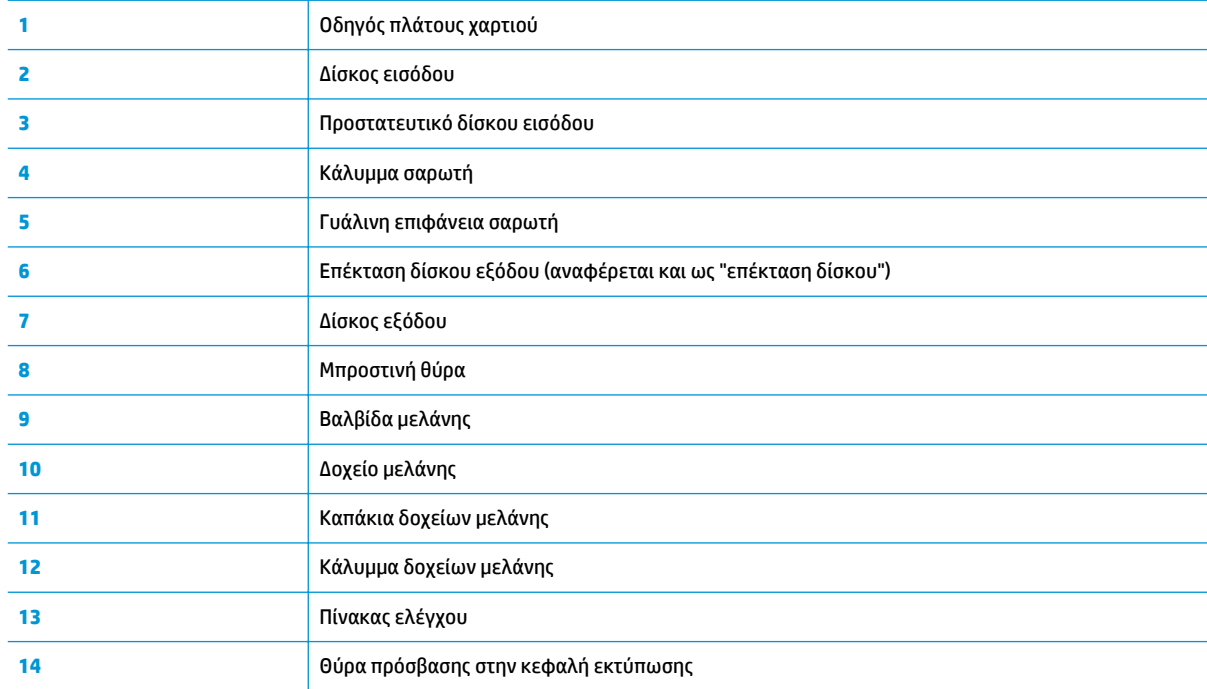

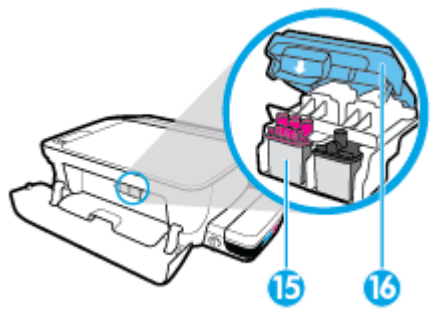

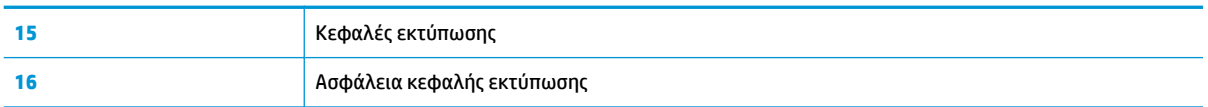

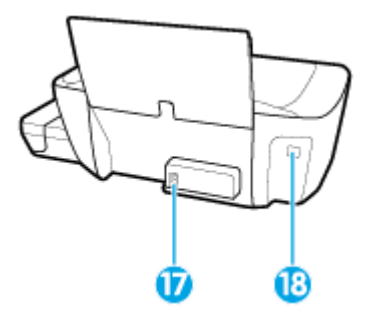

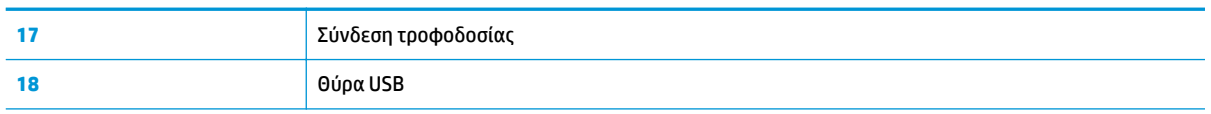

# <span id="page-8-0"></span>**Εξοικείωση με το σύστημα των δοχείων μελάνης**

Εξοικειωθείτε με το σύστημα των δοχείων μελάνης του HP DeskJet GT 5810 series .

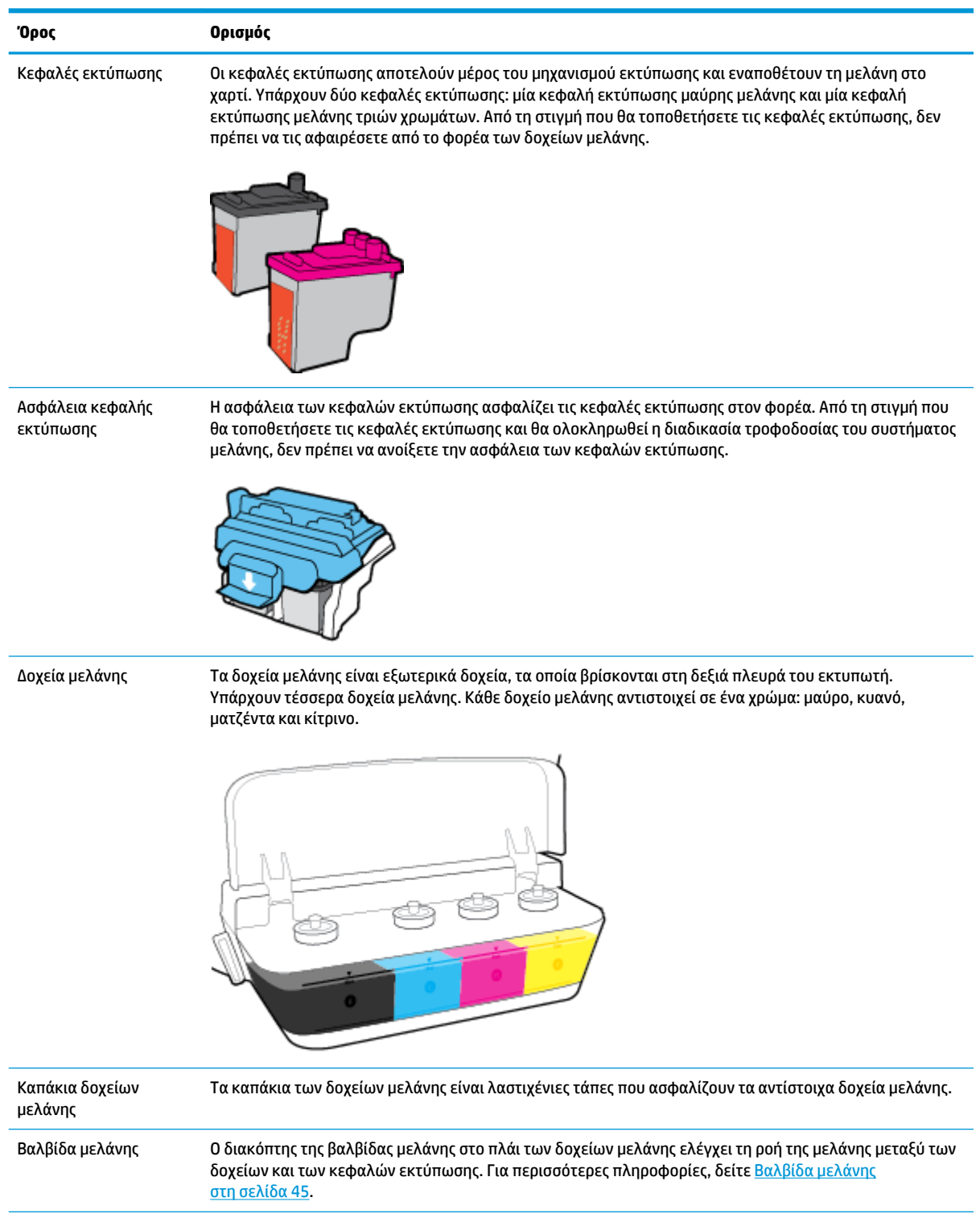

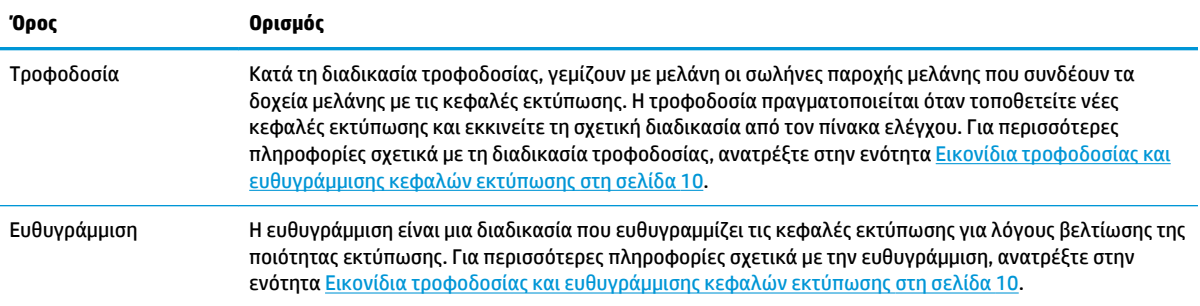

# <span id="page-10-0"></span>**Λειτουργίες πίνακα ελέγχου**

### **Επισκόπηση κουμπιών και φωτεινών ενδείξεων**

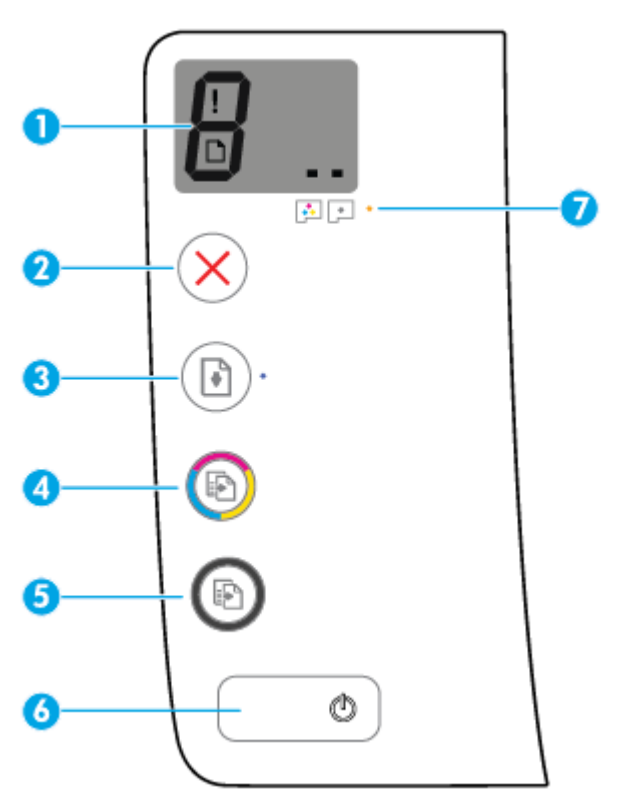

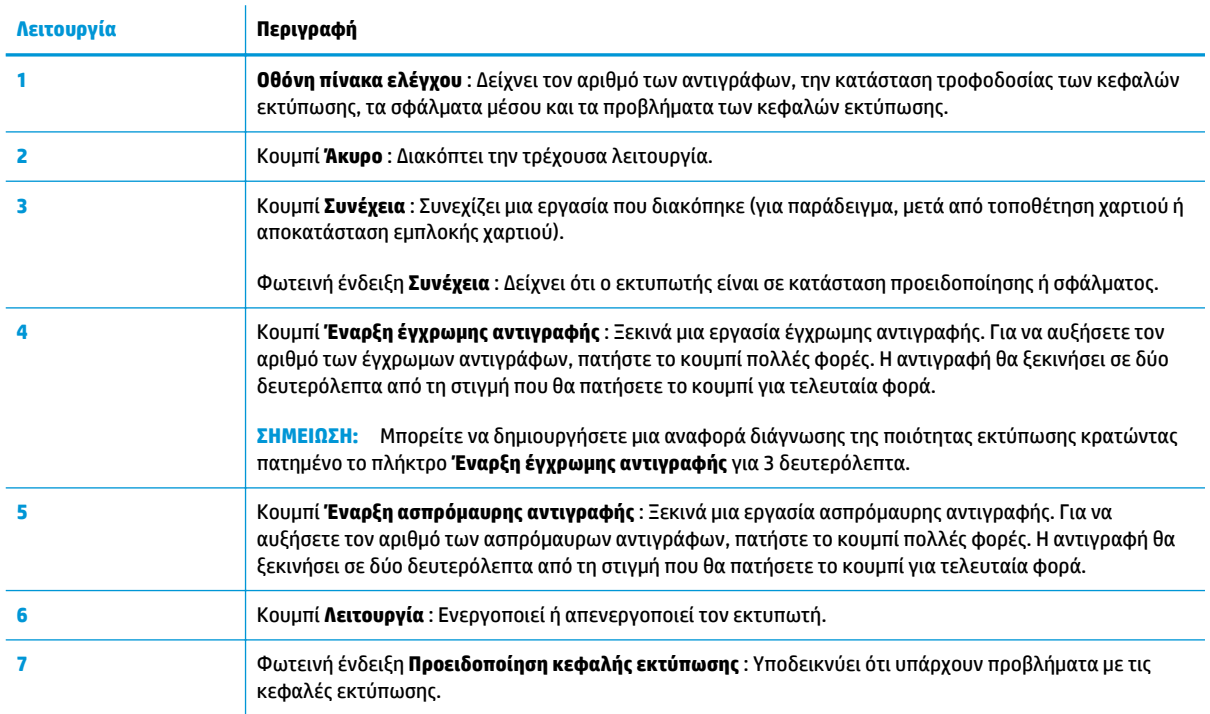

### **Εικονίδια στην οθόνη του πίνακα ελέγχου**

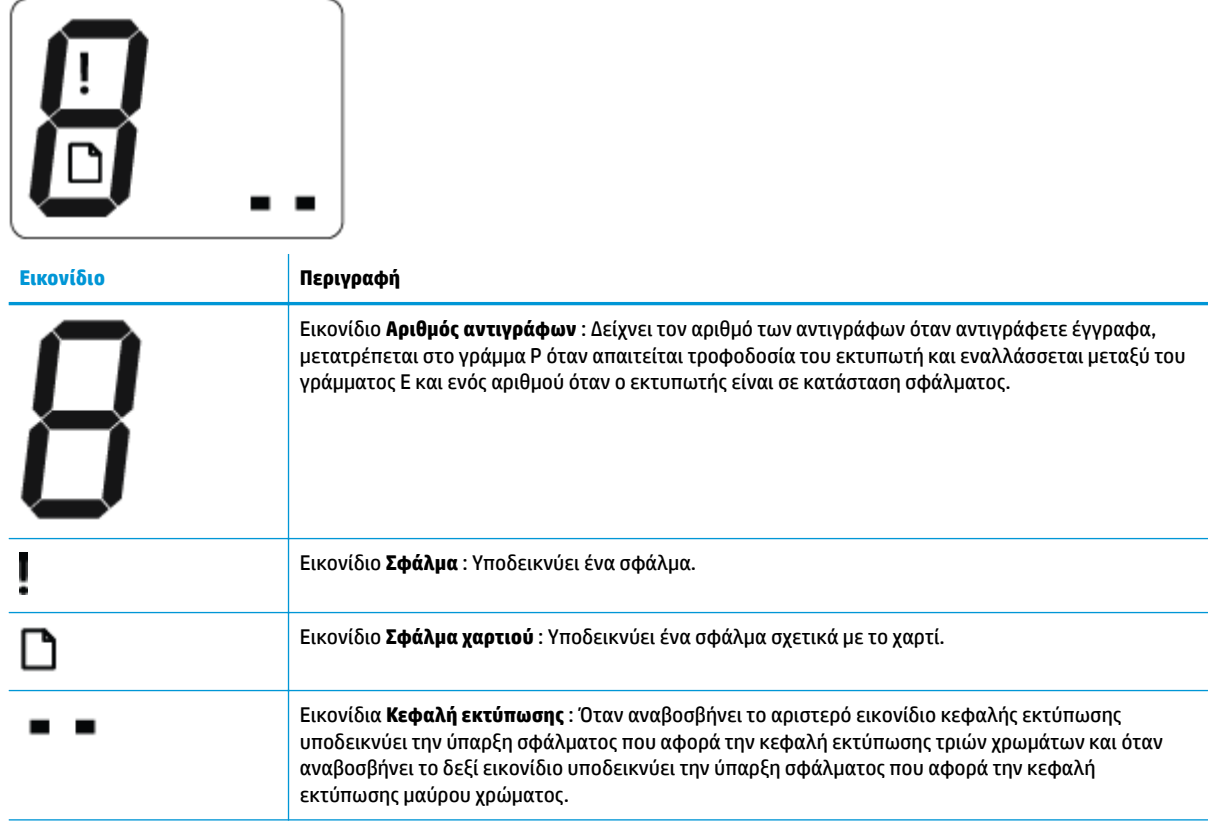

## <span id="page-12-0"></span>**Φωτεινές ενδείξεις και εικονίδια πίνακα ελέγχου**

- Φωτεινή ένδειξη κουμπιού Λειτουργία
- Εικονίδια Κεφαλή εκτύπωσης και φωτεινή ένδειξη Προειδοποίηση κεφαλής εκτύπωσης
- [Εικονίδια τροφοδοσίας και ευθυγράμμισης κεφαλών εκτύπωσης](#page-13-0)
- [Εικονίδιο Σφάλμα , εικονίδιο Σφάλμα χαρτιού και φωτεινή ένδειξη Συνέχεια](#page-14-0)
- [Εικονίδιο Αριθμός αντιγράφων](#page-15-0)
- [Εικονίδιο συντήρησης συστήματος μελάνης](#page-16-0)

### **Φωτεινή ένδειξη κουμπιού Λειτουργία**

alis.

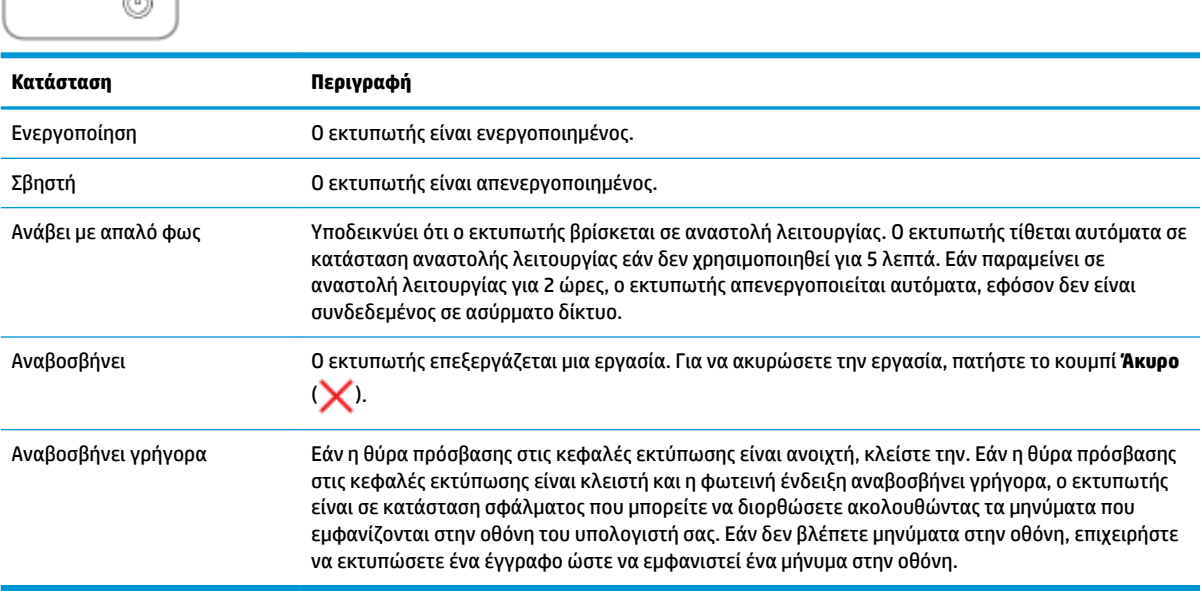

### **Εικονίδια Κεφαλή εκτύπωσης και φωτεινή ένδειξη Προειδοποίηση κεφαλής εκτύπωσης**

● Το εικονίδιο **Σφάλμα** , ένα από τα εικονίδια **Κεφαλή εκτύπωσης** και η φωτεινή ένδειξη **Προειδοποίηση κεφαλής εκτύπωσης** αναβοσβήνουν.

$$
\frac{1}{2}\left(\frac{1}{2}+\frac{1}{2}\right)\left(\frac{1}{2}+\frac{1}{2}\right)=\frac{1}{2}
$$

<span id="page-13-0"></span>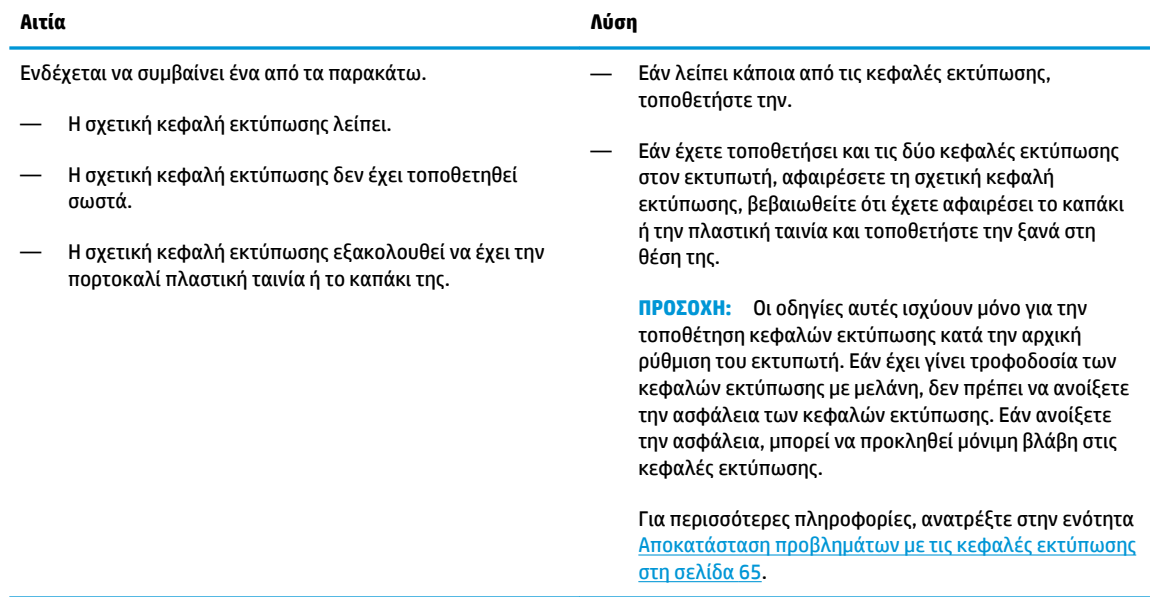

● Το εικονίδιο **Σφάλμα** , τα εικονίδια **Κεφαλή εκτύπωσης** και η φωτεινή ένδειξη **Προειδοποίηση κεφαλής εκτύπωσης** αναβοσβήνουν.

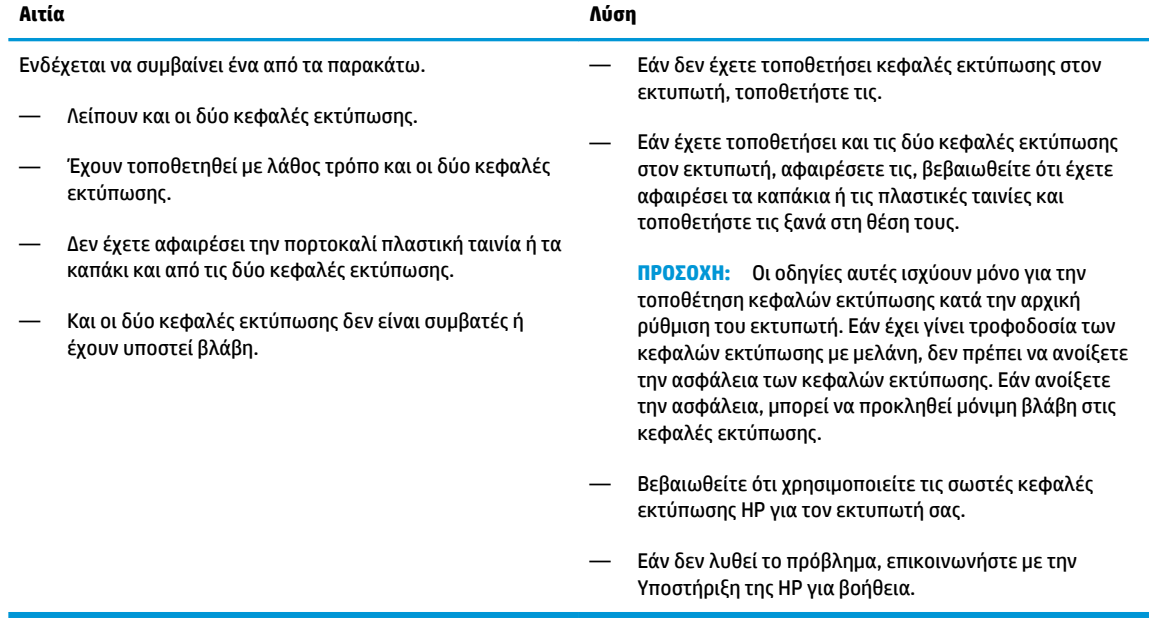

### **Εικονίδια τροφοδοσίας και ευθυγράμμισης κεφαλών εκτύπωσης**

#### **Οι κεφαλές εκτύπωσης είναι έτοιμες για τροφοδοσία**

● Το εικονίδιο **Αριθμός αντιγράφων** μετατρέπεται σε ένα Ρ που αναβοσβήνει κατά την αρχική ρύθμιση του εκτυπωτή. Ταυτόχρονα, σβήνουν όλα τα υπόλοιπα εικονίδια στην οθόνη του πίνακα ελέγχου.

<span id="page-14-0"></span>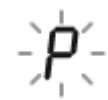

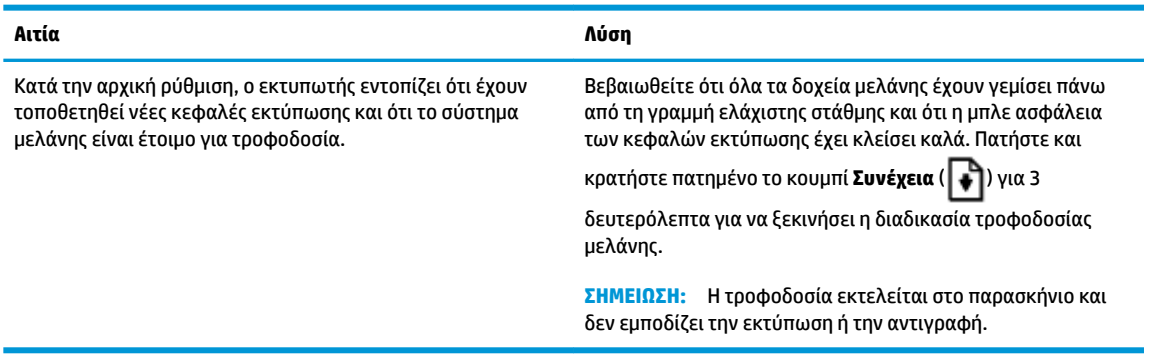

#### **Εικονίδιο κατάστασης ευθυγράμμισης**

● Το εικονίδιο **Αριθμός αντιγράφων** μετατρέπεται σε ένα Α που αναβοσβήνει.

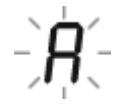

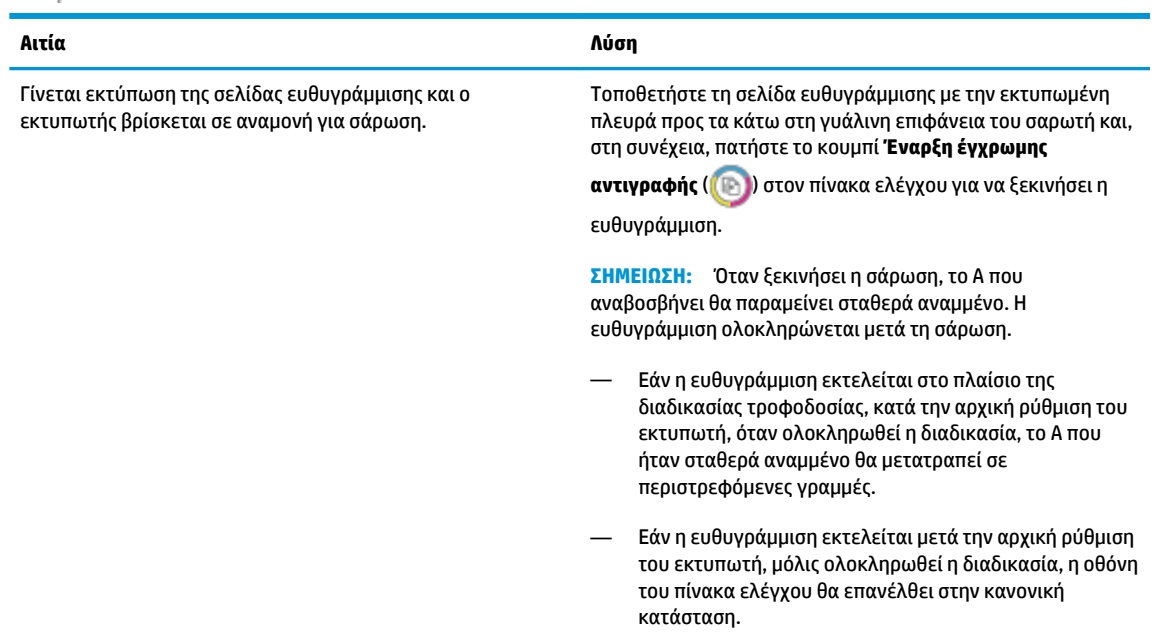

### **Εικονίδιο Σφάλμα , εικονίδιο Σφάλμα χαρτιού και φωτεινή ένδειξη Συνέχεια**

Το εικονίδιο **Σφάλμα** , το εικονίδιο **Σφάλμα χαρτιού** και η φωτεινή ένδειξη **Συνέχεια** αναβοσβήνουν.

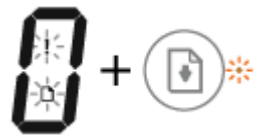

<span id="page-15-0"></span>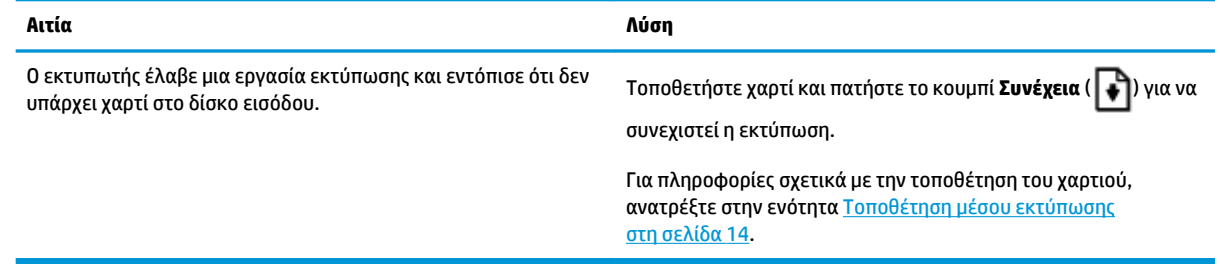

### **Εικονίδιο Αριθμός αντιγράφων**

● Το εικονίδιο **Αριθμός αντιγράφων** εμφανίζει εναλλακτικά το γράμμα E και τον αριθμό 3. Ταυτόχρονα, η φωτεινή ένδειξη **Συνέχεια** αναβοσβήνει και η φωτεινή ένδειξη του κουμπιού **Λειτουργία** είναι αναμμένη.

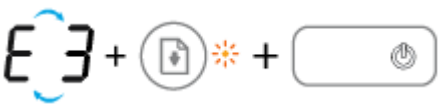

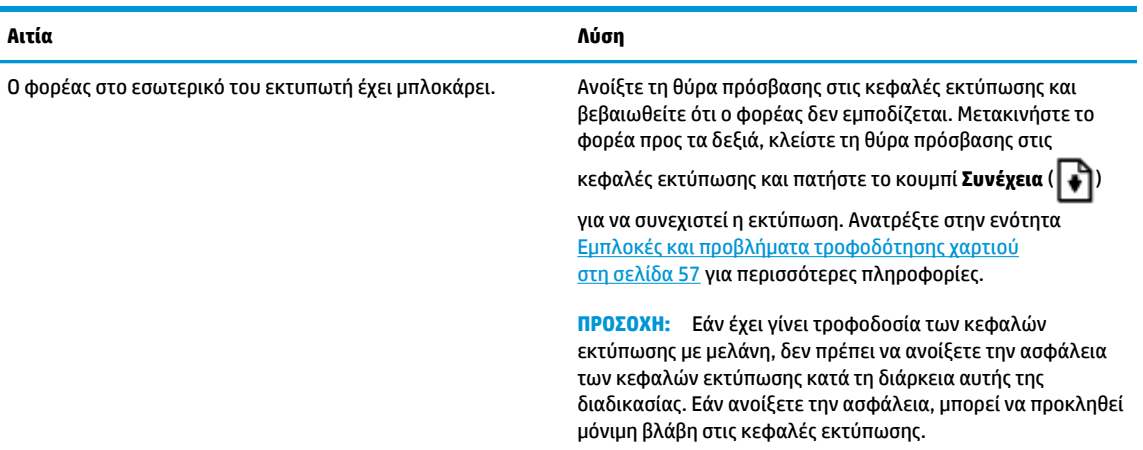

● Το εικονίδιο **Αριθμός αντιγράφων** εμφανίζει εναλλακτικά το γράμμα E και τον αριθμό 4. Ταυτόχρονα, το εικονίδιο **Σφάλμα** , το εικονίδιο **Σφάλμα χαρτιού** και η φωτεινή ένδειξη **Συνέχεια** αναβοσβήνουν.

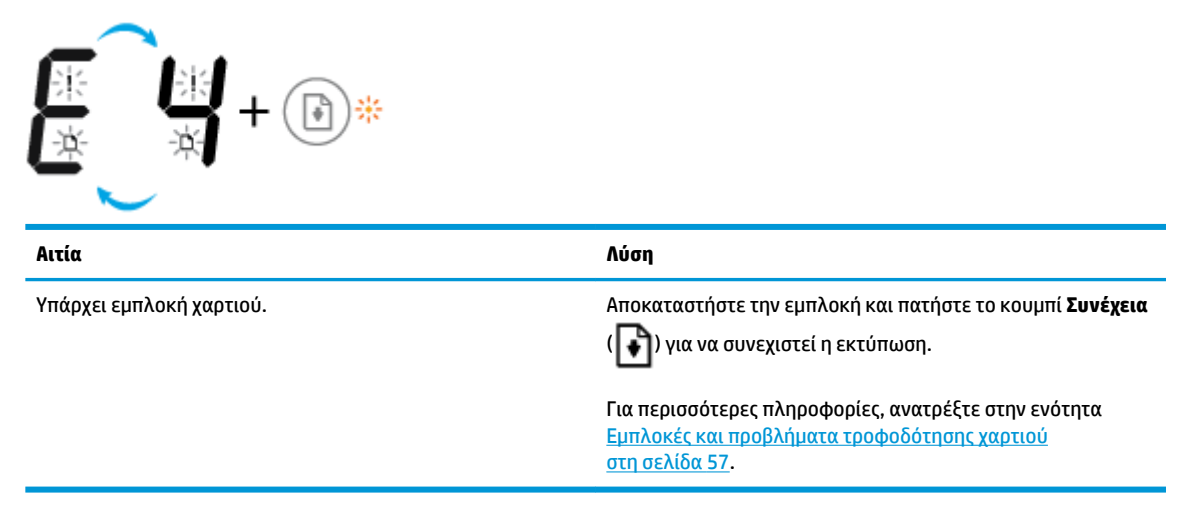

● Το εικονίδιο **Αριθμός αντιγράφων** εμφανίζει εναλλακτικά το γράμμα E και τον αριθμό 5. Ταυτόχρονα, όλες οι φωτεινές ενδείξεις στον πίνακα ελέγχου αναβοσβήνουν.

<span id="page-16-0"></span>
$$
E(S + \text{max} + \text{max} + \text{max})
$$

**Αιτία Λύση**

Ο σαρωτής δεν λειτουργεί. Απενεργοποιήστε και ενεργοποιήστε τον εκτυπωτή.

Εάν το πρόβλημα συνεχίζει να υπάρχει, επικοινωνήστε με την HP. Ο εκτυπωτής εκτυπώνει ακόμα και αν ο σαρωτής δεν λειτουργεί.

● Το εικονίδιο **Αριθμός αντιγράφων** εμφανίζει εναλλακτικά το γράμμα E και τον αριθμό 6.

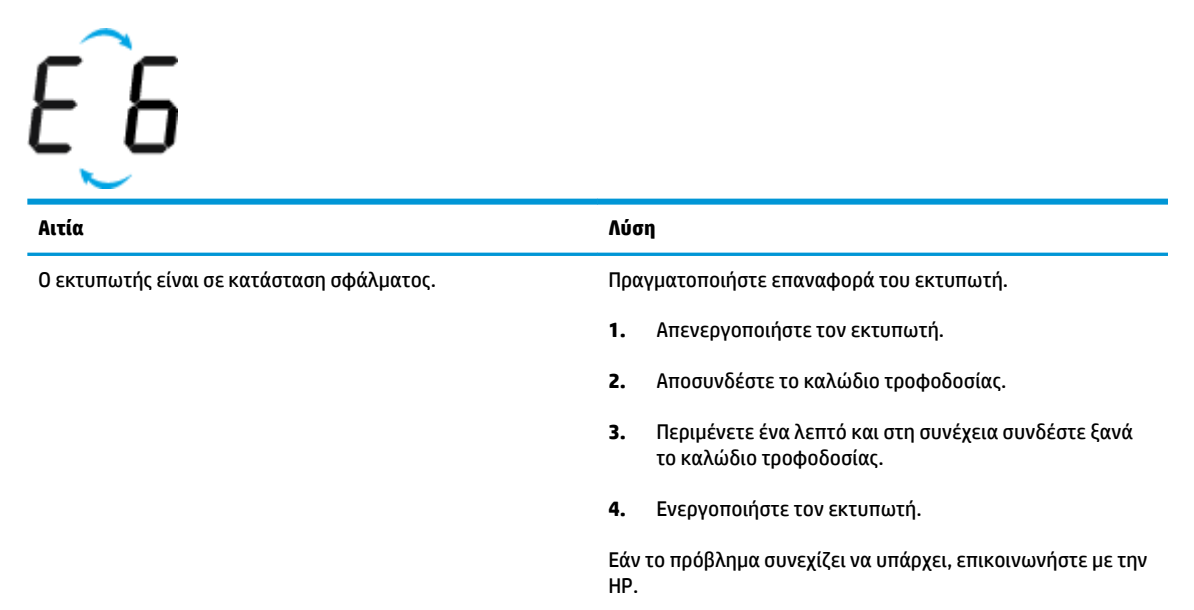

### **Εικονίδιο συντήρησης συστήματος μελάνης**

Το εικονίδιο **Αριθμός αντιγράφων** εμφανίζει εναλλακτικά το γράμμα E και τον αριθμό 9.

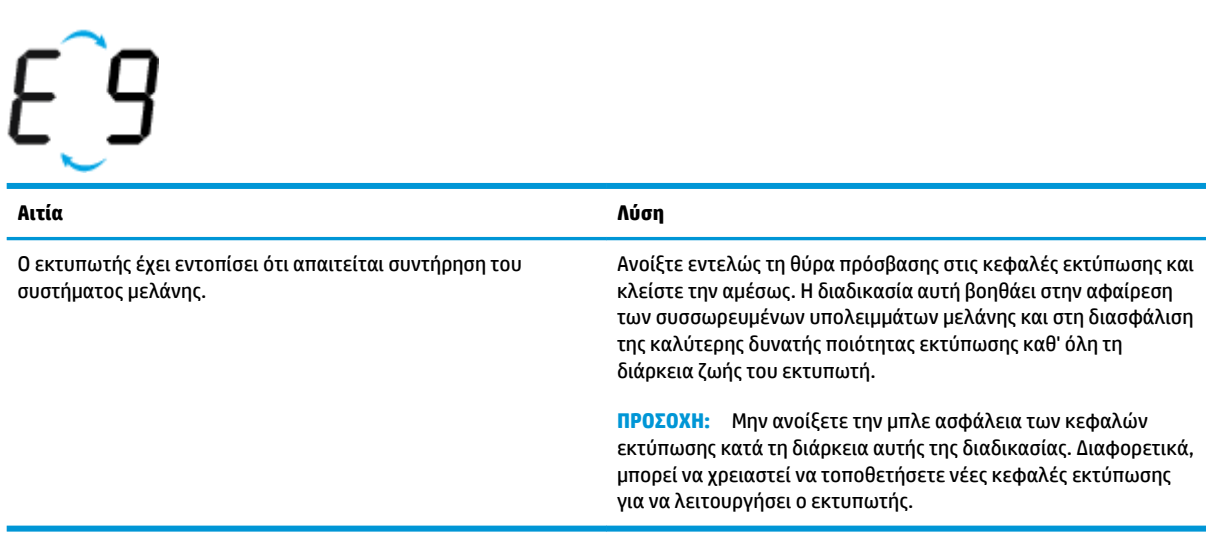

# <span id="page-17-0"></span>**Τοποθέτηση μέσου εκτύπωσης**

Επιλέξτε ένα μέγεθος χαρτιού για να συνεχίσετε.

#### **Για να τοποθετήσετε χαρτί πλήρους μεγέθους**

**1.** Σηκώστε το δίσκο εισόδου.

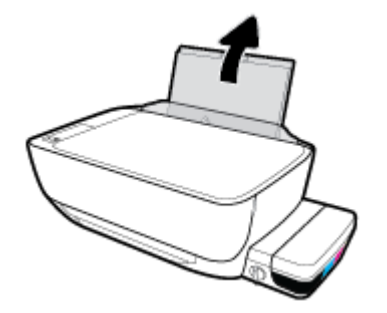

**2.** Σύρετε τον οδηγό πλάτους χαρτιού προς τα αριστερά.

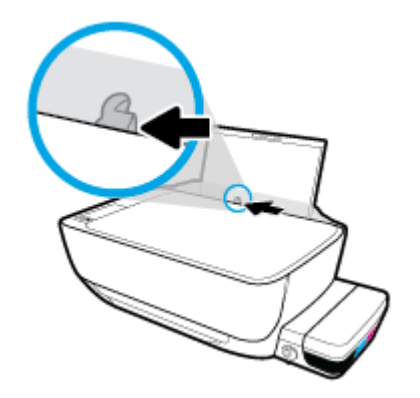

**3.** Τοποθετήστε τη στοίβα χαρτιού στο δίσκο εισόδου με τη στενή άκρη προς τα κάτω και την πλευρά εκτύπωσης προς τα πάνω. Σύρετε τη στοίβα χαρτιού εμπρός μέχρι να σταματήσει.

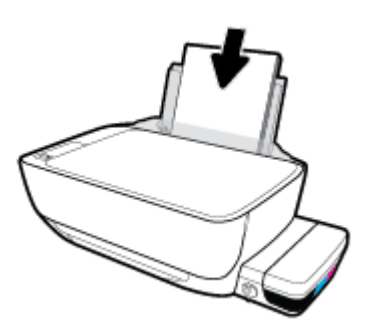

**4.** Σύρετε τον οδηγό πλάτους χαρτιού προς τα δεξιά, μέχρι να σταματήσει στην άκρη του χαρτιού.

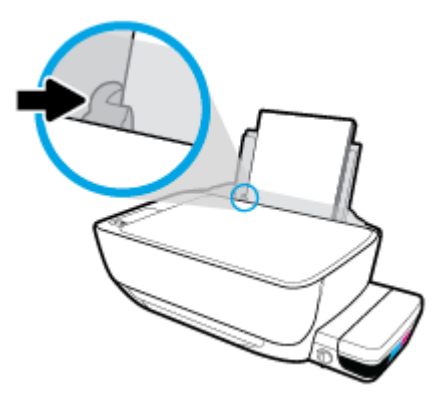

**5.** Τραβήξτε έξω τον δίσκο εξόδου και την προέκταση του δίσκου.

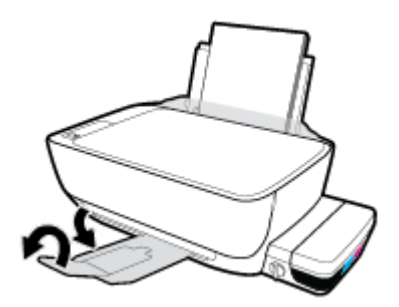

#### **Για να τοποθετήσετε χαρτί μικρού μεγέθους**

**1.** Σηκώστε το δίσκο εισόδου.

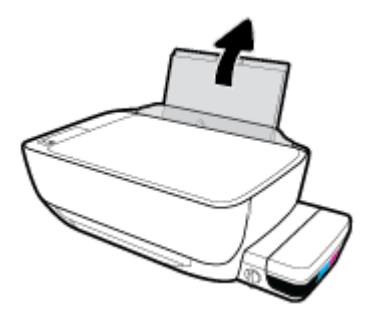

**2.** Σύρετε τον οδηγό πλάτους χαρτιού προς τα αριστερά.

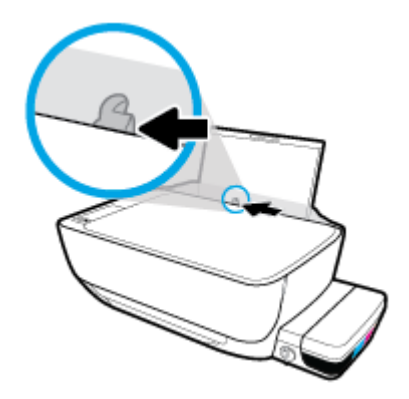

**3.** Τοποθετήστε τη στοίβα χαρτιού μικρού μεγέθους (π.χ. φωτογραφικού χαρτιού) στη δεξιά πλευρά του δίσκου εισόδου με τη στενή άκρη προς τα κάτω και την πλευρά εκτύπωσης προς τα πάνω. Σύρετε τη στοίβα προς τα κάτω μέχρι να σταματήσει.

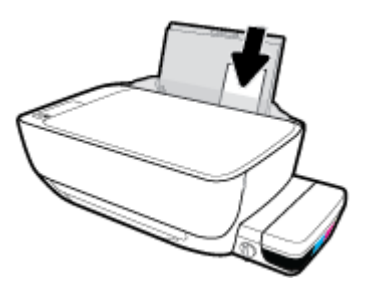

**4.** Σύρετε τον οδηγό πλάτους χαρτιού προς τα δεξιά, μέχρι να σταματήσει στην άκρη του χαρτιού.

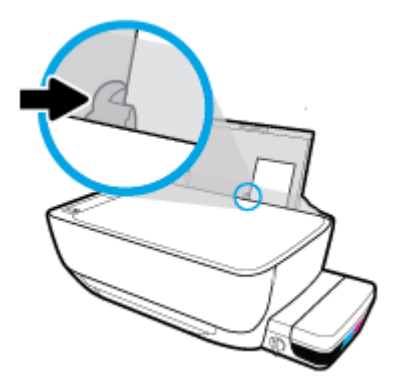

**5.** Τραβήξτε έξω τον δίσκο εξόδου και την προέκταση του δίσκου.

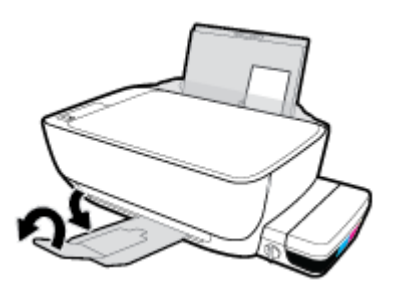

#### **Για να τοποθετήσετε φακέλους**

**1.** Σηκώστε το δίσκο εισόδου.

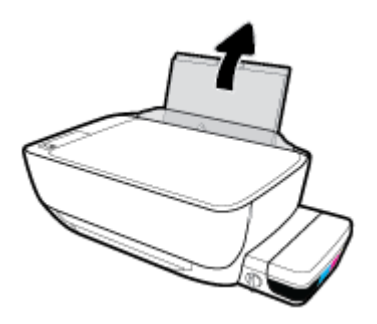

**2.** Σύρετε τον οδηγό πλάτους χαρτιού προς τα αριστερά.

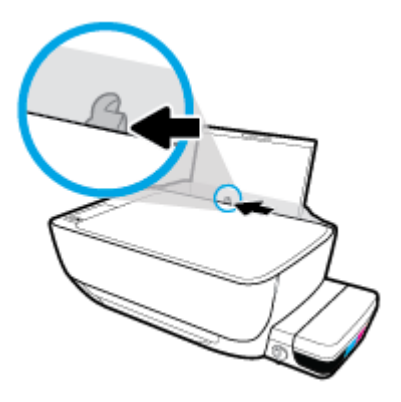

**3.** Τοποθετήστε έναν ή περισσότερους φακέλους στη δεξιά πλευρά του δίσκου εισόδου και σύρετε τη στοίβα φακέλων προς τα κάτω μέχρι να σταματήσει.

Η όψη η οποία θα εκτυπωθεί πρέπει να είναι στραμμένη προς τα πάνω. Εάν τα πτερύγια βρίσκονται στη μακριά πλευρά των φακέλων, τοποθετήστε τους φακέλους κατακόρυφα με τα πτερύγια στην αριστερή πλευρά και στραμμένα προς τα κάτω. Εάν τα πτερύγια βρίσκονται στην κοντή πλευρά των φακέλων, τοποθετήστε τους φακέλους κατακόρυφα με τα πτερύγια στην επάνω πλευρά και στραμμένα προς τα κάτω.

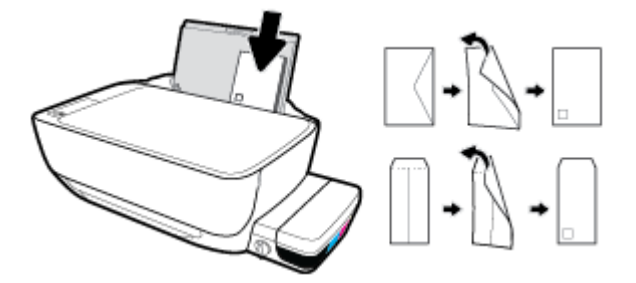

**4.** Σύρετε τον οδηγό πλάτους χαρτιού προς τα δεξιά μέχρι να σταματήσει στη στοίβα φακέλων.

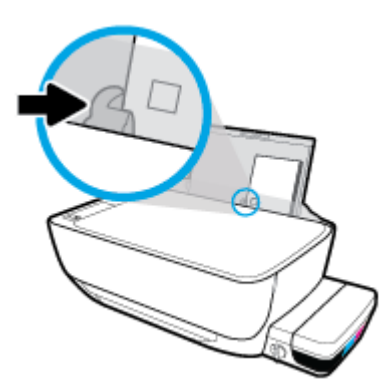

**5.** Τραβήξτε έξω τον δίσκο εξόδου και την προέκταση του δίσκου.

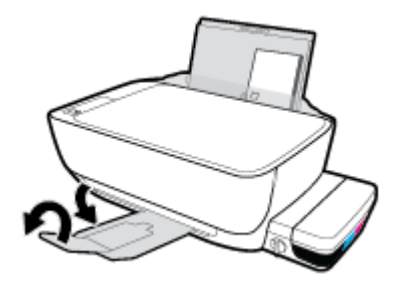

# <span id="page-22-0"></span>**Τοποθέτηση πρωτότυπου στη γυάλινη επιφάνεια του σαρωτή**

**Για να τοποθετήσετε ένα πρωτότυπο στη γυάλινη επιφάνεια του σαρωτή**

**1.** Ανασηκώστε το κάλυμμα του σαρωτή.

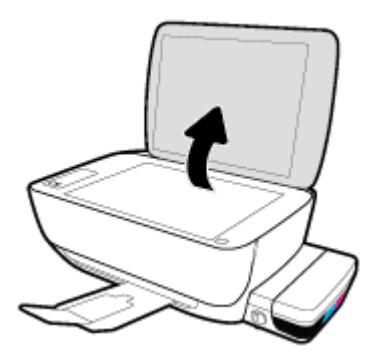

**2.** Τοποθετήστε το πρωτότυπο με την πλευρά εκτύπωσης προς τα κάτω στη δεξιά γωνία της γυάλινης επιφάνειας του σαρωτή.

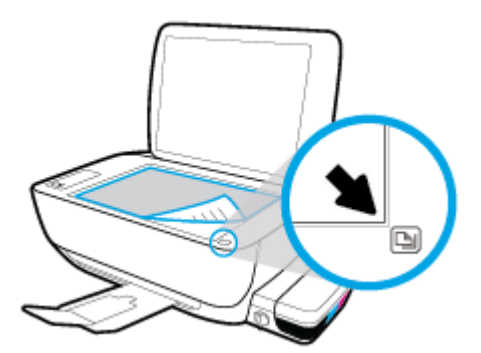

**3.** Κλείστε το κάλυμμα του σαρωτή.

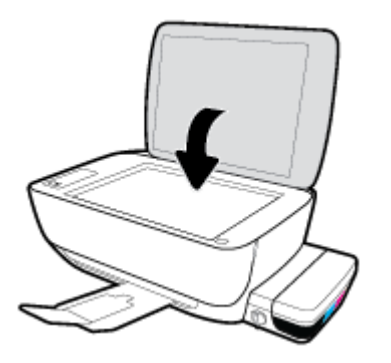

# <span id="page-23-0"></span>**Βασικές πληροφορίες για το χαρτί**

Ο εκτυπωτής έχει σχεδιαστεί να λειτουργεί με τους περισσότερους τύπους χαρτιού γραφείου. Συνιστάται να δοκιμάσετε διάφορους τύπους χαρτιού εκτύπωσης προτού αγοράσετε μεγάλες ποσότητες. Χρησιμοποιήστε χαρτί ΗΡ για βέλτιστη ποιότητα εκτύπωσης. Για περισσότερες πληροφορίες σχετικά με το χαρτί HP, επισκεφτείτε την τοποθεσία web της ΗΡ [www.hp.com](http://www.hp.com) .

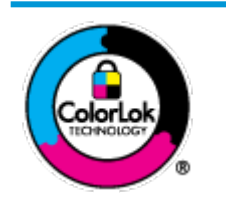

Για την εκτύπωση εγγράφων καθημερινής χρήσης, η ΗΡ συνιστά τη χρήση απλών χαρτιών με το λογότυπο ColorLok. Όλα τα χαρτιά με το λογότυπο ColorLok ελέγχονται ανεξάρτητα προκειμένου να πληρούν υψηλά πρότυπα αξιοπιστίας και ποιότητας εκτύπωσης και να παράγουν έγγραφα με ζωντανά χρώματα και πιο έντονο μαύρο χρώμα που στεγνώνουν ταχύτερα από τα συνηθισμένα απλά χαρτιά. Αναζητήστε χαρτιά με το λογότυπο ColorLok σε διάφορα βάρη και μεγέθη από μεγάλους κατασκευαστές χαρτιού.

#### Αυτή η ενότητα περιλαμβάνει τα παρακάτω θέματα:

- Συνιστώμενα χαρτιά για εκτύπωση
- [Παραγγελία χαρτιού HP](#page-25-0)

### **Συνιστώμενα χαρτιά για εκτύπωση**

Για βέλτιστη ποιότητα εκτύπωσης, η HP συνιστά τη χρήση χαρτιών HP που είναι ειδικά σχεδιασμένα για τον τύπο της εργασίας που θέλετε να εκτυπώσετε.

Ανάλογα με τη χώρα/περιοχή σας, ορισμένοι από αυτούς τους τύπους χαρτιού μπορεί να μην είναι διαθέσιμοι.

#### **Εκτύπωση φωτογραφιών**

#### ● **Φωτογραφικό χαρτί HP Premium Plus**

Το φωτογραφικό χαρτί HP Premium Plus είναι το κορυφαίο φωτογραφικό χαρτί της HP για τέλειες φωτογραφίες. Με το φωτογραφικό χαρτί HP Premium Plus μπορείτε να εκτυπώσετε φωτογραφίες που στεγνώνουν αμέσως ώστε να μπορείτε να τις μοιραστείτε αμέσως μόλις βγουν από τον εκτυπωτή. Διατίθεται σε διάφορα μεγέθη, όπως A4, 8,5x11 ίντσες, 4x6 ίντσες (10x15 cm), 5x7 ίντσες (13x18 cm) και σε δύο φινιρίσματα - γυαλιστερό ή ελαφρώς γυαλιστερό (ημι-γυαλιστερό). Ιδανικό για να κορνιζάρετε, να εκθέσετε ή να χαρίσετε τις καλύτερες φωτογραφίες σας και τις ιδιαίτερες φωτογραφικές εργασίες σας. Το φωτογραφικό χαρτί HP Premium Plus χαρίζει εντυπωσιακά αποτελέσματα επαγγελματικής ποιότητας και εξαιρετικής αντοχής.

#### ● **Φωτογραφικό χαρτί HP Advanced**

Αυτό το γυαλιστερό φωτογραφικό χαρτί διαθέτει φινίρισμα που στεγνώνει αμέσως για εύκολο χειρισμό χωρίς μουτζούρες. Είναι ανθεκτικό στο νερό, τις κηλίδες, τα δακτυλικά αποτυπώματα και την υγρασία. Σε εμφάνιση και υφή, οι εκτυπώσεις σας μοιάζουν με φωτογραφίες που έχουν εκτυπωθεί σε εργαστήριο φωτογραφιών. Διατίθεται σε διάφορα μεγέθη, όπως A4, 8,5 x 11 ίντσες, 10 x 15 cm (4 x 6 ίντσες), 13 x 18 cm (5 x 7 ίντσες). Δεν περιέχει οξέα, για έγγραφα με μεγαλύτερη διάρκεια ζωής.

#### ● **Φωτογραφικό χαρτί καθημερινής χρήσης HP**

Εκτυπώστε έγχρωμα, καθημερινά στιγμιότυπα σε χαμηλό κόστος, χρησιμοποιώντας χαρτί σχεδιασμένο για πρόχειρη φωτογραφική εκτύπωση. Αυτό το οικονομικό φωτογραφικό χαρτί στεγνώνει γρήγορα για εύκολο χειρισμό. Αποκτήστε ευκρινείς καθαρές εικόνες χρησιμοποιώντας αυτό το χαρτί με κάθε

εκτυπωτή inkjet. Διατίθεται με γυαλιστερό φινίρισμα σε διάφορα μεγέθη, όπως A4, 8,5x11 ίντσες, 5x7 ίντσες και 4x6 ίντσες (10x15 cm). Δεν περιέχει οξέα, για έγγραφα με μεγαλύτερη διάρκεια ζωής.

#### ● **Οικονομικά πακέτα εκτύπωσης φωτογραφιών HP Photo Value Pack**

Τα οικονομικά πακέτα εκτύπωσης φωτογραφιών HP Photo Value Pack συνδυάζουν αυθεντικά δοχεία μελάνης ΗΡ και φωτογραφικό χαρτί HP Advanced για να εξοικονομείτε χρόνο και να απολαμβάνετε οικονομική εκτύπωση φωτογραφιών επαγγελματικής ποιότητας με τον εκτυπωτή σας ΗΡ. Οι αυθεντικές μελάνες ΗΡ και το φωτογραφικό χαρτί HP Advanced έχουν σχεδιαστεί μαζί, ώστε οι φωτογραφίες σας να διαρκούν πολύ και να έχουν ζωντανά χρώματα σε κάθε εκτύπωση. Ιδανικό για την εκτύπωση φωτογραφιών από τις διακοπές σας ή για να τις μοιράσετε στους φίλους σας.

#### **Επαγγελματικά έγγραφα**

#### ● **Ματ χαρτί παρουσίασης HP Premium 120g** ή **Ματ επαγγελματικό χαρτί HP 120**

Αυτό το χαρτί είναι ένα βαρύ, ματ χαρτί δύο όψεων, ιδανικό για παρουσιάσεις, προτάσεις, αναφορές και ενημερωτικά δελτία. Έχει μεγάλο βάρος για εντυπωσιακή εμφάνιση και αφή.

#### ● **Γυαλιστερό χαρτί για μπροσούρες HP 180 g** ή **Γυαλιστερό επαγγελματικό χαρτί HP 180**

Τα χαρτιά αυτά έχουν γυαλιστερή επικάλυψη και στις δύο πλευρές για εκτύπωση δύο όψεων. Αποτελούν ιδανική επιλογή για αναπαραγωγές φωτογραφικού τύπου και επαγγελματικά γραφικά για εξώφυλλα αναφορών, ειδικές παρουσιάσεις, μπροσούρες, καταλόγους προϊόντων και ημερολόγια.

#### ● **Ματ χαρτί για μπροσούρες HP 180 g** ή **Ματ επαγγελματικό χαρτί HP 180**

Τα χαρτιά αυτά έχουν ματ επικάλυψη και στις δύο πλευρές για εκτύπωση δύο όψεων. Αποτελούν ιδανική επιλογή για αναπαραγωγές φωτογραφικού τύπου και επιχειρησιακά γραφικά για εξώφυλλα αναφορών, ειδικές παρουσιάσεις, ενημερωτικά φυλλάδια, καταλόγους προϊόντων και ημερολόγια.

#### **Καθημερινή εκτύπωση**

Όλα τα χαρτιά καθημερινής εκτύπωσης, διαθέτουν τεχνολογία ColorLok για λιγότερες μουντζούρες, πιο έντονο μαύρο και ζωηρά χρώματα.

#### ● **Κατάλευκο χαρτί HP Bright White Inkjet Paper**

Το Κατάλευκο χαρτί HP Bright White Inkjet Paper παρέχει μεγάλη αντίθεση χρωμάτων και ευκρίνεια κειμένου. Είναι αρκετά αδιαφανές για έγχρωμη εκτύπωση δύο όψεων χωρίς τη χρήση διαφάνειας, γεγονός που το κάνει ιδανικό για ενημερωτικά δελτία, αναφορές και ενημερωτικά φυλλάδια.

#### ● **Χαρτί εκτύπωσης HP**

Το χαρτί HP Printing Paper είναι υψηλής ποιότητας χαρτί πολλών χρήσεων. Παράγει έγγραφα με εμφάνιση πιο επαγγελματική και εντυπωσιακή από όσο έγγραφα που έχουν εκτυπωθεί με τυπικό χαρτί πολλών χρήσεων ή φωτοαντιγραφικό χαρτί. Δεν περιέχει οξέα, για έγγραφα με μεγαλύτερη διάρκεια ζωής.

#### ● **Χαρτί HP 2ƫLFH Paper**

Το χαρτί HP Office Paper είναι ένα υψηλής ποιότητας χαρτί πολλών χρήσεων. Είναι κατάλληλο για αντίγραφα, προσχέδια, σημειώματα και άλλα καθημερινά έγγραφα. Δεν περιέχει οξέα, για έγγραφα με μεγαλύτερη διάρκεια ζωής.

#### ● **Ανακυκλωμένο χαρτί γραφείου HP**

Το Ανακυκλωμένο χαρτί γραφείου HP είναι χαρτί υψηλής ποιότητας για πολλές χρήσεις, που έχει κατασκευαστεί κατά 30% από ανακυκλωμένες ίνες.

### <span id="page-25-0"></span>**Παραγγελία χαρτιού HP**

Ο εκτυπωτής έχει σχεδιαστεί να λειτουργεί με τους περισσότερους τύπους χαρτιού γραφείου. Χρησιμοποιήστε χαρτί ΗΡ για βέλτιστη ποιότητα εκτύπωσης.

Για να παραγγείλετε χαρτιά και άλλο εξοπλισμό HP, επισκεφτείτε τη διεύθυνση [www.hp.com](http://www.hp.com) . Αυτή τη στιγμή, ορισμένα τμήματα της τοποθεσίας της HP στο web είναι διαθέσιμα μόνο στα Αγγλικά.

Η HP συνιστά απλά χαρτιά με το λογότυπο ColorLok για εκτύπωση και αντιγραφή καθημερινών εγγράφων. Όλα τα χαρτιά με το λογότυπο ColorLok ελέγχονται ανεξάρτητα προκειμένου να πληρούν υψηλά πρότυπα αξιοπιστίας και ποιότητας εκτύπωσης και να παράγουν έγγραφα με ζωντανά χρώματα και πιο έντονο μαύρο χρώμα, που στεγνώνουν ταχύτερα από τα συνηθισμένα απλά χαρτιά. Αναζητήστε χαρτιά με το λογότυπο ColorLok σε διάφορα βάρη και μεγέθη, από μεγάλους κατασκευαστές χαρτιού.

## <span id="page-26-0"></span>**Άνοιγμα του λογισμικού εκτυπωτή HP (Windows)**

Αφού εγκαταστήσετε το λογισμικό του εκτυπωτή HP, κάντε διπλό κλικ στο εικονίδιο του εκτυπωτή στην επιφάνεια εργασίας ή κάντε ένα από τα παρακάτω για να ανοίξετε το λογισμικό του εκτυπωτή:

- **Windows 10**: Στην επιφάνεια εργασίας του υπολογιστή, κάντε κλικ στο κουμπί **Έναρξη**, επιλέξτε **Όλες οι εφαρμογές**, κάντε κλικ στην επιλογή **HP**, κάντε κλικ στο φάκελο του εκτυπωτή και επιλέξτε το εικονίδιο με το όνομα του εκτυπωτή σας.
- **Windows 8.1**: Κάντε κλικ στο κάτω βέλος στην κάτω αριστερή γωνία της οθόνης "Έναρξη" και, στη συνέχεια, επιλέξτε το όνομα του εκτυπωτή.
- **Windows 8**: Κάντε δεξί κλικ σε μια κενή περιοχή της οθόνης "Έναρξη", επιλέξτε **Όλες οι εφαρμογές** στη γραμμή εφαρμογών και, στη συνέχεια, επιλέξτε το όνομα του εκτυπωτή.
- **Windows 7**, **Windows Vista** και **Windows XP**: Στην επιφάνεια εργασίας του υπολογιστή, επιλέξτε **Έναρξη**, **Όλα τα προγράμματα HP**, κάντε κλικ στο φάκελο του εκτυπωτή και επιλέξτε το εικονίδιο με το όνομα του εκτυπωτή σας.

# <span id="page-27-0"></span>**Αναστολή λειτουργίας**

- Η κατανάλωση ενέργειας μειώνεται στην κατάσταση αναστολής λειτουργίας.
- Μετά την αρχική εγκατάσταση του εκτυπωτή, ο εκτυπωτής τίθεται σε αναστολή λειτουργίας εάν δεν χρησιμοποιηθεί για 5 λεπτά.
- Όταν ο εκτυπωτής βρίσκεται σε αδράνεια, η φωτεινή ένδειξη του κουμπιού **Λειτουργία** ανάβει με χαμηλή ένταση και η οθόνη του πίνακα ελέγχου σβήνει.
- Εάν πατήσετε οποιοδήποτε κουμπί στον πίνακα ελέγχου ή στείλετε μια εργασία εκτύπωσης ή σάρωσης, ο εκτυπωτής θα εξέλθει από την κατάσταση αδράνειας.

# <span id="page-28-0"></span>**Αθόρυβη λειτουργία**

Η αθόρυβη λειτουργία μειώνει την ταχύτητα εκτύπωσης για λιγότερο θόρυβο, χωρίς να επηρεάζει την ποιότητα εκτύπωσης. Η αθόρυβη λειτουργία λειτουργεί μόνο στην εκτύπωση με **Κανονική** ποιότητα εκτύπωσης σε απλό χαρτί. Για να μειώσετε το θόρυβο εκτύπωσης, ενεργοποιήστε την αθόρυβη λειτουργία. Για να εκτυπώσετε σε κανονική ταχύτητα, απενεργοποιήστε την αθόρυβη λειτουργία. Η αθόρυβη λειτουργία είναι απενεργοποιημένη από προεπιλογή.

**ΣΗΜΕΙΩΣΗ:** Στην αθόρυβη λειτουργία, εάν εκτυπώνετε σε απλό χαρτί με την **Πρόχειρη** ή τη **Βέλτιστη**  ποιότητα εκτύπωσης, ή εάν εκτυπώνετε φωτογραφίες ή φακέλους, ο εκτυπωτής λειτουργεί όπως όταν η αθόρυβη λειτουργία είναι απενεργοποιημένη.

**Για να ενεργοποιήσετε ή να απενεργοποιήσετε την αθόρυβη λειτουργία από το λογισμικό του εκτυπωτή (Windows)**

- **1.** Ανοίξτε το λογισμικό εκτυπωτή HP. Για περισσότερες πληροφορίες, ανατρέξτε στην ενότητα [Άνοιγμα](#page-26-0)  [του λογισμικού εκτυπωτή HP \(Windows\)](#page-26-0) στη σελίδα 23.
- **2.** Κάντε κλικ στην καρτέλα **Αθόρυβη λειτουργία**.
- **3.** Κάντε κλικ στην επιλογή **Ενεργοποίηση** ή **Απενεργοποίηση**.
- **4.** Κάντε κλικ στην επιλογή **Αποθήκευση ρυθμίσεων**.

# <span id="page-29-0"></span>**Αυτόματη απενεργοποίηση**

Αυτή η λειτουργία απενεργοποιεί τον εκτυπωτή μετά από 2 ώρες αδράνειας για λόγους εξοικονόμησης ενέργειας. **Η λειτουργία Αυτόματη απενεργοποίηση απενεργοποιεί εντελώς τον εκτυπωτή, επομένως πρέπει να χρησιμοποιήσετε το κουμπί λειτουργίας για να τον ενεργοποιήσετε ξανά.** Εάν ο εκτυπωτής σας υποστηρίζει αυτή τη λειτουργία εξοικονόμησης ενέργειας, η λειτουργία Αυτόματη απενεργοποίηση ενεργοποιείται ή απενεργοποιείται αυτόματα, ανάλογα με τις δυνατότητες και τις επιλογές σύνδεσης του εκτυπωτή. Ακόμη και όταν η λειτουργία Αυτόματη απενεργοποίηση είναι απενεργοποιημένη, ο εκτυπωτής τίθεται σε κατάσταση αδράνειας εάν δεν χρησιμοποιηθεί για 5 λεπτά, για λόγους εξοικονόμησης ενέργειας.

- Η λειτουργία Αυτόματη απενεργοποίηση είναι ενεργοποιημένη όταν ο εκτυπωτής είναι ενεργοποιημένος, εφόσον δεν έχει δυνατότητα φαξ ή σύνδεσης σε δίκτυο ή εφόσον δεν χρησιμοποιεί αυτές τις δυνατότητες.
- Η λειτουργία Αυτόματη απενεργοποίηση είναι απενεργοποιημένη όταν η ασύρματη λειτουργία ή η δυνατότητα Wi-Fi Direct του εκτυπωτή είναι ενεργοποιημένη ή όταν ο εκτυπωτής με δυνατότητα φαξ, USB ή σύνδεση Ethernet συνδεθεί σε φαξ, USB ή δίκτυο Ethernet.

# <span id="page-30-0"></span>**3 Εκτύπωση**

- [Εκτυπώστε από τον υπολογιστή](#page-31-0)
- [Συμβουλές για επιτυχημένη εκτύπωση](#page-37-0)

# <span id="page-31-0"></span>**Εκτυπώστε από τον υπολογιστή**

- Εκτύπωση εννράφων
- [Εκτύπωση φωτογραφιών](#page-33-0)
- [Εκτύπωση φακέλων](#page-34-0)
- Εκτύπωση με μένιστη ανάλυση dpi

### **Εκτύπωση εγγράφων**

Προτού εκτυπώσετε έγγραφα, βεβαιωθείτε ότι υπάρχει χαρτί τοποθετημένο στο δίσκο εισόδου και ότι ο δίσκος εξόδου είναι ανοικτός. Για περισσότερες πληροφορίες σχετικά με την τοποθέτηση χαρτιού, ανατρέξτε στην ενότητα [Τοποθέτηση μέσου εκτύπωσης στη σελίδα 14](#page-17-0).

#### **Για να εκτυπώσετε ένα έγγραφο (Windows)**

- **1.** Στο λογισμικό που χρησιμοποιείτε επιλέξτε **Εκτύπωση**.
- **2.** Βεβαιωθείτε ότι ο εκτυπωτής είναι επιλεγμένος.
- **3.** Κάντε κλικ στο κουμπί που ανοίγει το πλαίσιο διαλόγου **Ιδιότητες**.

Ανάλογα με την εφαρμογή λογισμικού που χρησιμοποιείτε, το συγκεκριμένο κουμπί μπορεί να ονομάζεται **Ιδιότητες**, **Επιλογές**, **Ρύθμιση εκτυπωτή**, **Ιδιότητες εκτυπωτή**, **Εκτυπωτής** ή **Προτιμήσεις**.

- **4.** Ορίστε τις κατάλληλες επιλογές.
	- Στην καρτέλα **Διάταξη** επιλέξτε **Κατακόρυφος** ή **Οριζόντιος** για τον προσανατολισμό.
	- Στην καρτέλα **Χαρτί/Ποιότητα** επιλέξτε τον κατάλληλο τύπο χαρτιού από την αναπτυσσόμενη λίστα **Μέσα** στην περιοχή **Επιλογή δίσκου**, επιλέξτε την κατάλληλη ποιότητα εκτύπωσης στην περιοχή **Ρυθμίσεις ποιότητας** και, στη συνέχεια, επιλέξτε το κατάλληλο χρώμα στην περιοχή **Χρώμα**.
	- Επιλέξτε **Για προχωρημένους** για να επιλέξετε το κατάλληλο μέγεθος χαρτιού από την αναπτυσσόμενη λίστα **Μέγεθος χαρτιού**.
- **5.** Κάντε κλικ στο κουμπί **OK** για να κλείσετε το πλαίσιο διαλόγου **Ιδιότητες**.
- **6.** Κάντε κλικ στο κουμπί **Εκτύπωση** ή **OK** για να ξεκινήσει η εκτύπωση.

#### **Για να εκτυπώσετε έγγραφα (OS X)**

- **1.** Στο μενού **Αρχείο** του λογισμικού, επιλέξτε **Εκτύπωση**.
- **2.** Βεβαιωθείτε ότι ο εκτυπωτής σας είναι επιλεγμένος.
- **3.** Ρύθμιση επιλογών εκτύπωσης.

Εάν δεν βλέπετε τις επιλογές εκτύπωσης στο πλαίσιο διαλόγου, επιλέξτε **Εμφάνιση λεπτομερειών**.

● Επιλέξτε το κατάλληλο μέγεθος χαρτιού από το αναδυόμενο μενού **Μέγεθος χαρτιού**.

**ΣΗΜΕΙΩΣΗ:** Εάν αλλάξετε το μέγεθος χαρτιού, βεβαιωθείτε ότι έχετε τοποθετήσει το σωστό χαρτί.

- Επιλέξτε τον προσανατολισμό.
- Εισαγάγετε το ποσοστό κλιμάκωσης.
- **4.** Κάντε κλικ στο κουμπί **Εκτύπωση**.

#### **Για να εκτυπώσετε και στις δύο όψεις της σελίδας (Windows)**

- **1.** Στο λογισμικό που χρησιμοποιείτε επιλέξτε **Εκτύπωση**.
- **2.** Βεβαιωθείτε ότι ο εκτυπωτής σας είναι επιλεγμένος.
- **3.** Κάντε κλικ στο κουμπί που ανοίγει το πλαίσιο διαλόγου **Ιδιότητες**.

Ανάλογα με την εφαρμογή λογισμικού που χρησιμοποιείτε, το συγκεκριμένο κουμπί μπορεί να ονομάζεται **Ιδιότητες**, **Επιλογές**, **Ρύθμιση εκτυπωτή**, **Ιδιότητες εκτυπωτή**, **Εκτυπωτής** ή **Προτιμήσεις**.

- **4.** Ορίστε τις κατάλληλες επιλογές.
	- Στην καρτέλα **Διάταξη** επιλέξτε **Κατακόρυφος** ή **Οριζόντιος** για τον προσανατολισμό.
	- Στην καρτέλα **Χαρτί/Ποιότητα** επιλέξτε τον κατάλληλο τύπο χαρτιού από την αναπτυσσόμενη λίστα **Μέσα** στην περιοχή **Επιλογή δίσκου**, επιλέξτε την κατάλληλη ποιότητα εκτύπωσης στην περιοχή **Ρυθμίσεις ποιότητας** και, στη συνέχεια, επιλέξτε το κατάλληλο χρώμα στην περιοχή **Χρώμα**.
	- Επιλέξτε **Για προχωρημένους** για να επιλέξετε το κατάλληλο μέγεθος χαρτιού από την αναπτυσσόμενη λίστα **Μέγεθος χαρτιού**.
- **5.** Στην καρτέλα **Διάταξη**, ορίστε την κατάλληλη επιλογή από την αναπτυσσόμενη λίστα **Μη αυτόμ. εκτύπωση δύο όψεων**.
- **6.** Μόλις εκτυπώσετε την πρώτη πλευρά, ακολουθήστε τις οδηγίες που εμφανίζονται στην οθόνη για να τοποθετήσετε ξανά το χαρτί με την κενή πλευρά προς τα πάνω και το πάνω μέρος της σελίδας προς τα κάτω και κάντε κλικ στο κουμπί **Συνέχεια**.
- **7.** Κάντε κλικ στο **OK** για να εκτυπώσετε.

#### **Για να εκτυπώσετε και στις δύο όψεις της σελίδας (OS X)**

- **1.** Στο μενού **File** (Αρχείο) του λογισμικού, επιλέξτε **Print** (Εκτύπωση).
- **2.** Στο πλαίσιο διαλόγου εκτύπωσης, στο αναδυόμενο μενού επιλέξτε **Χειρισμός χαρτιού** και ορίστε τη ρύθμιση **Σειρά σελίδων** σε **Κανονική**.
- **3.** Ορίστε τη ρύθμιση **Σελίδες προς εκτύπωση** σε **Μόνο μονές σελίδες**.
- **4.** Κάντε κλικ στο κουμπί **Εκτύπωση**.
- **5.** Αφού εκτυπωθούν όλες οι μονές σελίδες του εγγράφου, αφαιρέστε το έγγραφο από το δίσκο εξόδου.
- **6.** Τοποθετήστε ξανά το έγγραφο έτσι ώστε η άκρη που βγήκε από τον εκτυπωτή να μπει τώρα στον εκτυπωτή και η κενή όψη του εγγράφου να είναι στραμμένη στο μπροστινό μέρος του εκτυπωτή.
- <span id="page-33-0"></span>**7.** Στο πλαίσιο διαλόγου εκτύπωσης, επιστρέψτε στο αναδυόμενο μενού **Χειρισμός χαρτιού** και ορίστε τη σειρά των σελίδων σε **Κανονική** και τις σελίδες προς εκτύπωση σε **Μονό ζυγές σελίδες**.
- **8.** Κάντε κλικ στο κουμπί **Εκτύπωση**.

#### **Εκτύπωση φωτογραφιών**

Προτού εκτυπώσετε φωτογραφίες, βεβαιωθείτε ότι υπάρχει φωτογραφικό χαρτί τοποθετημένο στο δίσκο εισόδου και ότι ο δίσκος εξόδου είναι ανοικτός. Για περισσότερες πληροφορίες σχετικά με την τοποθέτηση χαρτιού, ανατρέξτε στην ενότητα [Τοποθέτηση μέσου εκτύπωσης στη σελίδα 14](#page-17-0).

**Για να εκτυπώσετε μια φωτογραφία σε φωτογραφικό χαρτί (Windows)**

- **1.** Στο λογισμικό που χρησιμοποιείτε επιλέξτε **Εκτύπωση**.
- **2.** Βεβαιωθείτε ότι ο εκτυπωτής είναι επιλεγμένος.
- **3.** Κάντε κλικ στο κουμπί που ανοίγει το πλαίσιο διαλόγου **Ιδιότητες**.

Ανάλογα με την εφαρμογή λογισμικού που χρησιμοποιείτε, το συγκεκριμένο κουμπί μπορεί να ονομάζεται **Ιδιότητες**, **Επιλογές**, **Ρύθμιση εκτυπωτή**, **Ιδιότητες εκτυπωτή**, **Εκτυπωτής** ή **Προτιμήσεις**.

- **4.** Ορίστε τις κατάλληλες επιλογές.
	- Στην καρτέλα **Διάταξη** επιλέξτε **Κατακόρυφος** ή **Οριζόντιος** για τον προσανατολισμό.
	- Στην καρτέλα **Χαρτί/Ποιότητα** επιλέξτε τον κατάλληλο τύπο χαρτιού από την αναπτυσσόμενη λίστα **Μέσα** στην περιοχή **Επιλογή δίσκου**, επιλέξτε την κατάλληλη ποιότητα εκτύπωσης στην περιοχή **Ρυθμίσεις ποιότητας** και, στη συνέχεια, επιλέξτε το κατάλληλο χρώμα στην περιοχή **Χρώμα**.
	- Επιλέξτε **Για προχωρημένους** για να επιλέξετε το κατάλληλο μέγεθος φωτογραφίας από την αναπτυσσόμενη λίστα **Μέγεθος χαρτιού**.
- **5.** Κάντε κλικ στο κουμπί **OK** για να επιστρέψετε στο πλαίσιο διαλόγου **Ιδιότητες**.
- **6.** Κάντε κλικ στο **OK** και έπειτα στην επιλογή **Εκτύπωση** ή στο **OK** στο πλαίσιο διαλόγου **Εκτύπωση**.

**ΣΗΜΕΙΩΣΗ:** Μόλις ολοκληρωθεί η εκτύπωση, αφαιρέστε το αχρησιμοποίητο φωτογραφικό χαρτί από το δίσκο εισόδου. Φυλάξτε το χαρτί ώστε να μην κυρτώσει, γεγονός που μπορεί να υποβαθμίσει την ποιότητα των εκτυπώσεων.

#### **Για να εκτυπώσετε φωτογραφίες από τον υπολογιστή (OS X)**

- **1.** Στο μενού **File** (Αρχείο) του λογισμικού, επιλέξτε **Print** (Εκτύπωση).
- **2.** Βεβαιωθείτε ότι ο εκτυπωτής σας είναι επιλεγμένος.
- **3.** Ρύθμιση επιλογών εκτύπωσης.

Εάν δεν βλέπετε τις επιλογές εκτύπωσης στο πλαίσιο διαλόγου, επιλέξτε **Show Details** (Εμφάνιση λεπτομερειών).

● Επιλέξτε το κατάλληλο μέγεθος χαρτιού από το αναδυόμενο μενού **Μέγεθος χαρτιού**.

**ΣΗΜΕΙΩΣΗ:** Εάν αλλάξετε το μέγεθος χαρτιού, βεβαιωθείτε ότι έχετε τοποθετήσει το σωστό χαρτί.

Επιλέξτε τον προσανατολισμό.

- <span id="page-34-0"></span>**4.** Στο αναδυόμενο μενού της εφαρμογής, επιλέξτε **Τύπος/Ποιότητα χαρτιού** και έπειτα επιλέξτε τις παρακάτω ρυθμίσεις:
	- **Τύπος χαρτιού**: Επιλέξτε τον κατάλληλο τύπο φωτογραφικού χαρτιού
	- **Ποιότητα**: Επιλέξτε την επιλογή που προσφέρει τη βέλτιστη ποιότητα ή τη μέγιστη πυκνότητα dpi.
	- Κάντε κλικ στο τρίγωνο εμφάνισης **Επιλογές χρωμάτων** και ορίστε την κατάλληλη επιλογή **Επιδιόρθωση φωτογραφίας**.
		- **Απενεργοποίηση**: δεν εφαρμόζονται αυτόματες ρυθμίσεις στην εικόνα.
		- **Ενεργοποίηση**: εστιάζει αυτόματα την εικόνα, πραγματοποιεί μέτρια ρύθμιση της ευκρίνειας της εικόνας.
- **5.** Επιλέξτε όποιες άλλες ρυθμίσεις εκτύπωσης επιθυμείτε και στη συνέχεια πατήστε **Εκτύπωση**.

### **Εκτύπωση φακέλων**

Προτού εκτυπώσετε φακέλους, βεβαιωθείτε ότι υπάρχουν φάκελοι τοποθετημένοι στο δίσκο εισόδου και ότι ο δίσκος εξόδου είναι ανοικτός. Μπορείτε να τοποθετήσετε έναν ή περισσότερους φακέλους στο δίσκο εισόδου. Μη χρησιμοποιείτε γυαλιστερούς ή ανάγλυφους φακέλους ή φακέλους με άγκιστρα ή προθήκες. Για περισσότερες πληροφορίες σχετικά με την τοποθέτηση φακέλων, ανατρέξτε στην ενότητα [Τοποθέτηση](#page-17-0) [μέσου εκτύπωσης στη σελίδα 14](#page-17-0).

**ΣΗΜΕΙΩΣΗ:** Για λεπτομέρειες σχετικά με τη μορφοποίηση κειμένου για εκτύπωση σε φακέλους, συμβουλευτείτε τα αρχεία βοήθειας της εφαρμογής επεξεργασίας κειμένου.

#### **Για να εκτυπώσετε φακέλους (Windows)**

- **1.** Στο λογισμικό που χρησιμοποιείτε επιλέξτε **Εκτύπωση**.
- **2.** Βεβαιωθείτε ότι ο εκτυπωτής είναι επιλεγμένος.
- **3.** Κάντε κλικ στο κουμπί που ανοίγει το πλαίσιο διαλόγου **Ιδιότητες**.

Ανάλογα με την εφαρμογή λογισμικού που χρησιμοποιείτε, το συγκεκριμένο κουμπί μπορεί να ονομάζεται **Ιδιότητες**, **Επιλογές**, **Ρύθμιση εκτυπωτή**, **Ιδιότητες εκτυπωτή**, **Εκτυπωτής** ή **Προτιμήσεις**.

- **4.** Ορίστε τις κατάλληλες επιλογές.
	- Στην καρτέλα **Διάταξη** επιλέξτε **Κατακόρυφος** ή **Οριζόντιος** για τον προσανατολισμό.
	- Στην καρτέλα **Χαρτί/Ποιότητα** επιλέξτε τον κατάλληλο τύπο χαρτιού από την αναπτυσσόμενη λίστα **Μέσα** στην περιοχή **Επιλογή δίσκου**, επιλέξτε την κατάλληλη ποιότητα εκτύπωσης στην περιοχή **Ρυθμίσεις ποιότητας** και, στη συνέχεια, επιλέξτε το κατάλληλο χρώμα στην περιοχή **Χρώμα**.
	- Επιλέξτε **Για προχωρημένους** για να επιλέξετε το κατάλληλο μέγεθος φακέλου από την αναπτυσσόμενη λίστα **Μέγεθος χαρτιού**.
- **5.** Κάντε κλικ στο **OK** και έπειτα στην επιλογή **Εκτύπωση** ή στο **OK** στο πλαίσιο διαλόγου **Εκτύπωση**.

#### **Για να εκτυπώσετε σε φακέλους (OS X)**

- **1.** Στο μενού **File** (Αρχείο) του λογισμικού, επιλέξτε **Print** (Εκτύπωση).
- **2.** Βεβαιωθείτε ότι ο εκτυπωτής σας είναι επιλεγμένος.

<span id="page-35-0"></span>**3.** Επιλέξτε το κατάλληλο μέγεθος φακέλου από το αναδυόμενο μενού **Μέγεθος χαρτιού**.

Εάν δεν βλέπετε τις επιλογές εκτύπωσης στο πλαίσιο διαλόγου, επιλέξτε **Show Details** (Εμφάνιση λεπτομερειών).

- **ΣΗΜΕΙΩΣΗ:** Εάν αλλάξετε το μέγεθος χαρτιού, βεβαιωθείτε ότι έχετε τοποθετήσει το σωστό χαρτί.
- **4.** Στο αναδυόμενο μενού, επιλέξτε **Τύπος/Ποιότητα χαρτιού** και βεβαιωθείτε ότι η ρύθμιση για τον τύπο χαρτιού έχει οριστεί σε **Απλό χαρτί**.
- **5.** Κάντε κλικ στο κουμπί **Εκτύπωση**.

### **Εκτύπωση με μέγιστη ανάλυση dpi**

Χρησιμοποιήστε τη λειτουργία μέγιστης ανάλυσης κουκκίδων ανά ίντσα (dpi) για να εκτυπώσετε ευκρινείς εικόνες υψηλής ποιότητας σε φωτογραφικό χαρτί.

Η εκτύπωση σε μέγιστη ανάλυση dpi διαρκεί περισσότερο από την εκτύπωση με τις άλλες ρυθμίσεις και απαιτεί περισσότερο ελεύθερο χώρο στο δίσκο.

Για να δείτε τη λίστα με τις υποστηριζόμενες αναλύσεις εκτύπωσης, ανατρέξτε στην τοποθεσία υποστήριξης του [HP DeskJet GT 5810 series στη διεύθυνση www.hp.com/support](http://www.hp.com/embed/sfs/doc?client=IWS-eLP&lc=el&cc=gr&ProductNameOID=7840163&TapasOnline=PRODUCT_SPECS).

#### **Για να εκτυπώσετε στη λειτουργία μέγιστης ανάλυσης dpi (Windows)**

- **1.** Στο λογισμικό που χρησιμοποιείτε επιλέξτε **Εκτύπωση**.
- **2.** Βεβαιωθείτε ότι ο εκτυπωτής είναι επιλεγμένος.
- **3.** Κάντε κλικ στο κουμπί που ανοίγει το πλαίσιο διαλόγου **Ιδιότητες**.

Ανάλογα με την εφαρμογή λογισμικού που χρησιμοποιείτε, το συγκεκριμένο κουμπί μπορεί να ονομάζεται **Ιδιότητες**, **Επιλογές**, **Ρύθμιση εκτυπωτή**, **Ιδιότητες εκτυπωτή**, **Εκτυπωτής** ή **Προτιμήσεις**.

- **4.** Κάντε κλικ στην καρτέλα **Χαρτί/Ποιότητα**.
- **5.** Στην αναπτυσσόμενη λίστα **Μέσο**, επιλέξτε τον κατάλληλο τύπο χαρτιού.
- **6.** Κάντε κλικ στο κουμπί **Για προχωρημένους**.
- **7.** Στην περιοχή **Χαρακτηριστικά εκτυπωτή** επιλέξτε **Ναι** από την αναπτυσσόμενη λίστα **Εκτύπωση σε μέγιστη ανάλυση DPI**.
- **8.** Επιλέξτε το κατάλληλο μέγεθος χαρτιού από την αναπτυσσόμενη λίστα **Μέγεθος χαρτιού**.
- **9.** Κάντε κλικ στο κουμπί **OK** για να κλείσετε τις επιλογές για προχωρημένους.
- **10.** Επιβεβαιώστε την επιλογή **Προσανατολισμός** στην καρτέλα **Διάταξη** και κάντε κλικ στο κουμπί **OK** για εκτύπωση.

#### **Για να εκτυπώσετε χρησιμοποιώντας τη μέγιστη ανάλυση dpi (OS X)**

- **1.** Στο μενού **File** (Αρχείο) του λογισμικού, επιλέξτε **Print** (Εκτύπωση).
- **2.** Βεβαιωθείτε ότι ο εκτυπωτής σας είναι επιλεγμένος.
**3.** Ρύθμιση επιλογών εκτύπωσης.

Εάν δεν βλέπετε τις επιλογές εκτύπωσης στο πλαίσιο διαλόγου, επιλέξτε **Show Details** (Εμφάνιση λεπτομερειών).

- Επιλέξτε το κατάλληλο μέγεθος χαρτιού από το αναδυόμενο μενού **Μέγεθος χαρτιού**.
- **ΣΗΜΕΙΩΣΗ:** Εάν αλλάξετε τη ρύθμιση **Μέγεθος χαρτιού**, βεβαιωθείτε ότι έχετε τοποθετήσει το σωστό μέγεθος χαρτιού και ορίστε το αντίστοιχο μέγεθος χαρτιού στον πίνακα ελέγχου του εκτυπωτή.
- Επιλέξτε τον προσανατολισμό.
- **4.** Στο αναδυόμενο μενού της εφαρμογής, επιλέξτε **Τύπος/Ποιότητα χαρτιού** και έπειτα επιλέξτε τις παρακάτω ρυθμίσεις:
	- **Τύπος χαρτιού**: Επιλέξτε τον κατάλληλο τύπο χαρτιού
	- **Ποιότητα**: **Μέγ. dpi**
- **5.** Επιλέξτε όποιες άλλες ρυθμίσεις εκτύπωσης θέλετε και κάντε κλικ στο κουμπί **Εκτύπωση**.

# **Συμβουλές για επιτυχημένη εκτύπωση**

- Συμβουλές για τις κεφαλές εκτύπωσης και τη μελάνη
- Συμβουλές για την τοποθέτηση χαρτιού
- Συμβουλές για ρυθμίσεις εκτυπωτή
- **[Σημειώσεις](#page-39-0)**

Για επιτυχημένη εκτύπωση, οι κεφαλές εκτύπωσης της HP πρέπει να λειτουργούν σωστά, τα δοχεία μελάνης πρέπει να έχουν επαρκή μελάνη, η βαλβίδα μελάνης πρέπει να είναι απασφαλισμένη, το χαρτί πρέπει να έχει τοποθετηθεί σωστά και στον εκτυπωτή πρέπει να έχετε ορίσει τις κατάλληλες ρυθμίσεις.

Οι ρυθμίσεις εκτύπωσης δεν ισχύουν για την αντιγραφή ή τη σάρωση.

### **Συμβουλές για τις κεφαλές εκτύπωσης και τη μελάνη**

- Χρησιμοποιήστε αυθεντικές κεφαλές εκτύπωσης της HP.
- Τοποθετήστε σωστά τις κεφαλές εκτύπωσης μαύρης μελάνης και μελάνης τριών χρωμάτων.

Για περισσότερες πληροφορίες, ανατρέξτε στην ενότητα [Αποκατάσταση προβλημάτων με τις κεφαλές](#page-68-0) [εκτύπωσης στη σελίδα 65](#page-68-0).

● Ελέγξτε τα επίπεδα μελάνης στα δοχεία μελάνης για να βεβαιωθείτε ότι υπάρχει επαρκής μελάνη.

Για περισσότερες πληροφορίες, ανατρέξτε στην ενότητα [Επίπεδα μελάνης στη σελίδα 46.](#page-49-0)

● Εάν η ποιότητα εκτύπωσης δεν είναι αποδεκτή, ανατρέξτε στην ενότητα [Προβλήματα εκτύπωσης](#page-75-0)  [στη σελίδα 72](#page-75-0) για περισσότερες πληροφορίες.

### **Συμβουλές για την τοποθέτηση χαρτιού**

- Τοποθετήστε μια στοίβα χαρτιού (όχι μόνο μία σελίδα). Όλα τα φύλλα της στοίβας πρέπει να είναι ίδιου μεγέθους και τύπου για την αποφυγή εμπλοκών χαρτιού.
- Τοποθετήστε το χαρτί με την εκτυπώσιμη όψη στραμμένη προς τα πάνω.
- Βεβαιωθείτε ότι το χαρτί που είναι τοποθετημένο στο δίσκο εισόδου είναι επίπεδο και ότι οι άκρες δεν είναι λυγισμένες ή σκισμένες.
- Ρυθμίστε τον οδηγό πλάτους χαρτιού στο δίσκο εισόδου ώστε να ακουμπάει σε όλο το πλάτος του χαρτιού. Να βεβαιώνεστε πάντα ότι ο οδηγός πλάτους χαρτιού δεν λυγίζει το χαρτί στο δίσκο εισόδου.

Για περισσότερες πληροφορίες, ανατρέξτε στην ενότητα [Τοποθέτηση μέσου εκτύπωσης στη σελίδα 14.](#page-17-0)

### **Συμβουλές για ρυθμίσεις εκτυπωτή**

#### **Συμβουλές για τις ρυθμίσεις του εκτυπωτή (Windows)**

- Για να αλλάξετε τις προεπιλεγμένες ρυθμίσεις εκτύπωσης, ανοίξτε το HP λογισμικό του εκτυπωτή, επιλέξτε **Εκτύπωση & σάρωση** και έπειτα επιλέξτε **Ορισμός προτιμήσεων**. Για πληροφορίες σχετικά με το άνοιγμα του λογισμικό του εκτυπωτή, ανατρέξτε στην ενότητα [Άνοιγμα του λογισμικού εκτυπωτή HP](#page-26-0)  (Windows) [στη σελίδα 23](#page-26-0).
- Για να επιλέξετε αριθμό σελίδων για εκτύπωση ανά φύλλο, στην καρτέλα **Διάταξη** επιλέξτε την κατάλληλη επιλογή στην αναπτυσσόμενη λίστα **Σελίδες ανά φύλλο**.
- Για να προβάλετε περισσότερες ρυθμίσεις εκτύπωσης, στην καρτέλα **Διάταξη** ή **Χαρτί/Ποιότητα** κάντε κλικ στο κουμπί **Για προχωρημένους** για να ανοίξει το πλαίσιο διαλόγου **Επιλογές για προχωρημένους**.
	- **Εκτύπωση σε κλίμακα του γκρι**: Επιτρέπει την εκτύπωση ενός ασπρόμαυρου εγγράφου με τη χρήση μόνο μαύρης μελάνης. Επιλέξτε **Χρήση μόνο μαύρου** και κάντε κλικ στο κουμπί **OK** . Επιπλέον, σας επιτρέπει να εκτυπώνετε μια ασπρόμαυρη εικόνα σε υψηλή ποιότητα. Επιλέξτε **Κλίμακα του γκρι υψηλής ποιότητας** και, στη συνέχεια, επιλέξτε **OK** .
	- **Διάταξη σελίδων ανά φύλλο**: Σας βοηθά να ορίσετε τη σειρά των σελίδων, εάν εκτυπώνετε ένα έγγραφο με περισσότερες από δύο σελίδες ανά φύλλο.
	- **ΣΗΜΕΙΩΣΗ:** Η προεπισκόπηση στην καρτέλα **Διάταξη** δεν μπορεί να προβάλλει την επιλογή που έχετε ορίσει στην αναπτυσσόμενη λίστα **Διάταξη σελίδων ανά φύλλο**.
	- **HP Real Life Technologies**: Η λειτουργία αυτή εξομαλύνει και οξύνει τις εικόνες και τα γραφικά για βελτιωμένη ποιότητα εκτύπωσης.
	- **Φυλλάδιο**: Επιτρέπει την εκτύπωση ενός πολυσέλιδου εγγράφου ως φυλλαδίου. Τοποθετεί δύο σελίδες στην κάθε πλευρά του φύλλου, το οποίο μπορεί να διπλωθεί στη μέση ώστε να δημιουργηθεί ένα φυλλάδιο με το μισό μέγεθος του χαρτιού. Επιλέξτε μέθοδο βιβλιοδεσίας από την αναπτυσσόμενη λίστα και κάντε κλικ στο κουμπί **OK**.
		- **Φυλλάδιο-Αριστερά**: Η πλευρά δεσίματος μετά το δίπλωμα του φυλλαδίου είναι στα αριστερά. Επιλέξτε αυτή την επιλογή εάν η φορά ανάγνωσής σας είναι από τα αριστερά προς τα δεξιά.
		- **Φυλλάδιο-Δεξιά**: Η πλευρά δεσίματος μετά το δίπλωμα του φυλλαδίου είναι στα δεξιά. Επιλέξτε αυτή την επιλογή εάν η φορά ανάγνωσής σας είναι από τα δεξιά προς τα αριστερά.
	- **ΣΗΜΕΙΩΣΗ:** Η προεπισκόπηση στην καρτέλα **Διάταξη** δεν μπορεί να προβάλλει την επιλογή που έχετε ορίσει στην αναπτυσσόμενη λίστα **Φυλλάδιο**.
	- **Σελίδες προς εκτύπωση**: Σας δίνει τη δυνατότητα να εκτυπώσετε μόνο τις μονές σελίδες, μόνο τις ζυγές σελίδες ή όλες τις σελίδες.
	- **Εκτύπωση χωρίς περιθώριο**: Ενεργοποιήστε αυτή την επιλογή για να εκτυπώσετε φωτογραφίες χωρίς περιθώριο. Δεν υποστηρίζουν όλοι οι τύποι χαρτιού αυτή τη δυνατότητα. Εάν ο επιλεγμένος τύπος χαρτιού στην αναπτυσσόμενη λίστα **Μέσα** δεν υποστηρίζει αυτή τη δυνατότητα, θα δείτε ένα εικονίδιο προσοχής δίπλα στην επιλογή.
	- **Περιθώρια σελίδας**: Σας δίνει τη δυνατότητα να προσθέσετε περιθώρια στις σελίδες, εάν εκτυπώνετε ένα έγγραφο με δύο ή περισσότερες σελίδες ανά φύλλο.
	- **ΣΗΜΕΙΩΣΗ:** Η προεπισκόπηση στην καρτέλα **Διάταξη** δεν μπορεί να προβάλλει την επιλογή που έχετε ορίσει στην αναπτυσσόμενη λίστα **Περιθώρια σελίδας**.
- Μπορείτε να χρησιμοποιήσετε μια συντόμευση εκτύπωσης για να εξοικονομήσετε χρόνο από τον ορισμό των προτιμήσεων εκτύπωσης. Η συντόμευση εκτύπωσης αποθηκεύει τις τιμές των ρυθμίσεων που είναι κατάλληλες για μια συγκεκριμένη εργασία, ώστε να ορίζετε όλες τις επιλογές με ένα κλικ. Για να την χρησιμοποιήσετε, μεταβείτε στην καρτέλα **Συντόμευση εκτύπωσης**, επιλέξετε μια συντόμευση εκτύπωσης και κάντε κλικ στο κουμπί **OK**.

Για να προσθέσετε μια νέα συντόμευση εκτύπωσης, αφού ορίσετε τις ρυθμίσεις στην καρτέλα **Διάταξη** ή στην καρτέλα **Χαρτί/Ποιότητα**, κάντε κλικ στην καρτέλα **Συντόμευση εκτύπωσης**, κάντε κλικ στην επιλογή **Αποθήκευση ως**, εισαγάγετε ένα όνομα και κάντε κλικ στο κουμπί **OK**.

<span id="page-39-0"></span>Για να διαγράψετε μια συντόμευση εκτύπωσης, επιλέξτε τη συντόμευση και κάντε κλικ στο κουμπί **Διαγραφή**.

**ΣΗΜΕΙΩΣΗ:** Δεν είναι δυνατή η διαγραφή των προεπιλεγμένων συντομεύσεων εκτύπωσης.

#### **Συμβουλές για τις ρυθμίσεις του εκτυπωτή (OS X)**

- Στο πλαίσιο διαλόγου "Εκτύπωση", χρησιμοποιήστε το αναδυόμενο μενού **Μέγεθος χαρτιού** για να επιλέξετε το μέγεθος του χαρτιού που έχει τοποθετηθεί στον εκτυπωτή.
- Στο πλαίσιο διαλόγου εκτύπωσης, επιλέξτε το αναδυόμενο μενού **Τύπος/Ποιότητα χαρτιού** για να επιλέξετε τον κατάλληλο τύπο και ποιότητα χαρτιού.
- Εάν θέλετε να εκτυπώσετε ένα ασπρόμαυρο έγγραφο χρησιμοποιώντας μόνο μαύρη μελάνη, στο αναδυόμενο μενού επιλέξτε **Τύπος/Ποιότητα χαρτιού** και, στη συνέχεια, επιλέξτε **Κλίμακα του γκρι**  από το αναδυόμενο μενού "Χρώμα".

### **Σημειώσεις**

● Οι αυθεντικές κεφαλές εκτύπωσης HP έχουν σχεδιαστεί και δοκιμαστεί με τους εκτυπωτές και τα χαρτιά HP για να δημιουργείτε εύκολα εξαιρετικά αποτελέσματα κάθε φορά.

**ΣΗΜΕΙΩΣΗ:** Η HP δεν εγγυάται την ποιότητα ή την αξιοπιστία των αναλώσιμων τρίτων κατασκευαστών. Το σέρβις ή η επισκευή της συσκευής που θα είναι απαραίτητη εξ' αιτίας της χρήσης ενός αναλώσιμου τρίτου κατασκευαστή, δεν καλύπτεται από την εγγύηση.

# **4 Αντιγραφή και σάρωση**

- [Αντιγραφή εγγράφων](#page-41-0)
- [Σάρωση με το HP λογισμικό του εκτυπωτή](#page-42-0)
- [Συμβουλές για επιτυχημένη αντιγραφή και σάρωση](#page-46-0)

# <span id="page-41-0"></span>**Αντιγραφή εγγράφων**

**ΣΗΜΕΙΩΣΗ:** Όλα τα έγγραφα αντιγράφονται σε λειτουργία κανονικής ποιότητας εκτύπωσης. Δεν μπορείτε να αλλάξετε την ποιότητα της λειτουργίας εκτύπωσης κατά την αντιγραφή.

#### **Για να δημιουργήσετε αντίγραφα από ένα έγγραφο**

**1.** Τοποθετήστε χαρτί στο δίσκο εισόδου.

Για πληροφορίες σχετικά με την τοποθέτηση του χαρτιού, ανατρέξτε στην ενότητα [Τοποθέτηση μέσου](#page-17-0)  [εκτύπωσης στη σελίδα 14](#page-17-0).

**2.** Τοποθετήστε το πρωτότυπο με την πλευρά εκτύπωσης προς τα κάτω στη δεξιά μπροστινή γωνία της γυάλινης επιφάνειας του σαρωτή.

Για περισσότερες πληροφορίες, ανατρέξτε στην ενότητα [Τοποθέτηση πρωτότυπου στη γυάλινη](#page-22-0)  [επιφάνεια του σαρωτή στη σελίδα 19.](#page-22-0)

**3.** Πατήστε είτε το κουμπί **Έναρξη ασπρόμαυρης αντιγραφής** (**B)** είτε το κουμπί **Έναρξη έγχρωμης** 

**αντιγραφής** ( ) για να δημιουργήσετε ένα αντίγραφο.

Η αντιγραφή θα ξεκινήσει σε δύο δευτερόλεπτα από τη στιγμή που θα πατήσετε το κουμπί για τελευταία φορά.

**ΥΠΟΔΕΙΞΗ:** Μπορείτε να αυξήσετε τον αριθμό των αντιγράφων πατώντας το κουμπί πολλές φορές.

# <span id="page-42-0"></span>**Σάρωση με το HP λογισμικό του εκτυπωτή**

- Σάρωση από υπολογιστή
- [Αλλαγή ρυθμίσεων σάρωσης \(Windows\)](#page-43-0)
- [Δημιουργία νέας συντόμευσης σάρωσης \(Windows\)](#page-44-0)

### **Σάρωση από υπολογιστή**

Προτού πραγματοποιήσετε σάρωση από υπολογιστή, βεβαιωθείτε ότι έχετε εγκαταστήσει το συνιστώμενο λογισμικό για τον εκτυπωτή HP. Ο εκτυπωτής και ο υπολογιστής πρέπει να είναι συνδεδεμένοι και ενεργοποιημένοι.

#### **Για να σαρώσετε ένα έγγραφο ή μια φωτογραφία σε αρχείο (Windows)**

- **1.** Τοποθετήστε το πρωτότυπο με την πλευρά εκτύπωσης προς τα κάτω στη δεξιά μπροστινή γωνία της γυάλινης επιφάνειας του σαρωτή.
- **2.** Κάντε διπλό κλικ στο εικονίδιο του εκτυπωτή στην επιφάνεια εργασίας ή κάντε ένα από τα παρακάτω για να ανοίξετε το λογισμικό του εκτυπωτή:
	- **Windows 10**: Στην επιφάνεια εργασίας του υπολογιστή, κάντε κλικ στο κουμπί **Έναρξη**, επιλέξτε **Όλες οι εφαρμογές**, κάντε κλικ στην επιλογή **HP**, κάντε κλικ στο φάκελο του εκτυπωτή και επιλέξτε το εικονίδιο με το όνομα του εκτυπωτή σας.
	- **Windows 8.1**: Κάντε κλικ στο κάτω βέλος στην κάτω αριστερή γωνία της οθόνης "Έναρξη" και, στη συνέχεια, επιλέξτε το όνομα του εκτυπωτή.
	- **Windows 8**: Κάντε δεξί κλικ σε μια κενή περιοχή της οθόνης "Έναρξη", επιλέξτε **Όλες οι εφαρμογές** στη γραμμή εφαρμογών και, στη συνέχεια, επιλέξτε το όνομα του εκτυπωτή.
	- **Windows 7**, **Windows Vista** και **Windows XP**: Στην επιφάνεια εργασίας του υπολογιστή, επιλέξτε **Έναρξη**, **Όλα τα προγράμματα HP**, κάντε κλικ στο φάκελο του εκτυπωτή και επιλέξτε το εικονίδιο με το όνομα του εκτυπωτή σας.
- **3.** Στο λογισμικό του εκτυπωτή, επιλέξτε **Σάρωση εγγράφου ή φωτογραφίας** .
- **4.** Επιλέξτε τον τύπο της σάρωσης που θέλετε και επιλέξτε **Σάρωση** .
	- Επιλέξτε **Αποθήκευση ως PDF** για να αποθηκεύσετε το έγγραφο (ή τη φωτογραφία) ως αρχείο PDF.
	- Επιλέξτε **Αποθήκευση ως JPEG** για να αποθηκεύσετε τη φωτογραφία (ή το έγγραφο) ως αρχείο εικόνας.
- **ΣΗΜΕΙΩΣΗ:** Κάντε κλικ στη σύνδεση **Περισσότερα** στην πάνω δεξιά γωνία του πλαισίου διαλόγου σάρωσης για να δείτε και να αλλάξετε τις ρυθμίσεις μιας σάρωσης.

Για περισσότερες πληροφορίες, ανατρέξτε στην ενότητα [Αλλαγή ρυθμίσεων σάρωσης \(Windows\)](#page-43-0) [στη σελίδα 40.](#page-43-0)

Εάν έχετε ορίσει την επιλογή **Προβολή μετά τη σάρωση** , μπορείτε να κάνετε προσαρμογές στη σαρωμένη εικόνα στην οθόνη προεπισκόπησης.

#### <span id="page-43-0"></span>**Για να σαρώσετε πρωτότυπο από το λογισμικό εκτυπωτή HP (OS X)**

**1.** Ανοίξτε το HP Scan.

Το HP Scan βρίσκεται στο φάκελο **Applications**/**HP** στο πρώτο επίπεδο του σκληρού δίσκου.

- **2.** Κάντε κλικ στην επιλογή **Σάρωση** .
- **3.** Επιλέξτε τον τύπο προφίλ σάρωσης που επιθυμείτε και ακολουθήστε τις οδηγίες στην οθόνη.

[Συνδεθείτε online για να μάθετε περισσότερα σχετικά με τη χρήση του λογισμικού HP Scan](http://www.hp.com/embed/sfs/doc?client=IWS-eLP&lc=el&cc=gr&ProductNameOID=7840163&TapasOnline=TIPS_SW_SCAN). Μάθετε πώς μπορείτε να κάνετε τα εξής:

- Προσαρμογή ρυθμίσεων σάρωσης, π.χ. προσαρμογή του τύπου αρχείου εικόνας, της ανάλυσης σάρωσης και των επιπέδων αντίθεσης.
- Προεπισκόπηση και προσαρμογή των εικόνων πριν από τη σάρωση.

### **Αλλαγή ρυθμίσεων σάρωσης (Windows)**

Μπορείτε να τροποποιήσετε οποιαδήποτε ρύθμιση σάρωσης, είτε για μεμονωμένη χρήση είτε για αποθήκευση και μελλοντική χρήση. Οι ρυθμίσεις αυτές περιλαμβάνουν επιλογές όπως μέγεθος και προσανατολισμός χαρτιού, ανάλυση σάρωσης, αντίθεση και φάκελο αποθήκευσης των σαρώσεων.

- **1.** Τοποθετήστε το πρωτότυπο με την πλευρά εκτύπωσης προς τα κάτω στη δεξιά μπροστινή γωνία της γυάλινης επιφάνειας του σαρωτή.
- **2.** Κάντε διπλό κλικ στο εικονίδιο του εκτυπωτή στην επιφάνεια εργασίας ή κάντε ένα από τα παρακάτω για να ανοίξετε το λογισμικό του εκτυπωτή:
	- **Windows 10**: Στην επιφάνεια εργασίας του υπολογιστή, κάντε κλικ στο κουμπί **Έναρξη**, επιλέξτε **Όλες οι εφαρμογές**, κάντε κλικ στην επιλογή **HP**, κάντε κλικ στο φάκελο του εκτυπωτή και επιλέξτε το εικονίδιο με το όνομα του εκτυπωτή σας.
	- **Windows 8,1**: Κάντε κλικ στο κάτω βέλος στην κάτω αριστερή γωνία της οθόνης "Έναρξη" και, στη συνέχεια, επιλέξτε το όνομα του εκτυπωτή.
	- **Windows 8**: Κάντε δεξί κλικ σε μια κενή περιοχή της οθόνης "Έναρξη", επιλέξτε **Όλες οι εφαρμογές** στη γραμμή εφαρμογών και, στη συνέχεια, επιλέξτε το όνομα του εκτυπωτή.
	- **Windows 7**, **Windows Vista** και **Windows XP**: Στην επιφάνεια εργασίας του υπολογιστή, επιλέξτε **Έναρξη**, **Όλα τα προγράμματα HP**, κάντε κλικ στο φάκελο του εκτυπωτή και επιλέξτε το εικονίδιο με το όνομα του εκτυπωτή σας.
- **3.** Στο λογισμικό του εκτυπωτή, επιλέξτε **Σάρωση εγγράφου ή φωτογραφίας** .
- **4.** Κάντε κλικ στη σύνδεση **Περισσότερα** στην πάνω δεξιά γωνία του πλαισίου διαλόγου HP Scan.

Στα δεξιά εμφανίζεται το παράθυρο με τις λεπτομερείς ρυθμίσεις. Στην αριστερή στήλη συνοψίζονται οι τρέχουσες ρυθμίσεις κάθε ενότητας. Στη δεξιά στήλη μπορείτε να αλλάξετε τις ρυθμίσεις της επισημασμένης ενότητας.

**5.** Κάντε κλικ σε κάθε ενότητα στα αριστερά των λεπτομερών ρυθμίσεων για να δείτε τις ρυθμίσεις της συγκεκριμένης ενότητας.

Μπορείτε να δείτε και να αλλάξετε τις περισσότερες ρυθμίσεις χρησιμοποιώντας τα αναπτυσσόμενα μενού.

<span id="page-44-0"></span>Για ορισμένες ρυθμίσεις εμφανίζεται ένα νέο παράθυρο για μεγαλύτερη ευελιξία. Αυτές οι ρυθμίσεις έχουν το σύμβολο + στα δεξιά τους. Πρέπει είτε να αποδεχτείτε είτε να ακυρώσετε τις αλλαγές που έχετε κάνει σε αυτό το παράθυρο προκειμένου να επιστρέψετε στο παράθυρο λεπτομερών ρυθμίσεων.

- **6.** Όταν ολοκληρώσετε την αλλαγή των ρυθμίσεων, κάντε ένα από τα παρακάτω.
	- Κάντε κλικ στην επιλογή **Σάρωση** . Μετά την ολοκλήρωση της σάρωσης, θα σας ζητηθεί να αποθηκεύσετε ή να απορρίψετε τις αλλαγές στη συντόμευση.
	- Κάντε κλικ στο εικονίδιο αποθήκευσης στα δεξιά της συντόμευσης και έπειτα κάντε κλικ στο κουμπί **Σάρωση** .

[Συνδεθείτε online για να μάθετε περισσότερα σχετικά με τη χρήση του λογισμικού HP Scan](http://www.hp.com/embed/sfs/doc?client=IWS-eLP&lc=el&cc=gr&ProductNameOID=7840163&TapasOnline=TIPS_SW_SCAN). Μάθετε πώς μπορείτε να κάνετε τα εξής:

- Προσαρμογή ρυθμίσεων σάρωσης, π.χ. προσαρμογή του τύπου αρχείου εικόνας, της ανάλυσης σάρωσης και των επιπέδων αντίθεσης.
- Προεπισκόπηση και προσαρμογή των εικόνων πριν από τη σάρωση.

### **Δημιουργία νέας συντόμευσης σάρωσης (Windows)**

Για πιο εύκολη σάρωση, μπορείτε να δημιουργήσετε τη δική σας συντόμευση σάρωσης. Για παράδειγμα, μπορεί να θέλετε να σαρώνετε και να αποθηκεύετε συχνά φωτογραφίες σε μορφή PNG αντί για JPEG.

- **1.** Τοποθετήστε το πρωτότυπο με την πλευρά εκτύπωσης προς τα κάτω στη δεξιά μπροστινή γωνία της γυάλινης επιφάνειας του σαρωτή.
- **2.** Κάντε διπλό κλικ στο εικονίδιο του εκτυπωτή στην επιφάνεια εργασίας ή κάντε ένα από τα παρακάτω για να ανοίξετε το λογισμικό του εκτυπωτή:
	- **Windows 10**: Στην επιφάνεια εργασίας του υπολογιστή, κάντε κλικ στο κουμπί **Έναρξη**, επιλέξτε **Όλες οι εφαρμογές**, κάντε κλικ στην επιλογή **HP**, κάντε κλικ στο φάκελο του εκτυπωτή και επιλέξτε το εικονίδιο με το όνομα του εκτυπωτή σας.
	- **Windows 8.1**: Κάντε κλικ στο κάτω βέλος στην κάτω αριστερή γωνία της οθόνης "Έναρξη" και, στη συνέχεια, επιλέξτε το όνομα του εκτυπωτή.
	- **Windows 8**: Κάντε δεξί κλικ σε μια κενή περιοχή της οθόνης "Έναρξη", επιλέξτε **Όλες οι εφαρμογές** στη γραμμή εφαρμογών και, στη συνέχεια, επιλέξτε το όνομα του εκτυπωτή.
	- **Windows 7**, **Windows Vista** και **Windows XP**: Στην επιφάνεια εργασίας του υπολογιστή, επιλέξτε **Έναρξη**, **Όλα τα προγράμματα HP**, κάντε κλικ στο φάκελο του εκτυπωτή και επιλέξτε το εικονίδιο με το όνομα του εκτυπωτή σας.
- **3.** Στο λογισμικό του εκτυπωτή, επιλέξτε **Σάρωση εγγράφου ή φωτογραφίας** .
- **4.** Κάντε κλικ στην επιλογή **Δημιουργία νέας συντόμευσης σάρωσης** .
- **5.** Εισαγάγετε ένα περιγραφικό όνομα, επιλέξτε μια υπάρχουσα συντόμευση στην οποία θα βασιστεί η νέα και επιλέξτε **Δημιουργία** .

Για παράδειγμα, εάν δημιουργείτε μια νέα συντόμευση για φωτογραφίες, επιλέξτε **Αποθήκευση ως JPEG** ή **Αποστολή με email ως JPEG** . Έτσι, θα έχετε διαθέσιμες τις επιλογές εργασίας με γραφικά κατά τη σάρωση.

**6.** Αλλάξτε τις ρυθμίσεις της νέας συντόμευσης σύμφωνα με τις ανάγκες σας και κάντε κλικ στο εικονίδιο αποθήκευσης στα δεξιά της συντόμευσης.

**ΣΗΜΕΙΩΣΗ:** Κάντε κλικ στη σύνδεση **Περισσότερα** στην πάνω δεξιά γωνία του πλαισίου διαλόγου σάρωσης για να δείτε και να αλλάξετε τις ρυθμίσεις μιας σάρωσης.

Για περισσότερες πληροφορίες, ανατρέξτε στην ενότητα [Αλλαγή ρυθμίσεων σάρωσης \(Windows\)](#page-43-0) [στη σελίδα 40.](#page-43-0)

# <span id="page-46-0"></span>**Συμβουλές για επιτυχημένη αντιγραφή και σάρωση**

Χρησιμοποιήστε τις ακόλουθες συμβουλές για επιτυχημένη αντιγραφή και σάρωση:

- Διατηρείτε καθαρή τη γυάλινη επιφάνεια και το πίσω μέρος του καλύμματος. Ο σαρωτής ερμηνεύει οτιδήποτε εντοπίσει στη γυάλινη επιφάνεια ως τμήμα της εικόνας.
- Τοποθετήστε το πρωτότυπό σας με την πλευρά εκτύπωσης προς τα κάτω στη δεξιά μπροστινή γωνία της γυάλινης επιφάνειας.
- Για να δημιουργήσετε ένα αντίγραφο μεγάλων διαστάσεων από ένα πολύ μικρό πρωτότυπο, σαρώστε το πρωτότυπο στον υπολογιστή, αλλάξτε το μέγεθος της εικόνας στο λογισμικό σάρωσης και, στη συνέχεια, εκτυπώστε ένα αντίγραφο της μεγεθυμένης εικόνας.
- Για να αποφύγετε λανθασμένο ή ελλιπές σαρωμένο κείμενο, βεβαιωθείτε ότι η φωτεινότητα έχει ρυθμιστεί σωστά στο λογισμικό.

# **5 Διαχείριση μελάνης και κεφαλών εκτύπωσης**

Αυτή η ενότητα περιλαμβάνει τα παρακάτω θέματα:

- **[Βαλβίδα μελάνης](#page-48-0)**
- [Επίπεδα μελάνης](#page-49-0)
- [Αναπλήρωση δοχείων μελάνης](#page-51-0)
- [Παραγγελία αναλωσίμων μελάνης](#page-54-0)
- [Εκτύπωση μόνο με μαύρη μελάνη](#page-55-0)
- [Συμβουλές για τη χρήση της μελάνης και των κεφαλών εκτύπωσης](#page-56-0)

# <span id="page-48-0"></span>**Βαλβίδα μελάνης**

Για να αποφύγετε ενδεχόμενη διαρροή μελάνης, βεβαιωθείτε ότι η βαλβίδα μελάνης είναι ασφαλισμένη πριν επιχειρήσετε να μετακινήσετε ή να γείρετε τον εκτυπωτή. Γυρίστε τη βαλβίδα εντελώς προς τα δεξιά (οριζόντια θέση) για να την ασφαλίσετε.

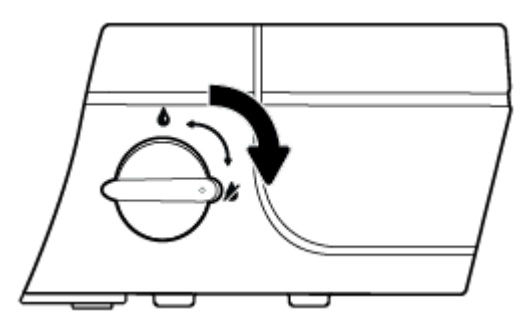

Αφού μετακινήσετε τον εκτυπωτή και πριν εκτυπώσετε, βεβαιωθείτε ότι έχετε ασφαλίσει τη βαλβίδα μελάνης, ώστε ο εκτυπωτής να μπορεί να λειτουργήσει σωστά. Γυρίστε τη βαλβίδα εντελώς προς τα αριστερά (κατακόρυφη θέση) για να την απασφαλίσετε.

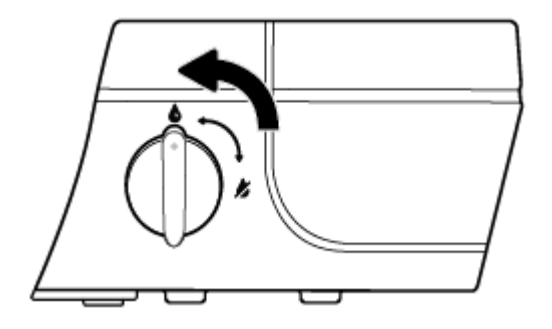

# <span id="page-49-0"></span>**Επίπεδα μελάνης**

Χρησιμοποιήστε τις γραμμές επιπέδου μελάνης που υπάρχουν στα δοχεία μελάνης για να προσδιορίσετε πότε πρέπει να γεμίσετε τα δοχεία και πόση μελάνη πρέπει να προσθέσετε.

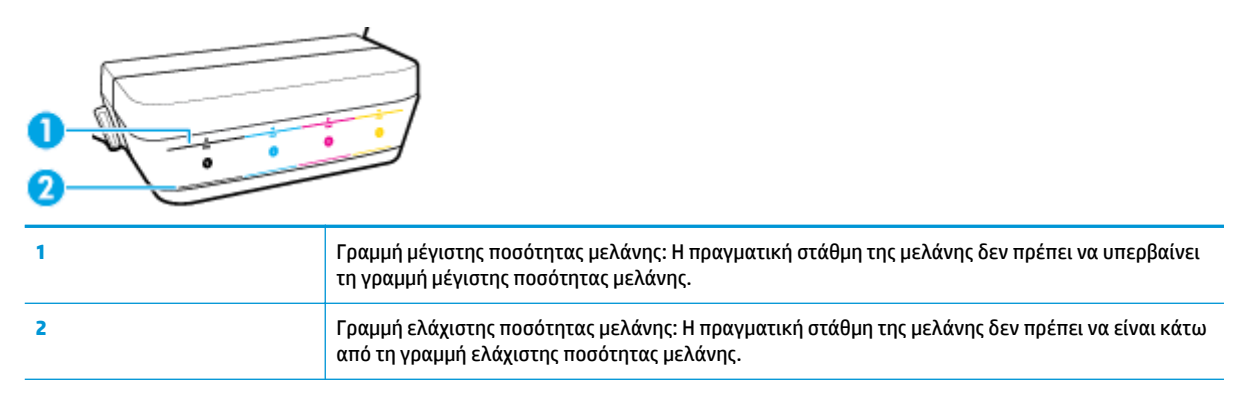

Όταν γεμίζετε ένα δοχείο μελάνης, αντιστοιχίστε το χρώμα της φιάλης μελάνης με το χρώμα του δοχείου και κλείστε καλά τη λαστιχένια τάπα του δοχείου μελάνης, όταν τελειώσετε.

Την πρώτη φορά που θα γεμίσετε τα δοχεία, η στάθμη της μελάνης κάθε δοχείου πρέπει να είναι λίγο κάτω από τη γραμμή μέγιστης πλήρωσης.

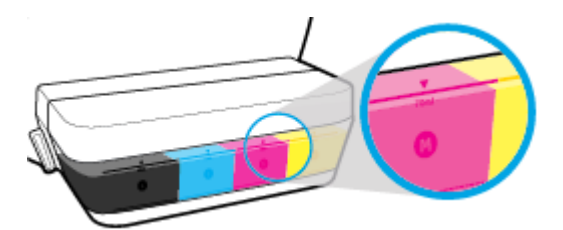

Εάν παρατηρήσετε ότι η στάθμη μελάνης ενός δοχείου πλησιάζει τη γραμμή ελάχιστης ποσότητας μελάνης κατά τις καθημερινές εργασίες εκτύπωσης, γεμίστε ξανά το συγκεκριμένο δοχείο με την κατάλληλη μελάνη. Εάν εκτυπώσετε ενώ η στάθμη μελάνης βρίσκεται κάτω από τη γραμμή ελάχιστης ποσότητας μελάνης, μπορεί να προκληθεί βλάβη στον εκτυπωτή.

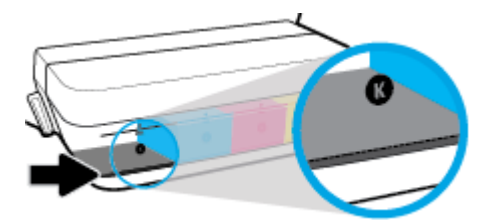

Όταν γεμίζετε τα δοχεία μελάνης, φροντίστε να μην υπερβείτε τη γραμμή μέγιστης ποσότητας μελάνης. Εάν η μελάνη υπερβαίνει τη γραμμή μέγιστης ποσότητας μελάνης, μπορεί να προκληθεί διαρροή μελάνης.

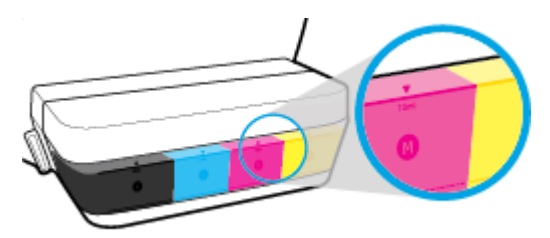

**ΣΗΜΕΙΩΣΗ:** Οι εργασίες σέρβις ή επισκευής της συσκευής που απαιτούνται λόγω ακατάλληλης πλήρωσης των δοχείων μελάνης ή/και χρήσης μελάνης άλλου κατασκευαστή δεν καλύπτονται από την εγγύηση.

# <span id="page-51-0"></span>**Αναπλήρωση δοχείων μελάνης**

#### **Για να αναπληρώσετε τα δοχεία μελάνης**

**1.** Σηκώστε το κάλυμμα του δοχείου μελάνης.

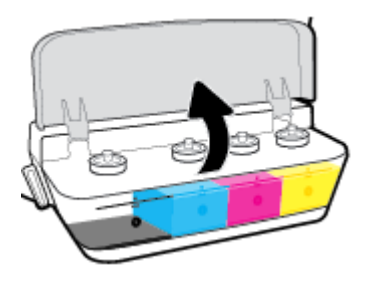

**2.** Αφαιρέστε την τάπα του δοχείου μελάνης που θέλετε να αναπληρώσετε.

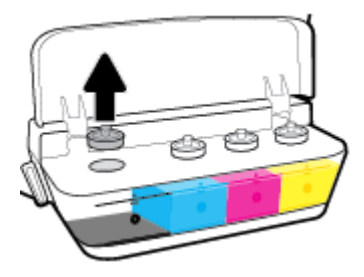

**3.** Γυρίστε το καπάκι της φιάλης μελάνης για να το αφαιρέσετε, αφαιρέστε την ταινία ασφαλείας από τη φιάλη, τοποθετήστε το καπάκι πάλι στη φιάλη και έπειτα τραβήξτε το επάνω μέρος του καπακιού για να το ανοίξετε.

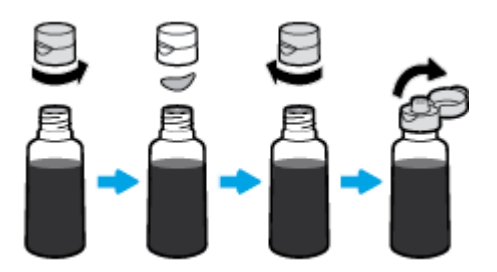

- **4.** Κρατήστε τη φιάλη μελάνης πάνω στο ακροφύσιο του δοχείου και γεμίστε το δοχείο μελάνης μέχρι τη γραμμή μέγιστης ποσότητας μελάνης. Εάν δεν τρέξει αμέσως μελάνη, αφαιρέστε και τοποθετήστε ξανά τη φιάλη στο δοχείο.
	- **ΠΡΟΣΟΧΗ:** Δεν πρέπει να πιέσετε τη φιάλη μελάνης κατά τη διάρκεια αυτής της διαδικασίας.

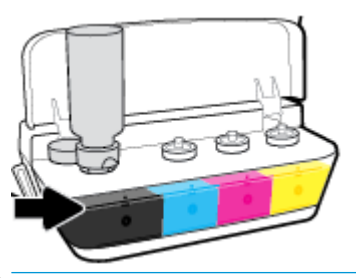

**ΣΗΜΕΙΩΣΗ:** Μπορεί να παραμείνει κάποια ποσότητα μελάνης, αφού γεμίσετε το δοχείο μέχρι τη γραμμή μέγιστης ποσότητας μελάνης. Φυλάξτε τη φιάλη σε όρθια θέση, σε ένα δροσερό και στεγνό μέρος.

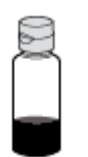

**5.** Κλείστε καλά την τάπα του δοχείου μελάνης.

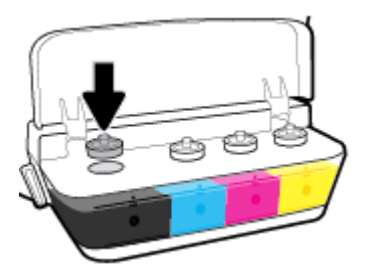

- **6.** Επαναλάβετε τα βήματα 2 έως 5 για να γεμίσετε και τα άλλα δοχεία μελάνης.
- **7.** Κλείστε το κάλυμμα των δοχείων μελάνης.

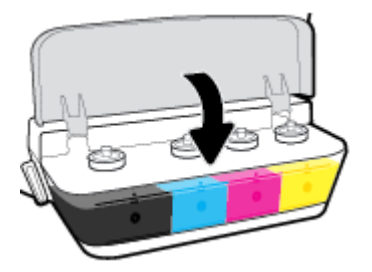

#### **Προφυλάξεις κατά τη χρήση φιαλών μελάνης**

Κατά τη χρήση φιαλών μελάνης, ακολουθήστε τις παρακάτω συμβουλές:

- Φυλάξτε τις φιάλες μελάνης σε σημείο όπου δεν μπορούν να φτάσουν παιδιά.
- Ανοίξτε τη φιάλη μελάνης μόνο όταν είστε έτοιμοι να γεμίσετε τα δοχεία μελάνης.
- Μην γείρετε, κουνήσετε ή πιέσετε τη φιάλη μελάνης όταν είναι ανοιχτή. Μπορεί να προκληθεί διαρροή μελάνης.
- Φυλάξτε τις φιάλες μελάνης σε δροσερό και σκοτεινό μέρος.

# <span id="page-54-0"></span>**Παραγγελία αναλωσίμων μελάνης**

Πριν παραγγείλετε φιάλες μελάνης, ελέγξτε οπτικά τις ετικέτες που υπάρχουν επάνω στις φιάλες μελάνης για να εντοπίσετε τους σχετικούς κωδικούς.

Για να παραγγείλετε αυθεντικά αναλώσιμα HP για τη συσκευή HP DeskJet GT 5810 series , μεταβείτε στη διεύθυνση [www.hp.com/buy/supplies](http://www.hp.com/buy/supplies) . Εάν σας ζητηθεί, επιλέξτε χώρα/περιοχή και ακολουθήστε τις οδηγίες για να βρείτε τις σωστές φιάλες μελάνης για τον εκτυπωτή σας.

**ΣΗΜΕΙΩΣΗ:** Η online παραγγελία φιαλών μελάνης δεν υποστηρίζεται σε όλες τις χώρες/περιοχές. Αν δεν είναι διαθέσιμη στη χώρα/περιοχή σας, μπορείτε να δείτε πληροφορίες για αναλώσιμα και να εκτυπώσετε μια λίστα για να ανατρέξετε σε αυτή όταν κάνετε τις αγορές σας από τον τοπικό μεταπωλητή HP.

# <span id="page-55-0"></span>**Εκτύπωση μόνο με μαύρη μελάνη**

Πριν εκτυπώσετε μόνο με μαύρη μελάνη, βεβαιωθείτε ότι η πραγματική στάθμη της μελάνης σε όλα τα δοχεία δεν είναι κάτω από τις γραμμές ελάχιστης ποσότητας μελάνης. Εάν εκτυπώσετε ενώ η στάθμη μελάνης οποιουδήποτε δοχείου βρίσκεται κάτω από τη γραμμή ελάχιστης ποσότητας μελάνης, μπορεί να προκληθεί βλάβη στον εκτυπωτή.

#### **Για να εκτυπώσετε μόνο με μαύρη μελάνη(Windows)**

- **1.** Στο λογισμικό που χρησιμοποιείτε επιλέξτε **Εκτύπωση**.
- **2.** Βεβαιωθείτε ότι ο εκτυπωτής σας είναι επιλεγμένος.
- **3.** Κάντε κλικ στο κουμπί που ανοίγει το πλαίσιο διαλόγου **Ιδιότητες**.

Ανάλογα με την εφαρμογή λογισμικού που χρησιμοποιείτε, το συγκεκριμένο κουμπί μπορεί να ονομάζεται **Ιδιότητες**, **Επιλογές**, **Ρύθμιση εκτυπωτή**, **Ιδιότητες εκτυπωτή**, **Εκτυπωτής** ή **Προτιμήσεις**.

**4.** Στην καρτέλα **Διάταξη** ή **Χαρτί/Ποιότητα**, κάντε κλικ στο κουμπί **Για προχωρημένους** για να ανοίξει το πλαίσιο διαλόγου **Επιλογές για προχωρημένους**.

Η επιλογή **Εκτύπωση σε κλίμακα του γκρι** επιτρέπει την εκτύπωση ενός ασπρόμαυρου εγγράφου με τη χρήση μόνο μαύρης μελάνης. Επιλέξτε **Μόνο μαύρη μελάνη** και έπειτα κάντε κλικ στο κουμπί **ΟΚ**.

#### **Για να εκτυπώσετε μόνο με μαύρη μελάνη (OS X)**

- **1.** Στο μενού **File** (Αρχείο) του λογισμικού, επιλέξτε **Print** (Εκτύπωση).
- **2.** Βεβαιωθείτε ότι ο εκτυπωτής σας είναι επιλεγμένος.
- **3.** Ρύθμιση επιλογών εκτύπωσης.

Εάν δεν βλέπετε τις επιλογές εκτύπωσης στο πλαίσιο διαλόγου, επιλέξτε **Show Details** (Εμφάνιση λεπτομερειών).

- **ΣΗΜΕΙΩΣΗ:** Η θέση των επιλογών μπορεί να διαφέρει από τη μια εφαρμογή στην άλλη.
- **4.** Στο αναδυόμενο μενού, επιλέξτε **Τύπος/Ποιότητα χαρτιού**.
- **5.** Στο αναδυόμενο μενού "Έγχρωμη", επιλέξτε **Κλίμακα του γκρι** και έπειτα επιλέξτε **Εκτύπωση**.

## <span id="page-56-0"></span>**Συμβουλές για τη χρήση της μελάνης και των κεφαλών εκτύπωσης**

#### **Συμβουλές για τις κεφαλές εκτύπωσης**

Κατά τη χρήση των κεφαλών εκτύπωσης, ακολουθήστε τις παρακάτω συμβουλές:

- Για να προστατεύετε τις κεφαλές εκτύπωσης ώστε να μην στεγνώνουν, να απενεργοποιείτε πάντα τον εκτυπωτή πατώντας το κουμπί **Λειτουργία** και να περιμένετε μέχρι να σβήσει η φωτεινή ένδειξη του κουμπιού **Λειτουργία** .
- Μην ανοίξετε και μην αφαιρέσετε τα προστατευτικά των κεφαλών εκτύπωσης προτού να είστε έτοιμοι να τις τοποθετήσετε. Εάν αφήσετε την ταινία στις κεφαλές εκτύπωσης, περιορίζεται η εξάτμιση της μελάνης.
- Τοποθετήστε τις νέες κεφαλές εκτύπωσης στις σωστές υποδοχές. Αντιστοιχίστε το χρώμα και το εικονίδιο κάθε κεφαλής εκτύπωσης με το χρώμα και το εικονίδιο κάθε υποδοχής. Βεβαιωθείτε ότι οι κεφαλές εκτύπωσης έχουν ασφαλίσει στη θέση τους και έπειτα κλείστε την μπλε ασφάλεια των κεφαλών εκτύπωσης. Αφού τοποθετήσετε τις νέες κεφαλές εκτύπωσης και ολοκληρωθεί η τροφοδοσία του συστήματος μελάνης, μην αφαιρέσετε τις κεφαλές εκτύπωσης.
- Για βέλτιστη ποιότητα εκτύπωσης, ευθυγραμμίστε τον εκτυπωτή. Ανατρέξτε στην ενότητα [Προβλήματα](#page-75-0) [εκτύπωσης στη σελίδα 72](#page-75-0) για περισσότερες πληροφορίες.

#### **Συμβουλές για τις μελάνες**

Κατά τη χρήση μελάνης, ακολουθήστε τις παρακάτω συμβουλές:

- Βεβαιωθείτε ότι τα δοχεία μελάνης είναι γεμάτα με μελάνη και ότι η στάθμη της μελάνης υπερβαίνει τη γραμμή ελάχιστης ποσότητας μελάνης, πριν ξεκινήσετε την εκτύπωση.
- Όταν η στάθμη της μελάνης φτάσει στη γραμμή ελάχιστης ποσότητας μελάνης, γεμίστε ξανά τα δοχεία μελάνης. Εάν εκτυπώσετε ενώ η στάθμη μελάνης βρίσκεται κάτω από τη γραμμή ελάχιστης ποσότητας μελάνης, μπορεί να προκληθεί βλάβη στον εκτυπωτή.
- Μην γεμίσετε υπερβολικά τα δοχεία μελάνης και μην γείρετε τον εκτυπωτή. Η στάθμη της μελάνης δεν πρέπει να υπερβαίνει τη γραμμή μέγιστης ποσότητας μελάνης. Εάν η στάθμη της μελάνης υπερβεί τη γραμμή μέγιστης ποσότητας μελάνης, μπορεί να προκληθεί διαρροή μελάνης ή ανάμειξη διαφορετικών μελανών.
- Κατά τη μετακίνηση ή μεταφορά του εκτυπωτή, γυρίστε τη βαλβίδα μελάνης στη θέση ασφάλισης για να αποφύγετε ενδεχόμενη διαρροή της μελάνης. Αφού μετακινήσετε ή μεταφέρετε τον εκτυπωτή, φροντίστε να απασφαλίσετε τη βαλβίδα για να μπορείτε να εκτυπώσετε.

# **Σύνδεση του εκτυπωτή**

● [Σύνδεση του εκτυπωτή με τον υπολογιστή μέσω καλωδίου USB \(μη δικτυακή σύνδεση\)](#page-58-0)

## <span id="page-58-0"></span>**Σύνδεση του εκτυπωτή με τον υπολογιστή μέσω καλωδίου USB (μη δικτυακή σύνδεση)**

Ο εκτυπωτής διαθέτει μια θύρα USB 2.0 High Speed στο πίσω μέρος για σύνδεση με υπολογιστή.

#### **Για να συνδέσετε τον εκτυπωτή με το καλώδιο USB**

**1.** Τοποθετήστε το CD λογισμικού του εκτυπωτή στη μονάδα CD-ROM του υπολογιστή.

**ΣΗΜΕΙΩΣΗ:** Μην συνδέσετε το καλώδιο USB στον εκτυπωτή μέχρι να σας ζητηθεί.

- **2.** Ακολουθήστε τις οδηγίες που εμφανίζονται στην οθόνη. Όταν σας ζητηθεί, συνδέστε τον εκτυπωτή στον υπολογιστή επιλέγοντας **USB** στην οθόνη **Επιλογές σύνδεσης**.
- **3.** Ακολουθήστε τις οδηγίες που εμφανίζονται στην οθόνη.

Εάν έχετε εγκαταστήσει το λογισμικό του εκτυπωτή, ο εκτυπωτής θα λειτουργήσει ως συσκευή plug-andplay. Εάν δεν έχετε εγκαταστήσει το λογισμικό, τοποθετήστε το CD που συνοδεύει τον εκτυπωτή και ακολουθήστε τις οδηγίες που εμφανίζονται στην οθόνη.

# **7 Επίλυση προβλήματος**

Αυτή η ενότητα περιλαμβάνει τα παρακάτω θέματα:

- [Εμπλοκές και προβλήματα τροφοδότησης χαρτιού](#page-60-0)
- [Προβλήματα κεφαλών εκτύπωσης](#page-68-0)
- [Προβλήματα εκτύπωσης](#page-75-0)
- [Προβλήματα αντιγραφής](#page-85-0)
- [Προβλήματα σάρωσης](#page-86-0)
- [Προβλήματα υλικού εκτυπωτή](#page-87-0)
- [Κωδικοί σφαλμάτων πίνακα ελέγχου](#page-88-0)
- [Υποστήριξη HP](#page-89-0)

# <span id="page-60-0"></span>**Εμπλοκές και προβλήματα τροφοδότησης χαρτιού**

Τι θέλετε να κάνετε;

### **Απεμπλοκή χαρτιού**

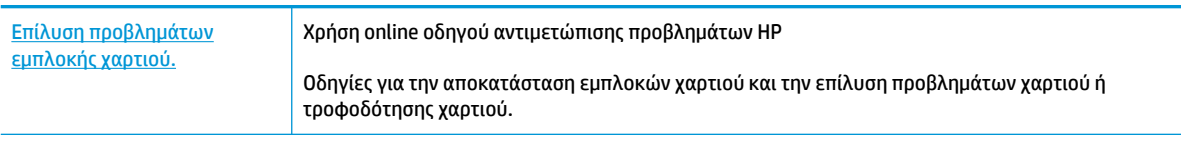

**ΣΗΜΕΙΩΣΗ:** Ο online οδηγός αντιμετώπισης προβλημάτων HP ενδέχεται να μην είναι διαθέσιμος σε όλες τις γλώσσες.

### **Διαβάστε τις γενικές οδηγίες στη "Βοήθεια" για την αποκατάσταση εμπλοκών χαρτιού**

Εμπλοκές χαρτιού μπορούν να παρουσιαστούν σε πολλές περιοχές.

Πριν μετακινήσετε τον εκτυπωτή για να αποκαταστήσετε κάποια εμπλοκή χαρτιού, βεβαιωθείτε ότι έχετε γυρίσει τη βαλβίδα μελάνης στη θέση ασφάλισης για να αποφύγετε πιθανή διαρροή μελάνης.

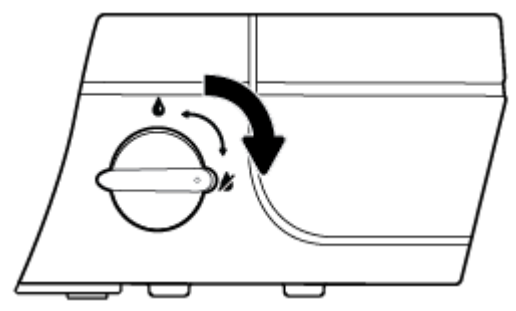

Αφού αποκαταστήσετε την εμπλοκή χαρτιού, γυρίστε τη βαλβίδα μελάνης στη θέση απασφάλισης.

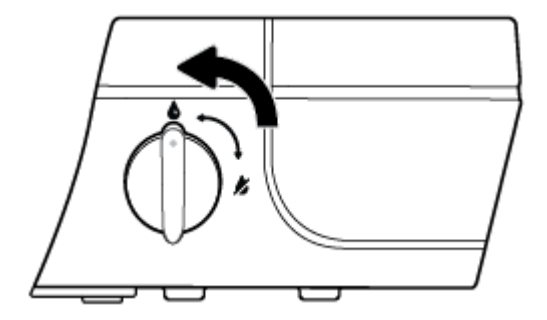

**Για να αποκαταστήσετε μια εμπλοκή χαρτιού στο δίσκο εισόδου**

1. Πατήστε το κουμπί **Άκυρο** (X) για να επιχειρήσετε να αποκαταστήσετε την εμπλοκή αυτόματα. Εάν δεν πετύχει, ακολουθήστε τα παρακάτω βήματα για μη αυτόματη αποκατάσταση της εμπλοκής.

**2.** Τραβήξτε προσεκτικά το χαρτί από το δίσκο εισόδου.

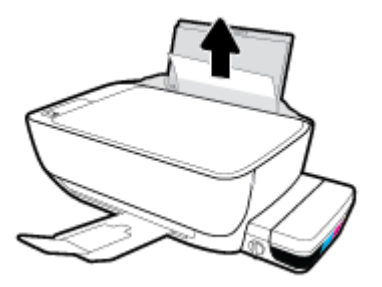

- **3.** Βεβαιωθείτε ότι δεν υπάρχει ξένο σώμα στη διαδρομή χαρτιού και τοποθετήστε ξανά χαρτί.
- **ΣΗΜΕΙΩΣΗ:** Η ασπίδα του δίσκου εισόδου μπορεί να εμποδίσει την είσοδο ξένων σωμάτων στη διαδρομή χαρτιού και την πρόκληση σοβαρών εμπλοκών χαρτιού. Μην αφαιρέσετε την ασπίδα του δίσκου εισόδου.
- **4.** Πατήστε το κουμπί **Συνέχεια** (├ ) στον πίνακα ελέγχου για να συνεχίσετε την τρέχουσα εργασία.

#### **Για να αποκαταστήσετε μια εμπλοκή χαρτιού στο δίσκο εξόδου**

- 1. Πατήστε το κουμπί **Άκυρο** (X) για να επιχειρήσετε να αποκαταστήσετε την εμπλοκή αυτόματα. Εάν δεν πετύχει, ακολουθήστε τα παρακάτω βήματα για μη αυτόματη αποκατάσταση της εμπλοκής.
- **2.** Τραβήξτε προσεκτικά το χαρτί από το δίσκο εξόδου.

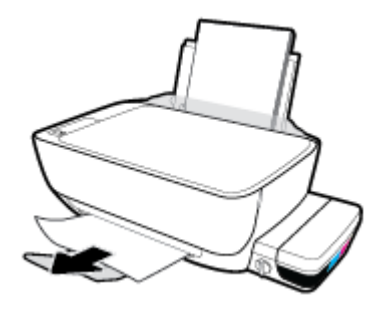

<mark>3.</mark> Πατήστε το κουμπί **Συνέχεια** (├♦) στον πίνακα ελέγχου για να συνεχίσετε την τρέχουσα εργασία.

#### **Για να αποκαταστήσετε μια εμπλοκή χαρτιού στην περιοχή πρόσβασης στις κεφαλές εκτύπωσης**

- 1. Πατήστε το κουμπί **Άκυρο** ( $\blacktriangledown$ ) για να επιχειρήσετε να αποκαταστήσετε την εμπλοκή αυτόματα. Εάν δεν πετύχει, ακολουθήστε τα παρακάτω βήματα για μη αυτόματη αποκατάσταση της εμπλοκής.
- **2.** Αφαιρέστε το μπλοκαρισμένο χαρτί.
	- **α.** Πατήστε το κουμπί **Λειτουργία** ( ) για να απενεργοποιήσετε τον εκτυπωτή.

**β.** Κλείστε την προέκταση του δίσκου εξόδου και περιστρέψτε το δίσκο εξόδου δεξιόστροφα για να τον μαζέψετε μέσα στον εκτυπωτή.

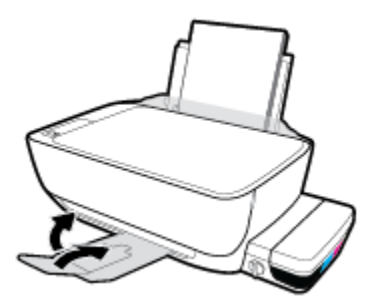

**γ.** Ανοίξτε την μπροστινή θύρα του εκτυπωτή.

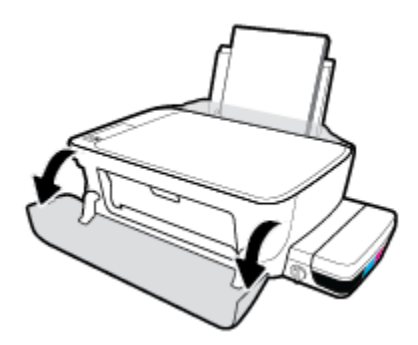

- **δ.** Ανοίξτε τη θύρα πρόσβασης της κεφαλής εκτύπωσης.
- **ε.** Εάν ο φορέας εκτύπωσης βρίσκεται στο κέντρο του εκτυπωτή, σύρετέ τον δεξιά.

**ΠΡΟΣΟΧΗ:** Μην ανοίξετε την μπλε ασφάλεια των κεφαλών εκτύπωσης κατά τη διάρκεια αυτής της διαδικασίας. Διαφορετικά, μπορεί να χρειαστεί να τοποθετήσετε νέες κεφαλές εκτύπωσης για να λειτουργήσει ο εκτυπωτής.

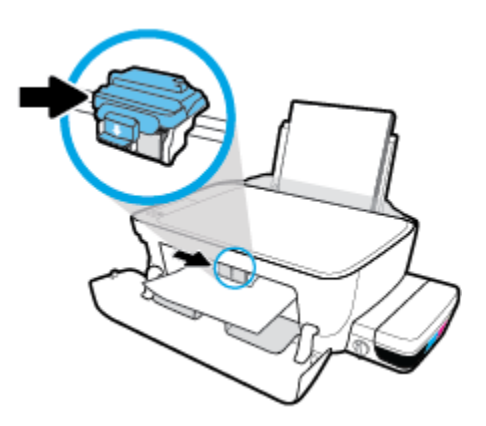

**ζ.** Αφαιρέστε το μπλοκαρισμένο χαρτί.

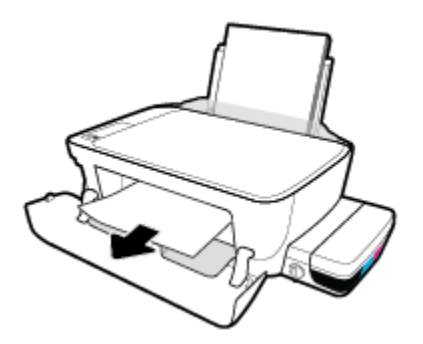

- **η.** Κλείστε τη θύρα πρόσβασης της κεφαλής εκτύπωσης και, στη συνέχεια, κλείστε την μπροστινή θύρα.
- **θ.** Τραβήξτε έξω τον δίσκο εξόδου και την προέκταση του δίσκου.

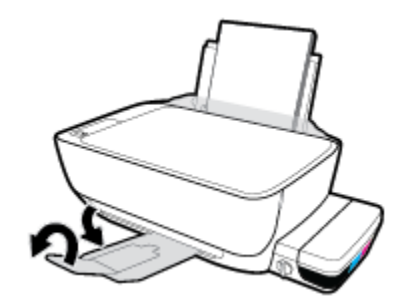

**3.** Πατήστε το κουμπί **Λειτουργία** ( ) για να ενεργοποιήσετε τον εκτυπωτή.

#### **Για να αποκαταστήσετε μια εμπλοκή χαρτιού στο εσωτερικό του εκτυπωτή**

- 1. Πατήστε το κουμπί **Άκυρο** (X) για να επιχειρήσετε να αποκαταστήσετε την εμπλοκή αυτόματα. Εάν δεν πετύχει, ακολουθήστε τα παρακάτω βήματα για μη αυτόματη αποκατάσταση της εμπλοκής.
- **2.** Πατήστε το κουμπί **Λειτουργία** ((<sup>|</sup>)) για να απενεργοποιήσετε τον εκτυπωτή.
- **3.** Γυρίστε τη βαλβίδα μελάνης στη θέση ασφάλισης.

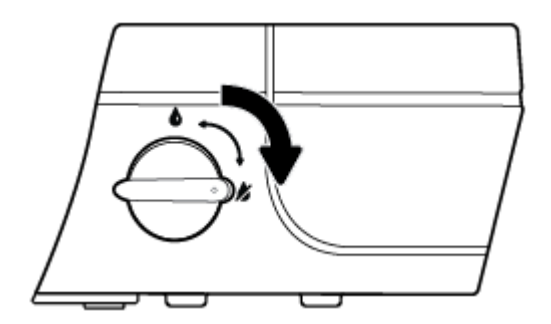

**4.** Γυρίστε προσεκτικά τον εκτυπωτή ανάποδα, εντοπίστε τη θύρα καθαρισμού στο κάτω μέρος του εκτυπωτή και τραβήξτε τις δύο γλωττίδες της θύρας καθαρισμού για να την ανοίξετε.

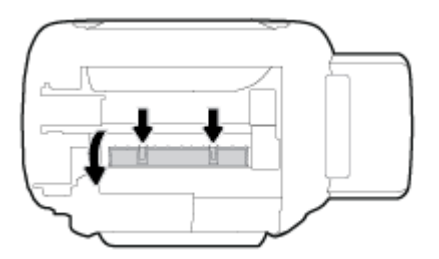

**5.** Αφαιρέστε το μπλοκαρισμένο χαρτί.

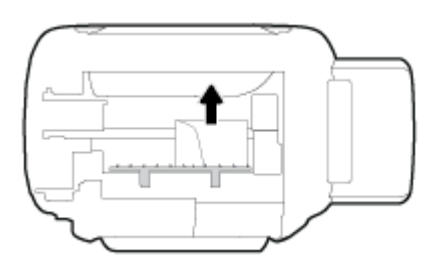

**6.** Κλείστε τη θύρα καθαρισμού. Πιέστε ελαφρά τη θύρα προς τον εκτυπωτή, ώσπου και τα δύο κλιπ συγκράτησης να ασφαλίσουν στη θέση τους.

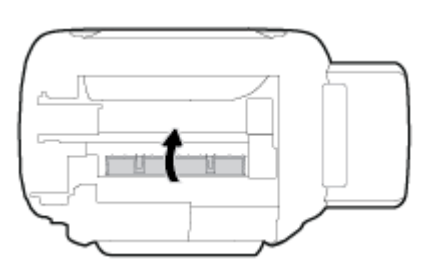

- **7.** Γυρίστε τον εκτυπωτή και πατήστε το κουμπί **Λειτουργία ((<sup>|</sup>)**) για να τον ενεργοποιήσετε.
- **8.** Γυρίστε τη βαλβίδα μελάνης στη θέση απασφάλισης.

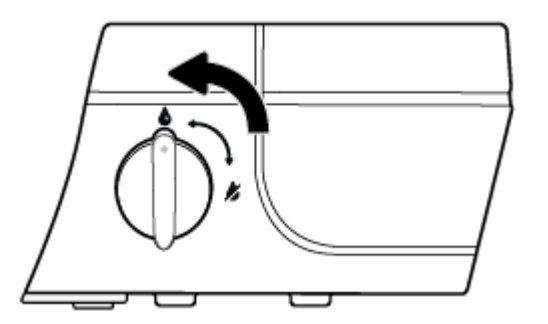

## **Αποκατάσταση εμπλοκής στο φορέα δοχείων μελάνης**

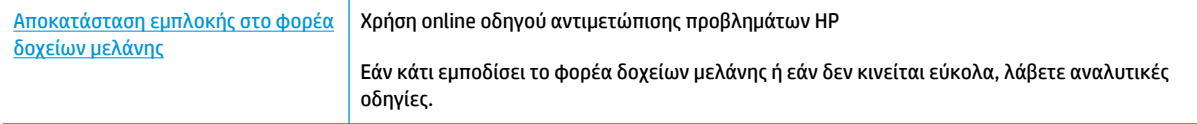

**ΣΗΜΕΙΩΣΗ:** Ο online οδηγός αντιμετώπισης προβλημάτων HP ενδέχεται να μην είναι διαθέσιμος σε όλες τις γλώσσες.

#### **Διαβάστε τις γενικές οδηγίες στη "Βοήθεια" για την αποκατάσταση εμπλοκών στο φορέα δοχείων μελάνης**

**1.** Ανοίξτε την μπροστινή θύρα του εκτυπωτή.

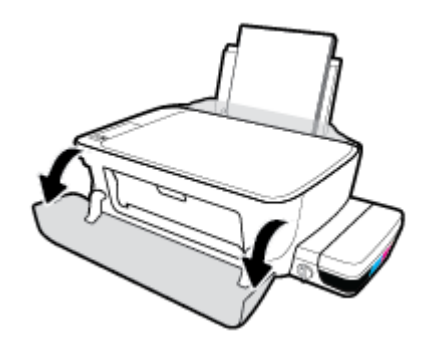

- **2.** Ανοίξτε τη θύρα πρόσβασης στις κεφαλές εκτύπωσης και προσέξτε να μην ανοίξετε την μπλε ασφάλεια των κεφαλών εκτύπωσης, εάν έχει γίνει τροφοδοσία των κεφαλών εκτύπωσης με μελάνη.
- **3.** Αφαιρέστε τυχόν αντικείμενα, όπως χαρτί, που εμποδίζουν το φορέα των δοχείων μελάνης.
- **ΣΗΜΕΙΩΣΗ:** Μην χρησιμοποιείτε εργαλεία ή άλλες συσκευές για να αφαιρέσετε μπλοκαρισμένο χαρτί. Να είστε πάντα προσεκτικοί κατά την αφαίρεση μπλοκαρισμένου χαρτιού από το εσωτερικό του εκτυπωτή.

### **Μάθετε πώς να αποφεύγετε τις εμπλοκές χαρτιού**

Για να αποφύγετε τις εμπλοκές χαρτιού, ακολουθήστε τις εξής οδηγίες.

- Μην υπερφορτώσετε το δίσκο εισόδου, αλλά βεβαιωθείτε ότι έχετε τοποθετήσει τουλάχιστον 5 σελίδες, για βέλτιστα αποτελέσματα.
- Διατηρήστε τον εκτυπωτή σας καθαρό από σκόνη και υπολείμματα αφαιρώντας το χαρτί και κλείνοντας το δίσκο εισόδου, όταν δεν τον χρησιμοποιείτε.
- Αφαιρείτε συχνά τα εκτυπωμένα χαρτιά από το δίσκο εξόδου.
- Βεβαιωθείτε ότι το χαρτί που είναι τοποθετημένο στο δίσκο εισόδου είναι επίπεδο και ότι οι άκρες δεν είναι λυγισμένες ή σκισμένες.
- Μην συνδυάζετε διαφορετικούς τύπους και μεγέθη χαρτιού στο δίσκο εισόδου. Ολόκληρη η στοίβα στο δίσκο εισόδου πρέπει να αποτελείται από χαρτιά ιδίου μεγέθους και τύπου.

Χρησιμοποιήστε χαρτί HP για βέλτιστη απόδοση. Για περισσότερες πληροφορίες σχετικά με το χαρτί ΗΡ, ανατρέξτε στην ενότητα [Βασικές πληροφορίες για το χαρτί στη σελίδα 20.](#page-23-0)

- Ρυθμίστε τον οδηγό πλάτους χαρτιού στο δίσκο εισόδου ώστε να ακουμπάει σε όλο το πλάτος του χαρτιού. Να βεβαιώνεστε πάντα ότι ο οδηγός πλάτους χαρτιού δεν λυγίζει το χαρτί στο δίσκο εισόδου.
- Μην πιέζετε το χαρτί μέσα στο δίσκο εισόδου.
- Μην τοποθετείτε χαρτί ενώ ο εκτυπωτής εκτυπώνει. Εάν το χαρτί του εκτυπωτή κοντεύει να τελειώσει, περιμένετε μέχρι να εμφανιστεί το μήνυμα εξάντλησης χαρτιού και έπειτα προσθέστε χαρτί.

### **Επίλυση προβλημάτων τροφοδοσίας χαρτιού**

Τι πρόβλημα αντιμετωπίζετε;

#### ● **Το χαρτί δεν τροφοδοτείται από το δίσκο εισόδου**

- Βεβαιωθείτε ότι υπάρχει χαρτί στο δίσκο εισόδου. Για περισσότερες πληροφορίες, ανατρέξτε στην ενότητα [Τοποθέτηση μέσου εκτύπωσης στη σελίδα 14.](#page-17-0)
- Ρυθμίστε τον οδηγό πλάτους χαρτιού στο δίσκο εισόδου ώστε να ακουμπάει σε όλο το πλάτος του χαρτιού. Να βεβαιώνεστε πάντα ότι ο οδηγός πλάτους χαρτιού δεν λυγίζει το χαρτί στο δίσκο εισόδου.
- Βεβαιωθείτε ότι το χαρτί στο δίσκο εισόδου δεν έχει κυρτώσει. Αν έχει κυρτώσει, λυγίστε τα φύλλα χαρτιού προς την αντίθετη κατεύθυνση για να τα ισιώσετε.
- Καθαρίστε τους κυλίνδρους χαρτιού.

#### ● **Οι σελίδες είναι λοξές**

- Βεβαιωθείτε ότι έχετε τοποθετήσει το χαρτί στη δεξιά πλευρά του δίσκου εισόδου και ότι ο οδηγός πλάτους ακουμπά στην αριστερή πλευρά του χαρτιού.
- Τοποθετείτε χαρτί στον εκτυπωτή μόνο όταν δεν εκτυπώνει.
- **Τροφοδοτούνται πολλές σελίδες**
	- Ρυθμίστε τον οδηγό πλάτους χαρτιού στο δίσκο εισόδου ώστε να ακουμπάει σε όλο το πλάτος του χαρτιού. Να βεβαιώνεστε πάντα ότι ο οδηγός πλάτους χαρτιού δεν λυγίζει το χαρτί στο δίσκο εισόδου.
	- Βεβαιωθείτε ότι ο δίσκος εισόδου δεν είναι υπερφορτωμένος με χαρτί.
	- Βεβαιωθείτε ότι τα φύλλα της στοίβας χαρτιού δεν είναι κολλημένα μεταξύ τους.
	- Χρησιμοποιείτε χαρτί HP για βέλτιστη απόδοση.
	- Καθαρίστε τους κυλίνδρους χαρτιού.

#### **Για να καθαρίσετε τους κυλίνδρους χαρτιού με ένα αυτοματοποιημένο εργαλείο**

- **1.** Πατήστε το κουμπί **Λειτουργία** (( ) για να ενεργοποιήσετε τον εκτυπωτή.
- **2.** Αφαιρέστε το χαρτί από το δίσκο εισόδου.
- 3. Κρατήστε πατημένο το κουμπί **Λειτουργία** ((<sup>|</sup>)), πατήστε το κουμπί **Άκυρο** ( $\blacktriangledown$ ) τρεις φορές, πατήστε το κουμπί **Έναρξη έγχρωμης αντιγραφής** ( ) επτά φορές και έπειτα αφήστε το κουμπί **Λειτουργία**   $(1)$ ).

Ο εκτυπωτής κάνει κάποιο θόρυβο για περίπου ένα λεπτό. Περιμένετε έως ότου σταματήσει να κάνει θόρυβο ο εκτυπωτής, πριν προχωρήσετε.

**4.** Δοκιμάστε να εκτυπώσετε. Εάν δεν λυθεί το πρόβλημα, καθαρίστε χειροκίνητα τους κυλίνδρους χαρτιού.

#### **Για να καθαρίσετε χειροκίνητα τους κυλίνδρους χαρτιού**

- **1.** Συγκεντρώστε τα παρακάτω υλικά:
	- Μια μακριά μπατονέτα από υλικό χωρίς χνούδι
	- Απιονισμένο, φιλτραρισμένο ή εμφιαλωμένο νερό (το νερό της βρύσης μπορεί να προκαλέσει βλάβη στον εκτυπωτή)
- **2.** Πατήστε το κουμπί **Λειτουργία** ((1)) για να απενεργοποιήσετε τον εκτυπωτή.
- **3.** Αποσυνδέστε το καλώδιο τροφοδοσίας από την πίσω πλευρά του εκτυπωτή.
- **4.** Αποσυνδέστε το καλώδιο USB, εάν δεν το έχετε κάνει ήδη.
- **5.** Σηκώστε το δίσκο εισόδου.
- **6.** Ανασηκώστε και κρατήστε το προστατευτικό του δίσκου εισόδου.
- **ΣΗΜΕΙΩΣΗ:** Μην αφαιρέσετε το προστατευτικό του δίσκου εισόδου. Το προστατευτικό του δίσκου εισόδου μπορεί να εμποδίσει την είσοδο ξένων σωμάτων στη διαδρομή χαρτιού και την πρόκληση εμπλοκών χαρτιού.
- **7.** Κοιτάξτε μέσα από τον ανοιχτό δίσκο εισόδου και εντοπίστε τους γκρι κυλίνδρους λήψης χαρτιού. Ίσως χρειαστείτε ένα φακό για να δείτε μέσα στην περιοχή.
- **8.** Νοτίστε μια μπατονέτα με εμφιαλωμένο ή απιονισμένο νερό και στίψτε την περίσσεια νερού.
- **9.** Πιέστε την μπατονέτα στους κυλίνδρους και περιστρέψτε τους προς τα πάνω με τα δάχτυλά σας. Πιέστε μαλακά για να αφαιρέσετε τη σκόνη ή τις συσσωρευμένες ακαθαρσίες.
- **10.** Κατεβάστε το προστατευτικό του δίσκου εισόδου.
- **11.** Αφήστε τους κυλίνδρους να στεγνώσουν 10 με 15 λεπτά.
- **12.** Επανασυνδέστε το καλώδιο τροφοδοσίας στο πίσω μέρος του εκτυπωτή.
- **13.** Επανασυνδέστε το καλώδιο USB στον εκτυπωτή, εάν είναι απαραίτητο.
- **14.** Πατήστε το κουμπί Λειτουργίας για να θέσετε τον εκτυπωτή σε λειτουργία.

# <span id="page-68-0"></span>**Προβλήματα κεφαλών εκτύπωσης**

### **Ελέγξτε εάν παρουσιάζει πρόβλημα κάποια κεφαλή εκτύπωσης**

Για να διαπιστώσετε εάν παρουσιάζει πρόβλημα κάποια κεφαλή εκτύπωσης, ελέγξτε την κατάσταση της φωτεινής ένδειξης **Προειδοποίηση κεφαλής εκτύπωσης** και του αντίστοιχου εικονιδίου **Κεφαλή εκτύπωσης** . Για περισσότερες πληροφορίες, ανατρέξτε στην ενότητα [Φωτεινές ενδείξεις και εικονίδια](#page-12-0) [πίνακα ελέγχου στη σελίδα 9](#page-12-0).

$$
+\frac{1}{2}x^2 + \frac{1}{2}x^3 + \frac{1}{2}x^2 + \frac{1}{2}x^3 + \frac{1}{2}x^2 + \frac{1}{2}x^2 + \frac{1}{2}x^3 + \frac{1}{2}x^2 + \frac{1}{2}x^2 + \frac{1}{2}x^3 + \frac{1}{2}x^2 + \frac{1}{2}x^2 +
$$

### **Αποκατάσταση προβλημάτων με τις κεφαλές εκτύπωσης**

**ΠΡΟΣΟΧΗ:** Οι οδηγίες αυτής της ενότητας ισχύουν μόνο για την τοποθέτηση κεφαλών εκτύπωσης κατά την αρχική ρύθμιση του εκτυπωτή. Εάν έχει γίνει τροφοδοσία των κεφαλών εκτύπωσης με μελάνη, δεν πρέπει να ανοίξετε την ασφάλεια των κεφαλών εκτύπωσης. Εάν ανοίξετε την ασφάλεια, μπορεί να προκληθεί μόνιμη βλάβη στις κεφαλές εκτύπωσης.

Εάν παρουσιαστεί σφάλμα μετά την τοποθέτηση μιας κεφαλής εκτύπωσης ή εάν εμφανιστεί κάποιο μήνυμα που υποδεικνύει ότι υπάρχει πρόβλημα με μια κεφαλή εκτύπωσης, δοκιμάστε να αφαιρέσετε την κεφαλή εκτύπωσης, ελέγξτε ότι έχετε αφαιρέσει την πλαστική ταινία και την τάπα από την κεφαλή εκτύπωσης και, στη συνέχεια, τοποθετήστε ξανά την κεφαλή εκτύπωσης. Εάν δεν λυθεί το πρόβλημα, καθαρίστε τις επαφές της κεφαλής εκτύπωσης. Εάν και πάλι δεν λυθεί το πρόβλημα, επικοινωνήστε με την Υποστήριξη της HP για βοήθεια.

#### **Για να επαληθεύσετε ότι έχετε τοποθετήσει σωστά την κεφαλή εκτύπωσης**

- **1.** Ελέγξτε ότι η συσκευή λειτουργεί.
- **2.** Κλείστε την προέκταση του δίσκου εξόδου και περιστρέψτε το δίσκο εξόδου δεξιόστροφα για να τον μαζέψετε μέσα στον εκτυπωτή.

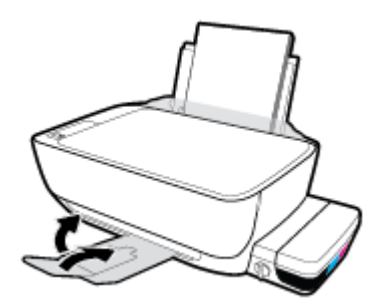

**3.** Βεβαιωθείτε ότι η βαλβίδα μελάνης είναι στη θέση απασφάλισης.

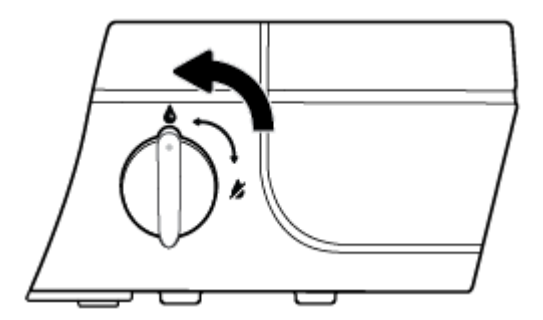

- **4.** Αφαιρέστε και τοποθετήστε ξανά την κεφαλή εκτύπωσης.
	- **α.** Ανοίξτε την μπροστινή θύρα του εκτυπωτή.

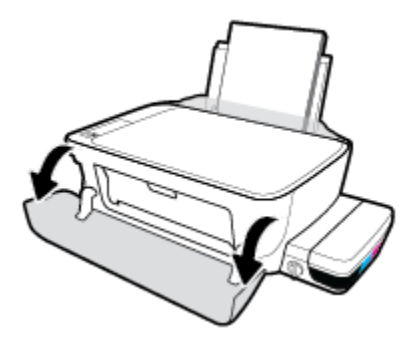

- **β.** Ανοίξτε τη θύρα πρόσβασης στις κεφαλές εκτύπωσης και περιμένετε μέχρι ο φορέας να μετακινηθεί στο κέντρο του εκτυπωτή.
	- **ΠΡΟΣΟΧΗ:** Οι οδηγίες που περιλαμβάνονται στα παρακάτω βήματα ισχύουν μόνο για την τοποθέτηση κεφαλών εκτύπωσης κατά την αρχική ρύθμιση του εκτυπωτή. Εάν έχει γίνει τροφοδοσία των κεφαλών εκτύπωσης με μελάνη, δεν πρέπει να ανοίξετε την ασφάλεια των κεφαλών εκτύπωσης. Εάν ανοίξετε την ασφάλεια, μπορεί να προκληθεί μόνιμη βλάβη στις κεφαλές εκτύπωσης.

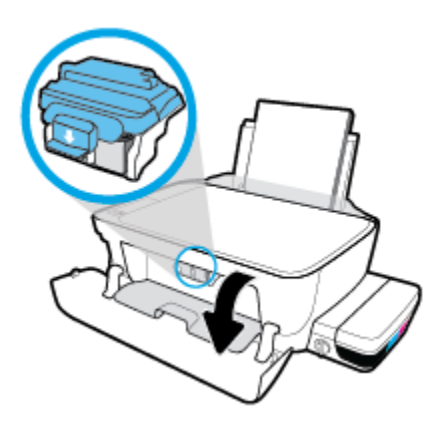

**γ.** Σπρώξτε την μπλε ασφάλεια των κεφαλών εκτύπωσης προς τα κάτω για να την ανοίξετε.

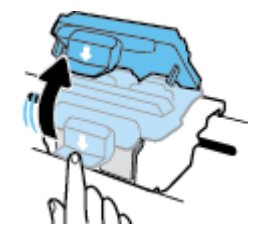

**δ.** Αφαιρέστε την κεφαλή εκτύπωσης από το φορέα.

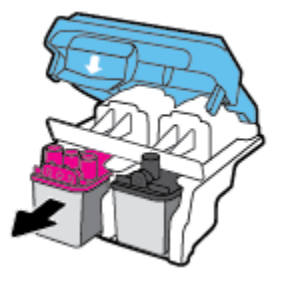

**ε.** Ελέγξτε εάν υπάρχει τάπα στην επάνω πλευρά της κεφαλής εκτύπωσης ή πλαστική ταινία στις επαφές της κεφαλής εκτύπωσης. Εάν υπάρχει, αφαιρέστε την τάπα από την επάνω πλευρά της κεφαλής εκτύπωσης και την πλαστική ταινία από τις επαφές.

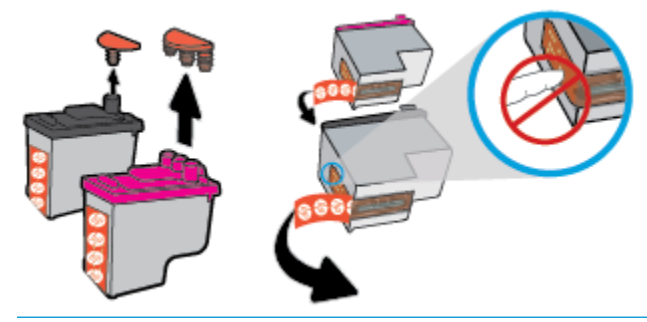

**ΣΗΜΕΙΩΣΗ:** Μην αγγίξετε τις ηλεκτρικές επαφές της κεφαλής εκτύπωσης.

**ζ.** Σύρετε την κεφαλή εκτύπωσης μέσα στην υποδοχή μέχρι να ασφαλίσει στη θέση της.

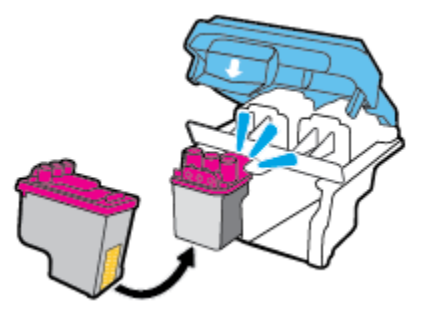

**η.** Κλείστε καλά την μπλε ασφάλεια των κεφαλών εκτύπωσης.

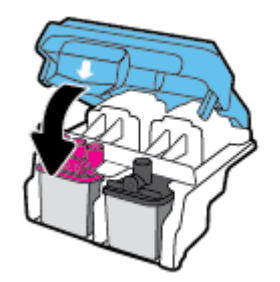

**θ.** Κλείστε τη θύρα πρόσβασης στις κεφαλές εκτύπωσης.

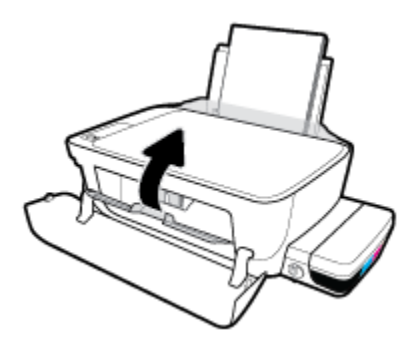

**ι.** Κλείστε την μπροστινή θύρα του εκτυπωτή.

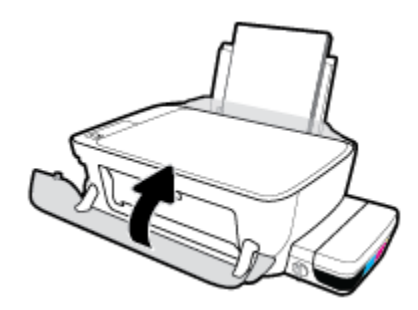

**5.** Τραβήξτε έξω τον δίσκο εξόδου και την προέκταση του δίσκου.

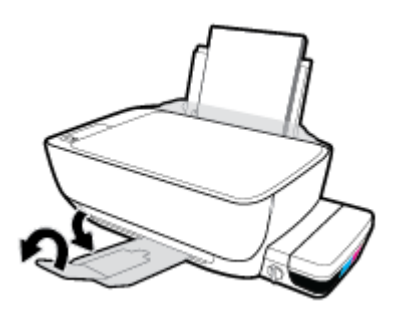

#### **Για να καθαρίσετε τις επαφές των κεφαλών εκτύπωσης**

- **ΠΡΟΣΟΧΗ:** Η διαδικασία καθαρισμού θα πρέπει να διαρκέσει μόνο μερικά λεπτά. Φροντίστε να τοποθετήσετε ξανά τις κεφαλές εκτύπωσης στον εκτυπωτή το συντομότερο δυνατόν. Δεν συνιστάται να αφήνετε τις κεφαλές εκτύπωσης έξω από τον εκτυπωτή για περισσότερο από 30 λεπτά. Μπορεί να προκληθεί βλάβη στην κεφαλή εκτύπωσης.
	- **1.** Ελέγξτε ότι η συσκευή λειτουργεί.
**2.** Κλείστε την προέκταση του δίσκου εξόδου και περιστρέψτε το δίσκο εξόδου δεξιόστροφα για να τον μαζέψετε μέσα στον εκτυπωτή.

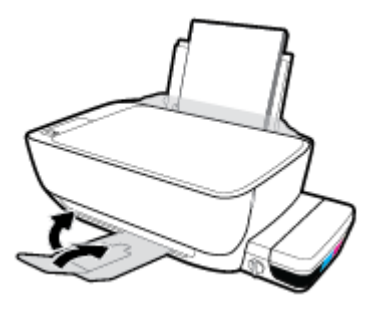

**3.** Βεβαιωθείτε ότι η βαλβίδα μελάνης είναι στη θέση απασφάλισης.

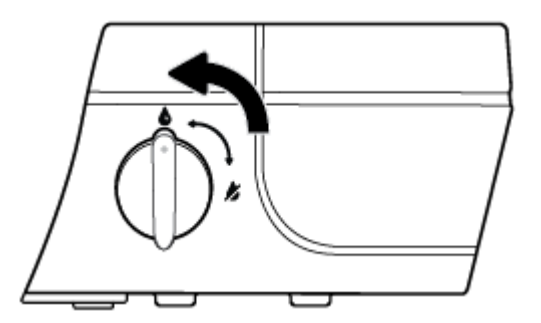

**4.** Ανοίξτε την μπροστινή θύρα του εκτυπωτή.

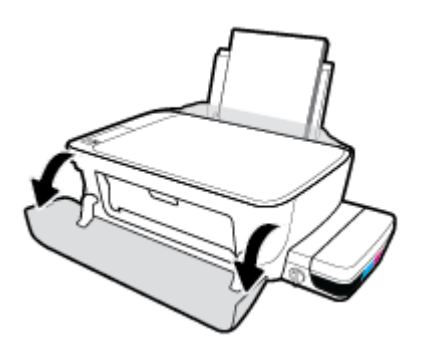

- **5.** Ανοίξτε τη θύρα πρόσβασης στις κεφαλές εκτύπωσης και περιμένετε μέχρι ο φορέας να μετακινηθεί στο κέντρο του εκτυπωτή.
	- **ΠΡΟΣΟΧΗ:** Οι οδηγίες που περιλαμβάνονται στα παρακάτω βήματα ισχύουν μόνο για την τοποθέτηση κεφαλών εκτύπωσης κατά την αρχική ρύθμιση του εκτυπωτή. Εάν έχει γίνει τροφοδοσία των κεφαλών εκτύπωσης με μελάνη, δεν πρέπει να ανοίξετε την ασφάλεια των κεφαλών εκτύπωσης. Εάν ανοίξετε την ασφάλεια, μπορεί να προκληθεί μόνιμη βλάβη στις κεφαλές εκτύπωσης.

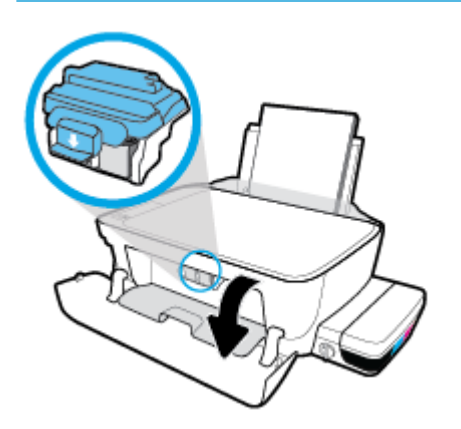

**6.** Σπρώξτε την μπλε ασφάλεια των κεφαλών εκτύπωσης προς τα κάτω για να την ανοίξετε.

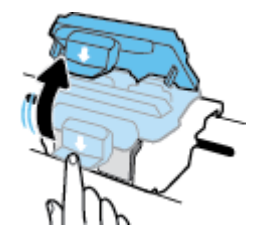

**7.** Αφαιρέστε την κεφαλή εκτύπωσης που αναφέρεται στο μήνυμα σφάλματος.

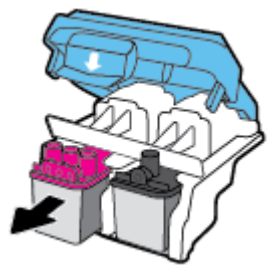

- **8.** Καθαρίστε τις επαφές της κεφαλής εκτύπωσης και τις επαφές του εκτυπωτή.
	- **α.** Κρατήστε την κεφαλή εκτύπωσης από τα πλαϊνά της με την κάτω πλευρά προς τα πάνω και εντοπίστε τις ηλεκτρικές επαφές της κεφαλής εκτύπωσης.

Οι ηλεκτρικές επαφές είναι τα μικρά τμήματα από μέταλλο χρυσού χρώματος που υπάρχουν πάνω στην κεφαλή εκτύπωσης.

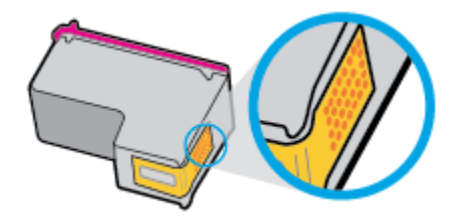

**β.** Σκουπίστε μόνο τις επαφές με ένα στεγνό, μαλακό πανί ή πανί που δεν αφήνει χνούδι.

**ΠΡΟΣΟΧΗ:** Προσέξτε να καθαρίσετε μόνο τις επαφές και να μην απλώσετε μελάνη ή άλλα υπολείμματα σε άλλα σημεία της κεφαλής εκτύπωσης.

**γ.** Στο εσωτερικό του εκτυπωτή, εντοπίστε τις επαφές για την κεφαλή εκτύπωσης.

Οι επαφές του εκτυπωτή μοιάζουν με εξογκώματα χρυσού χρώματος, τοποθετημένα έτσι ώστε να εφάπτονται με τις επαφές της κεφαλής εκτύπωσης.

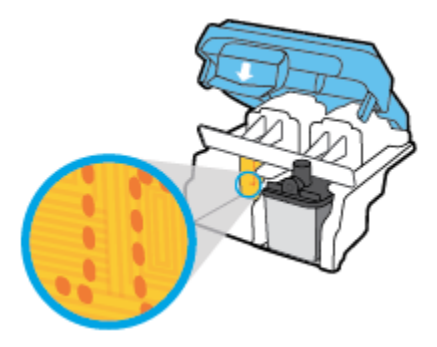

- **δ.** Χρησιμοποιήστε μια στεγνή μπατονέτα ή ένα πανί που δεν αφήνει χνούδι για να σκουπίσετε τις επαφές.
- **9.** Τοποθετήστε ξανά την κεφαλή εκτύπωσης.
- **10.** Κλείστε την ασφάλεια του φορέα.

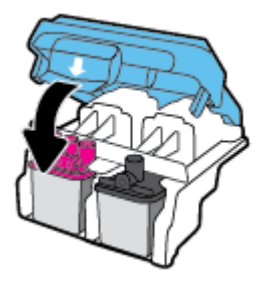

- **11.** Κλείστε τη θύρα πρόσβασης της κεφαλής εκτύπωσης και, στη συνέχεια, κλείστε την μπροστινή θύρα.
- **12.** Ελέγξτε εάν το μήνυμα σφάλματος διαγράφηκε. Εάν εξακολουθείτε να λαμβάνετε το μήνυμα σφάλματος, απενεργοποιήστε τον εκτυπωτή και ενεργοποιήστε τον ξανά.

## **Προβλήματα εκτύπωσης**

Τι θέλετε να κάνετε;

## **Επιδιόρθωση προβλημάτων με σελίδες που δεν εκτυπώνονται (δεν γίνεται εκτύπωση)**

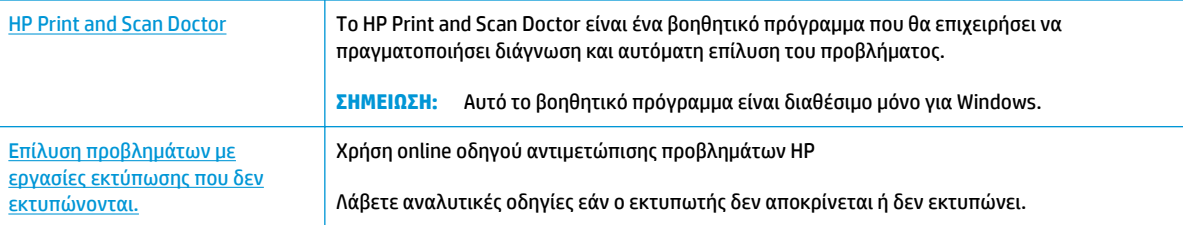

**ΣΗΜΕΙΩΣΗ:** Το HP Print and Scan Doctor και ο online οδηγός αντιμετώπισης προβλημάτων HP ενδέχεται να μην διατίθενται σε όλες τις γλώσσες.

## **Διαβάστε τις γενικές οδηγίες στη "Βοήθεια" εάν δεν γίνεται εκτύπωση**

#### **Για να επιλύσετε προβλήματα εκτύπωσης (Windows)**

Βεβαιωθείτε ότι ο εκτυπωτής είναι ενεργοποιημένος και ότι υπάρχει χαρτί στο δίσκο εισόδου. Εάν εξακολουθείτε να μην μπορείτε να εκτυπώσετε, δοκιμάστε τα παρακάτω με τη σειρά:

- **1.** Ελέγξτε για μηνύματα σφάλματος στο λογισμικό του εκτυπωτή και επιλύστε τα ακολουθώντας τις οδηγίες που εμφανίζονται στην οθόνη.
- **2.** Αποσυνδέστε το καλώδιο USB από τον υπολογιστή και τον εκτυπωτή, και έπειτα συνδέστε το ξανά.
- **3.** Βεβαιωθείτε ότι ο εκτυπωτής δεν είναι σε παύση ή εκτός σύνδεσης.

#### **Για να βεβαιωθείτε ότι ο εκτυπωτής δεν είναι σε παύση ή εκτός σύνδεσης**

- **α.** Ανάλογα με το λειτουργικό σας σύστημα, κάντε ένα από τα παρακάτω:
	- **Windows 10**: Στο μενού **Έναρξη** των Windows κάντε κλικ στην επιλογή **Όλες οι εφαρμογές**, επιλέξτε **Σύστημα Windows**, **Πίνακας Ελέγχου** και, στη συνέχεια, κάντε κλικ στην επιλογή **Προβολή συσκευών και εκτυπωτών** που βρίσκεται στο μενού **Υλικό και Ήχος**.
	- **Windows 8.1** και **Windows 8**: Τοποθετήστε το δείκτη ή πατήστε στην πάνω δεξιά γωνία της οθόνης για να ανοίξετε τα σύμβολα, κάντε κλικ στο εικονίδιο **Ρυθμίσεις**, επιλέξτε **Πίνακας Ελέγχου** και, στη συνέχεια, επιλέξτε **Προβολή συσκευών και εκτυπωτών**.
	- **Windows 7**: Στο μενού **Έναρξη** των Windows, επιλέξτε **Συσκευές και εκτυπωτές**.
	- **Windows Vista**: Από το μενού **Έναρξη** των Windows, επιλέξτε **Πίνακας Ελέγχου** και έπειτα κάντε κλικ στην επιλογή **Εκτυπωτές**.
	- **Windows XP**: Από το μενού **Έναρξη** των Windows, επιλέξτε **Πίνακας Ελέγχου** και έπειτα κάντε κλικ στην επιλογή **Εκτυπωτές και φαξ**.
- **β.** Κάντε διπλό κλικ ή δεξί κλικ στο εικονίδιο του εκτυπωτή σας και επιλέξτε **Δείτε τι εκτυπώνεται**  για να ανοίξετε την ουρά εκτύπωσης.
- **γ.** Στο μενού **Εκτυπωτής**, βεβαιωθείτε ότι δεν υπάρχουν σημάδια επιλογής δίπλα στις επιλογές **Παύση εκτύπωσης** ή **Χρήση εκτυπωτή χωρίς σύνδεση**.
- **δ.** Εάν κάνατε αλλαγές, δοκιμάστε να εκτυπώσετε ξανά.
- **4.** Βεβαιωθείτε ότι ο εκτυπωτής έχει οριστεί ως ο προεπιλεγμένος εκτυπωτής.

**Για να βεβαιωθείτε ότι ο εκτυπωτής έχει οριστεί ως ο προεπιλεγμένος εκτυπωτής**

- **α.** Ανάλογα με το λειτουργικό σας σύστημα, κάντε ένα από τα παρακάτω:
	- **Windows 10**: Στο μενού **Έναρξη** των Windows κάντε κλικ στην επιλογή **Όλες οι εφαρμογές**, επιλέξτε **Σύστημα Windows**, **Πίνακας Ελέγχου** και, στη συνέχεια, κάντε κλικ στην επιλογή **Προβολή συσκευών και εκτυπωτών** που βρίσκεται στο μενού **Υλικό και Ήχος**.
	- **Windows 8.1** και **Windows 8**: Τοποθετήστε το δείκτη ή πατήστε στην πάνω δεξιά γωνία της οθόνης για να ανοίξετε τα σύμβολα, κάντε κλικ στο εικονίδιο **Ρυθμίσεις**, επιλέξτε **Πίνακας Ελέγχου** και, στη συνέχεια, επιλέξτε **Προβολή συσκευών και εκτυπωτών**.
	- **Windows 7**: Στο μενού **Έναρξη** των Windows, επιλέξτε **Συσκευές και εκτυπωτές**.
	- **Windows Vista**: Από το μενού **Έναρξη** των Windows, επιλέξτε **Πίνακας Ελέγχου** και έπειτα κάντε κλικ στην επιλογή **Εκτυπωτές**.
	- **Windows XP**: Από το μενού **Έναρξη** των Windows, επιλέξτε **Πίνακας Ελέγχου** και έπειτα κάντε κλικ στην επιλογή **Εκτυπωτές και φαξ**.
- **β.** Βεβαιωθείτε ότι ως προεπιλεγμένος εκτυπωτής έχει οριστεί ο σωστός εκτυπωτής.

Δίπλα στον προεπιλεγμένο εκτυπωτή υπάρχει ένα σημάδι επιλογής μέσα σε μαύρο ή πράσινο κύκλο.

- **γ.** Εάν έχει οριστεί ως προεπιλεγμένος εκτυπωτής λάθος εκτυπωτής, κάντε δεξί κλικ στο σωστό εκτυπωτή και επιλέξτε **Ορισμός ως προεπιλεγμένου εκτυπωτή**.
- **δ.** Δοκιμάστε να χρησιμοποιήσετε ξανά τον εκτυπωτή.
- **5.** Επανεκκινήστε την ουρά εκτύπωσης.

#### **Για να επανεκκινήσετε την ουρά εκτύπωσης**

**α.** Ανάλογα με το λειτουργικό σας σύστημα, κάντε ένα από τα παρακάτω:

#### **Windows 10**

- **i.** Στο μενού **Έναρξη** των Windows, επιλέξτε **Όλες οι εφαρμογές** και έπειτα επιλέξτε **Σύστημα Windows**.
- **ii.** Επιλέξτε **Πίνακας ελέγχου**, **Σύστημα και ασφάλεια** και έπειτα επιλέξτε **Εργαλεία Διαχείρισης**.
- **iii.** Κάντε διπλό κλικ στην επιλογή **Υπηρεσίες**.
- **iv.** Κάντε δεξί κλικ στην επιλογή **Ουρά εκτύπωσης** και έπειτα κάντε κλικ στην επιλογή **Ιδιότητες**.
- **v.** Στην καρτέλα **Γενικά**, δίπλα στην επιλογή **Τύπος εκκίνησης**, βεβαιωθείτε ότι έχει επιλεγεί η ρύθμιση **Αυτόματη**.
- **vi.** Εάν η υπηρεσία δεν εκτελείται ήδη, στην περιοχή **Κατάσταση υπηρεσίας**, επιλέξτε **Έναρξη**  και έπειτα κάντε κλικ στο **OK**.

#### **Windows 8.1 και Windows 8**

- **i.** Τοποθετήστε το δείκτη ή πατήστε στην πάνω δεξιά γωνία της οθόνης για να ανοίξετε τη γραμμή συμβόλων και, στη συνέχεια, κάντε κλικ στο εικονίδιο **Ρυθμίσεις**.
- **ii.** Επιλέξτε **Πίνακας Ελέγχου** και, στη συνέχεια, επιλέξτε **Σύστημα και Ασφάλεια**.
- **iii.** Επιλέξτε **Εργαλεία Διαχείρισης** και στη συνέχεια, επιλέξτε με διπλό κλικ ή διπλό πάτημα **Υπηρεσίες**.
- **iv.** Κάντε δεξί κλικ ή πατήστε παρατεταμένα την επιλογή **Ουρά εκτύπωσης** και έπειτα επιλέξτε **Ιδιότητες**.
- **v.** Στην καρτέλα **Γενικά**, δίπλα στην επιλογή **Τύπος εκκίνησης**, βεβαιωθείτε ότι έχει επιλεγεί η ρύθμιση **Αυτόματη**.
- **vi.** Εάν η υπηρεσία δεν εκτελείται ήδη, στην περιοχή **Κατάσταση υπηρεσίας**, επιλέξτε **Έναρξη**  και έπειτα κάντε κλικ στο **OK**.

#### **Windows 7**

- **i.** Από το μενού **Έναρξη** των Windows, κάντε κλικ στην επιλογή **Πίνακας Ελέγχου**, **Σύστημα και Ασφάλεια** και έπειτα **Εργαλεία διαχείρισης**.
- **ii.** Κάντε διπλό κλικ στην επιλογή **Υπηρεσίες**.
- **iii.** Κάντε δεξί κλικ στην επιλογή **Ουρά εκτύπωσης** και έπειτα κάντε κλικ στην επιλογή **Ιδιότητες**.
- **iv.** Στην καρτέλα **Γενικά**, δίπλα στην επιλογή **Τύπος εκκίνησης**, βεβαιωθείτε ότι έχει επιλεγεί η ρύθμιση **Αυτόματη**.
- **v.** Εάν η υπηρεσία δεν εκτελείται ήδη, στην περιοχή **Κατάσταση υπηρεσίας**, επιλέξτε **Έναρξη**  και έπειτα κάντε κλικ στο **OK**.

#### **Windows Vista**

- **i.** Στο μενού **Έναρξη** των Windows, κάντε κλικ στην επιλογή **Πίνακας Ελέγχου**, **Σύστημα και Συντήρηση**, **Εργαλεία διαχείρισης**.
- **ii.** Κάντε διπλό κλικ στην επιλογή **Υπηρεσίες**.
- **iii.** Κάντε δεξί κλικ στην επιλογή **Υπηρεσία ουράς εκτυπώσεων** και έπειτα κλικ στην επιλογή **Ιδιότητες**.
- **iv.** Στην καρτέλα **Γενικά**, δίπλα στην επιλογή **Τύπος εκκίνησης**, βεβαιωθείτε ότι έχει επιλεγεί η ρύθμιση **Αυτόματη**.
- **v.** Εάν η υπηρεσία δεν εκτελείται ήδη, στην περιοχή **Κατάσταση υπηρεσίας**, επιλέξτε **Έναρξη**  και έπειτα κάντε κλικ στο **OK**.

#### **Windows XP**

- **i.** Από το μενού **Έναρξη** των Windows, κάντε δεξί κλικ στην επιλογή **Ο Υπολογιστής μου**.
- **ii.** Κάντε κλικ στην επιλογή **Διαχείριση** και, στη συνέχεια, κλικ στην επιλογή **Υπηρεσίες και εφαρμογές**.
- **iii.** Κάντε διπλό κλικ στην επιλογή **Υπηρεσίες** και, στη συνέχεια, επιλέξτε **Ουρά εκτύπωσης**.
- **iv.** Κάντε δεξί κλικ στην επιλογή **Ουρά εκτύπωσης** και στη συνέχεια κάντε κλικ στην επιλογή **Επανεκκίνηση** για επανεκκίνηση της υπηρεσίας.
- **β.** Βεβαιωθείτε ότι ως προεπιλεγμένος εκτυπωτής έχει οριστεί ο σωστός εκτυπωτής.

Δίπλα στον προεπιλεγμένο εκτυπωτή υπάρχει ένα σημάδι επιλογής μέσα σε μαύρο ή πράσινο κύκλο.

- **γ.** Εάν έχει οριστεί ως προεπιλεγμένος εκτυπωτής λάθος εκτυπωτής, κάντε δεξί κλικ στο σωστό εκτυπωτή και επιλέξτε **Ορισμός ως προεπιλεγμένου εκτυπωτή**.
- **δ.** Δοκιμάστε να χρησιμοποιήσετε ξανά τον εκτυπωτή.
- **6.** Επανεκκινήστε τον υπολογιστή.
- **7.** Διαγράψτε την ουρά εκτύπωσης.

#### **Για να διαγράψετε την ουρά εκτύπωσης**

- **α.** Ανάλογα με το λειτουργικό σας σύστημα, κάντε ένα από τα παρακάτω:
	- **Windows 10**: Στο μενού **Έναρξη** των Windows κάντε κλικ στην επιλογή **Όλες οι εφαρμογές**, επιλέξτε **Σύστημα Windows**, **Πίνακας Ελέγχου** και, στη συνέχεια, κάντε κλικ στην επιλογή **Προβολή συσκευών και εκτυπωτών** που βρίσκεται στο μενού **Υλικό και Ήχος**.
	- **Windows 8.1** και **Windows 8**: Τοποθετήστε το δείκτη ή πατήστε στην πάνω δεξιά γωνία της οθόνης για να ανοίξετε τα σύμβολα, κάντε κλικ στο εικονίδιο **Ρυθμίσεις**, επιλέξτε **Πίνακας Ελέγχου** και, στη συνέχεια, επιλέξτε **Προβολή συσκευών και εκτυπωτών**.
	- **Windows 7**: Στο μενού **Έναρξη** των Windows, επιλέξτε **Συσκευές και εκτυπωτές**.
	- **Windows Vista**: Από το μενού **Έναρξη** των Windows, επιλέξτε **Πίνακας Ελέγχου** και έπειτα κάντε κλικ στην επιλογή **Εκτυπωτές**.
	- **Windows XP**: Από το μενού **Έναρξη** των Windows, επιλέξτε **Πίνακας Ελέγχου** και έπειτα κάντε κλικ στην επιλογή **Εκτυπωτές και φαξ**.
- **β.** Κάντε διπλό κλικ στο εικονίδιο για να ανοίξει ο εκτυπωτής την ουρά εκτύπωσης.
- **γ.** Στο μενού **Εκτυπωτής**, επιλέξτε **Ακύρωση όλων των εγγράφων** ή **Εκκαθάριση εγγράφου εκτύπωσης** και, στη συνέχεια, επιλέξτε **Ναι** για επιβεβαίωση.
- **δ.** Εάν υπάρχουν ακόμη έγγραφα στην ουρά, επανεκκινήστε τον υπολογιστή και δοκιμάστε να εκτυπώσετε ξανά.
- **ε.** Ελέγξτε πάλι την ουρά εκτύπωσης για να βεβαιωθείτε ότι είναι κενή και δοκιμάστε να εκτυπώσετε ξανά.

#### **Για να επιλύσετε προβλήματα εκτύπωσης (OS X)**

- **1.** Ελέγξτε εάν υπάρχουν και επιλύστε μηνύματα σφάλματος.
- **2.** Αποσυνδέστε και επανασυνδέστε το καλώδιο USB.
- **3.** Βεβαιωθείτε ότι η συσκευή δεν είναι σε παύση ή εκτός σύνδεσης.

**Για να βεβαιωθείτε ότι η συσκευή δεν είναι σε παύση ή εκτός σύνδεσης**

- **α.** Στην περιοχή **Προτιμήσεις συστήματος**, κάντε κλικ στην επιλογή **Εκτύπωση & Φαξ**.
- **β.** Κάντε κλικ στο κουμπί **Άνοιγμα ουράς εκτύπωσης**.
- **γ.** Κάντε κλικ σε μια εργασία εκτύπωσης για να την επιλέξετε.

Χρησιμοποιήστε τα παρακάτω κουμπιά για να διαχειριστείτε την εργασία εκτύπωσης:

- **Διαγραφή**: Διαγραφή της επιλεγμένης εργασίας εκτύπωσης.
- **Αναμονή**: Παύση της επιλεγμένης εργασίας εκτύπωσης.
- **Συνέχεια**: Συνέχιση μιας εργασίας εκτύπωσης που είχε διακοπεί προσωρινά.
- **Παύση εκτυπωτή**: Παύση όλων των εργασιών εκτύπωσης στην ουρά εκτύπωσης.
- **δ.** Εάν κάνατε αλλαγές, δοκιμάστε να εκτυπώσετε ξανά.
- **4.** Επανεκκινήστε τον υπολογιστή.

## **Επίλυση προβλημάτων ποιότητας εκτύπωσης**

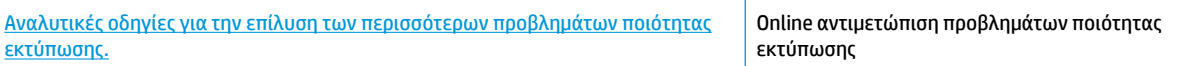

## **Διαβάστε τις γενικές οδηγίες στη "Βοήθεια" για την επίλυση προβλημάτων ποιότητας εκτύπωσης**

**ΣΗΜΕΙΩΣΗ:** Για να προστατεύετε τις κεφαλές εκτύπωσης ώστε να μην στεγνώνουν, να απενεργοποιείτε πάντα τον εκτυπωτή πατώντας το κουμπί **Λειτουργία** και να περιμένετε μέχρι να σβήσει η φωτεινή ένδειξη του κουμπιού **Λειτουργία** .

#### **Για να βελτιώσετε την ποιότητας εκτύπωσης**

- **1.** Βεβαιωθείτε ότι χρησιμοποιείτε αυθεντικές κεφαλές εκτύπωσης και αυθεντική μελάνη HP.
	- Βεβαιωθείτε ότι όλα τα δοχεία μελάνης είναι γεμισμένα πάνω από τη γραμμή ελάχιστης ποσότητας μελάνης.
	- Εάν η στάθμη της μελάνης έχει φτάσει στη γραμμή ελάχιστης ποσότητας μελάνης, γεμίστε ξανά τα δοχεία μελάνης.
- **2.** Ελέγξτε τον τύπο χαρτιού.
- Για βέλτιστη ποιότητα εκτύπωσης, χρησιμοποιήστε χαρτί HP υψηλής ποιότητας ή χαρτιά με το λογότυπο ColorLok®. Για περισσότερες πληροφορίες, ανατρέξτε στην ενότητα [Βασικές](#page-23-0) [πληροφορίες για το χαρτί στη σελίδα 20](#page-23-0).
- Να βεβαιώνεστε πάντα ότι το χαρτί στο οποίο εκτυπώνετε είναι επίπεδο. Για βέλτιστα αποτελέσματα κατά την εκτύπωση εικόνων, χρησιμοποιήστε φωτογραφικό χαρτί HP Advanced.
- Αποθηκεύετε το ειδικό χαρτί στην αρχική συσκευασία του μέσα σε μια κλειστή πλαστική σακούλα σε επίπεδη επιφάνεια και σε δροσερό, ξηρό μέρος. Όταν είστε έτοιμοι να εκτυπώσετε, αφαιρέστε μόνο το χαρτί το οποίο σκοπεύετε να χρησιμοποιήσετε άμεσα. Όταν ολοκληρώσετε την εκτύπωση, τοποθετήστε το φωτογραφικό χαρτί που δεν χρησιμοποιήσατε στην πλαστική σακούλα. Με τον τρόπο αυτό, δεν θα τσαλακωθεί το φωτογραφικό χαρτί.
- **3.** Ελέγξτε το λογισμικό του εκτυπωτή για να διαπιστώσετε εάν οι ρυθμίσεις εκτύπωσης είναι κατάλληλες για τον τύπο χαρτιού που χρησιμοποιείτε. Για περισσότερες πληροφορίες σχετικά με τις ρυθμίσεις εκτύπωσης, ανατρέξτε στην ενότητα [Συμβουλές για ρυθμίσεις εκτυπωτή στη σελίδα 34](#page-37-0).
- **4.** Κρατήστε πατημένο το κουμπί **Έναρξη έγχρωμης αντιγραφής (** b) στον πίνακα ελέγχου για 3 δευτερόλεπτα για να εκτυπώσετε μια σελίδα διαγνωστικού ελέγχου.

**5.** Ελέγξτε τα μπλε, ματζέντα, κίτρινα και μαύρα πλαίσια, καθώς και το υπόλοιπο περιεχόμενο της σελίδας διαγνωστικού ελέγχου.

## **Print Quality Diagnostic**

- 1. Refill ink tanks if low. Unlock ink valve. Make sure the printhead latch is snapped down.
- 2. Check media and settings: PHOTOS: Use Best mode and photo media. TEXT: Use Normal mode and plain paper.
- 3. For best print quality, use high quality HP paper, or papers that adhere to the ColorLok standard:

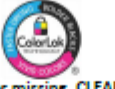

ng, CLEAN CARTRIDGES from HP software. 4. If the color blocks below are streaked or missi

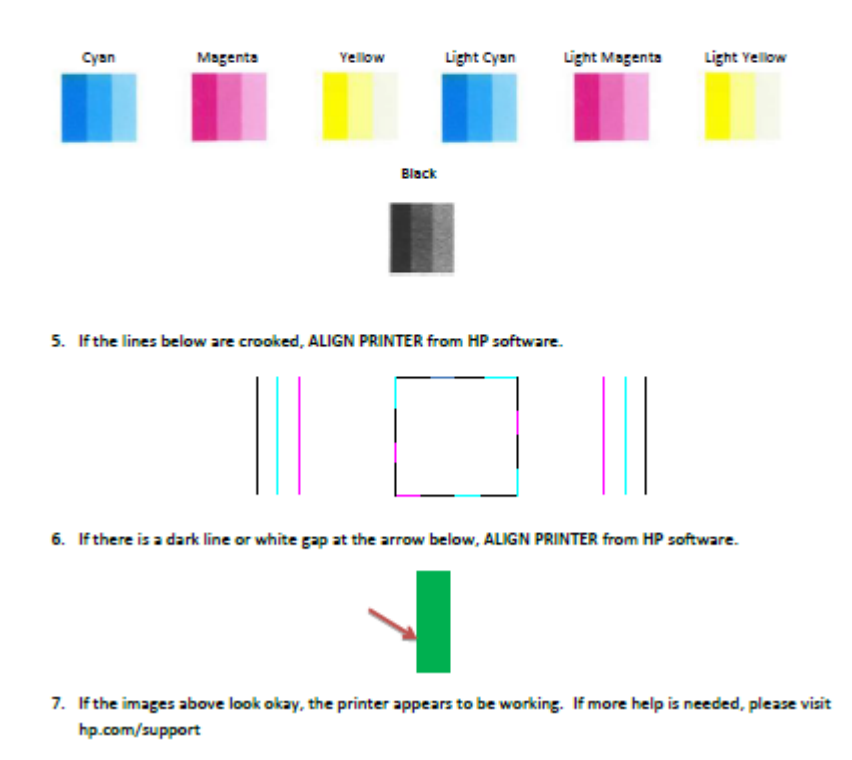

- **6.** Εάν η σελίδα διαγνωστικού ελέγχου έχει γραμμές ή εάν λείπουν τμήματα από τα έγχρωμα και μαύρα πλαίσια, καθαρίστε τις κεφαλές εκτύπωσης (δοχεία).
- **7.** Εάν δείτε οδοντωτές γραμμές ή εάν η σελίδα διαγνωστικού ελέγχου υποδεικνύει ότι η ευθυγράμμιση των κεφαλών εκτύπωσης (δοχείων) θα μπορούσε να βοηθήσει, προχωρήστε σε ευθυγράμμιση.
- **8.** Εάν δεν λυθούν τα προβλήματα ποιότητας εκτύπωσης μετά τον καθαρισμό και την ευθυγράμμιση των κεφαλών εκτύπωσης (δοχείων), επικοινωνήστε με την Υποστήριξη της HP.

#### **Για να καθαρίσετε τις κεφαλές εκτύπωσης (δοχεία) (Windows)**

**ΠΡΟΣΟΧΗ:** Καθαρίστε τις κεφαλές εκτύπωσης (δοχεία) μόνο εάν είναι απαραίτητο. Όταν τις καθαρίζετε χωρίς λόγο, ξοδεύετε μελάνη και μειώνετε τη διάρκεια ζωής των κεφαλών εκτύπωσης (δοχείων).

- **1.** Τοποθετήστε απλό, αχρησιμοποίητο λευκό χαρτί letter ή A4 στο δίσκο εισόδου.
- **2.** Ανοίξτε το λογισμικό του εκτυπωτή. Για περισσότερες πληροφορίες, ανατρέξτε στην ενότητα [Άνοιγμα](#page-26-0)  [του λογισμικού εκτυπωτή HP \(Windows\)](#page-26-0) στη σελίδα 23.
- **3.** Στο λογισμικό του εκτυπωτή, κάντε κλικ στην επιλογή **Εκτύπωση & σάρωση** και, στη συνέχεια, επιλέξτε **Συντήρηση εκτυπωτή** για να αποκτήσετε πρόσβαση στην **Εργαλειοθήκη εκτυπωτή**.
- **4.** Κάντε κλικ στην επιλογή **Καθαρισμός δοχ. μελάν.** στην καρτέλα **Υπηρεσίες συσκευής**. Ακολουθήστε τις οδηγίες που εμφανίζονται στην οθόνη.

#### **Για να ευθυγραμμίσετε τις κεφαλές εκτύπωσης (δοχεία) (Windows)**

- **1.** Τοποθετήστε απλό, αχρησιμοποίητο λευκό χαρτί letter ή A4 στο δίσκο εισόδου.
- **2.** Ανοίξτε το λογισμικό του εκτυπωτή. Για περισσότερες πληροφορίες, ανατρέξτε στην ενότητα [Άνοιγμα](#page-26-0)  [του λογισμικού εκτυπωτή HP \(Windows\)](#page-26-0) στη σελίδα 23.
- **3.** Στο λογισμικό του εκτυπωτή, κάντε κλικ στην επιλογή **Εκτύπωση & σάρωση** και, στη συνέχεια, επιλέξτε **Συντήρηση εκτυπωτή** για να αποκτήσετε πρόσβαση στην Εργαλειοθήκη εκτυπωτή.

Εμφανίζεται η εργαλειοθήκη του εκτυπωτή.

**4.** Επιλέξτε **Ευθυγράμ. δοχ. μελάνης** στην καρτέλα **Υπηρεσίες συσκευής**.

Ο εκτυπωτής θα εκτυπώσει μια σελίδα ευθυγράμμισης.

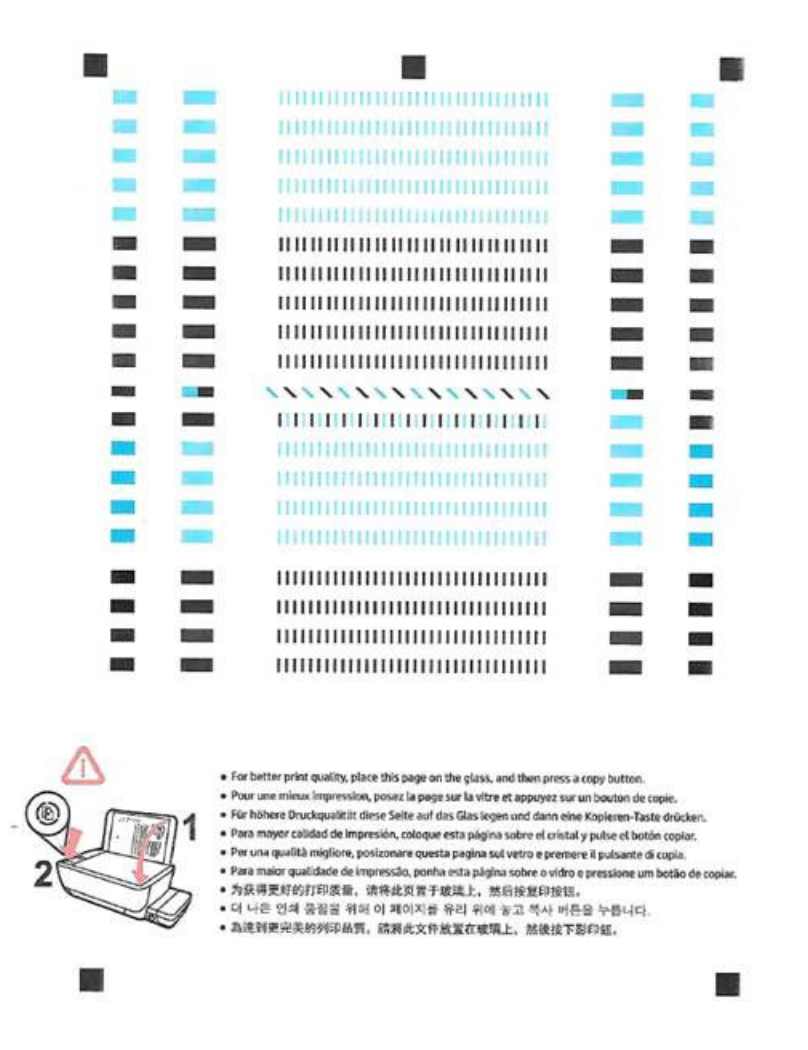

**5.** Ακολουθήστε τις οδηγίες στην οθόνη για να τοποθετήσετε τη σελίδα ευθυγράμμισης των κεφαλών εκτύπωσης με την εκτυπωμένη πλευρά προς τα κάτω στη γυάλινη επιφάνεια του σαρωτή και κάντε κλικ στο κουμπί **Σάρωση** για να σαρώσετε τη σελίδα ευθυγράμμισης.

Ο εκτυπωτής ευθυγραμμίζει τις κεφαλές εκτύπωσης. Ανακυκλώστε ή πετάξτε τη σελίδα ευθυγράμμισης των κεφαλών εκτύπωσης.

#### **Για να καθαρίσετε τις κεφαλές εκτύπωσης (δοχεία) (OS X)**

**ΠΡΟΣΟΧΗ:** Καθαρίστε τις κεφαλές εκτύπωσης μόνο εάν είναι απαραίτητο. Όταν τις καθαρίζετε χωρίς λόγο, σπαταλάτε μελάνι και μειώνετε τη διάρκεια ζωής των κεφαλών.

- **1.** Τοποθετήστε στο δίσκο χαρτιού λευκό απλό χαρτί, μεγέθους Letter ή A4.
- **2.** Ανοίξτε το HP Utility.
	- **ΣΗΜΕΙΩΣΗ:** Το HP Utility βρίσκεται στο φάκελο **Applications**/**HP**.
- **3.** Επιλέξτε HP DeskJet GT 5810 series από τη λίστα συσκευών στα αριστερά του παραθύρου.
- **4.** Επιλέξτε **Καθαρισμός κεφαλών εκτύπωσης**.
- **5.** Κάντε κλικ στην επιλογή **Καθαρισμός** και ακολουθήστε τις οδηγίες στην οθόνη.
- **6.** Κάντε κλικ στην επιλογή **Όλες οι ρυθμίσεις** για να επιστρέψετε στο τμήμα παραθύρου **Πληροφορίες και υποστήριξη**.

### **Για να ευθυγραμμίσετε τις κεφαλές εκτύπωσης (δοχεία) (OS X)**

- **1.** Τοποθετήστε στο δίσκο χαρτιού λευκό απλό χαρτί, μεγέθους Letter ή A4.
- **2.** Ανοίξτε το HP Utility.

**ΣΗΜΕΙΩΣΗ:** Το HP Utility βρίσκεται στο φάκελο **Applications**/**HP**.

- **3.** Επιλέξτε HP DeskJet GT 5810 series από τη λίστα συσκευών στα αριστερά του παραθύρου.
- **4.** Κάντε κλικ στην επιλογή **Ευθυγράμμιση**.
- **5.** Κάντε κλικ στην επιλογή **Align** (Ευθυγράμμιση) και ακολουθήστε τις οδηγίες στην οθόνη.
- **6.** Κάντε κλικ στην επιλογή **Όλες οι ρυθμίσεις** για να επιστρέψετε στο τμήμα παραθύρου **Πληροφορίες και υποστήριξη**.

## **Προβλήματα αντιγραφής**

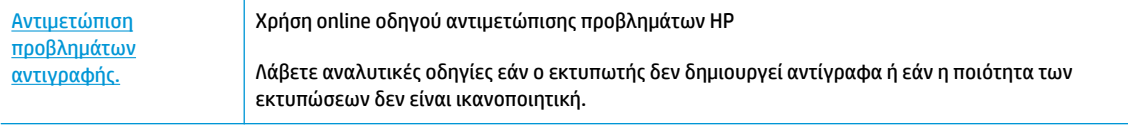

<mark>ಮ ΣΗΜΕΙΩΣΗ:</mark> Ο online οδηγός αντιμετώπισης προβλημάτων HP ενδέχεται να μην είναι διαθέσιμος σε όλες τις γλώσσες.

[Συμβουλές για επιτυχημένη αντιγραφή και σάρωση στη σελίδα 43](#page-46-0)

## **Προβλήματα σάρωσης**

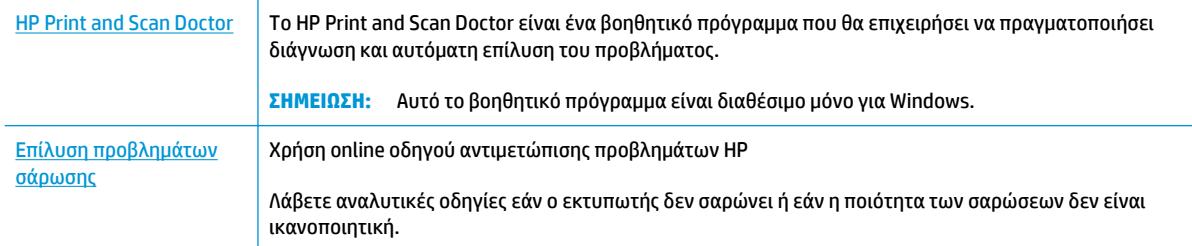

## **ΣΗΜΕΙΩΣΗ:** Το HP Print and Scan Doctor και ο online οδηγός αντιμετώπισης προβλημάτων HP ενδέχεται να μην διατίθενται σε όλες τις γλώσσες.

[Συμβουλές για επιτυχημένη αντιγραφή και σάρωση στη σελίδα 43](#page-46-0)

## <span id="page-87-0"></span>**Προβλήματα υλικού εκτυπωτή**

## **Κλείσιμο θύρας πρόσβασης στις κεφαλές εκτύπωσης**

● Για να ξεκινήσει η εκτύπωση, η θύρα πρόσβασης στις κεφαλές εκτύπωσης πρέπει να είναι κλειστή.

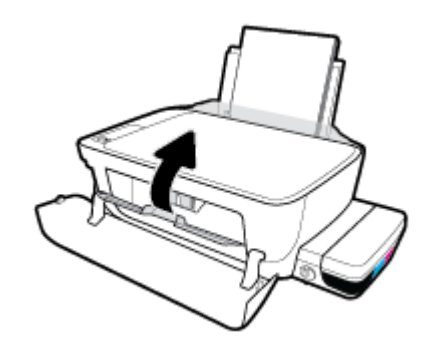

### **Η λειτουργία του εκτυπωτή τερματίζεται μη αναμενόμενα**

- Ελέγξτε την τροφοδοσία και τις συνδέσεις τροφοδοσίας.
- Βεβαιωθείτε ότι το καλώδιο τροφοδοσίας του εκτυπωτή είναι καλά συνδεδεμένο σε πρίζα που λειτουργεί.

**ΣΗΜΕΙΩΣΗ:** Όταν είναι ενεργοποιημένη η λειτουργία Αυτόματη απενεργοποίηση, ο εκτυπωτής απενεργοποιείται αυτόματα μετά από 2 ώρες αδράνειας για λόγους εξοικονόμησης ενέργειας. Για περισσότερες πληροφορίες, ανατρέξτε στην ενότητα [Αυτόματη απενεργοποίηση στη σελίδα 26](#page-29-0).

### **Επιλύστε το πρόβλημα του εκτυπωτή.**

● Απενεργοποιήστε τον εκτυπωτή και, στη συνέχεια, ενεργοποιήστε τον. Εάν το πρόβλημα δεν επιλυθεί, επικοινωνήστε με την HP.

## **Κωδικοί σφαλμάτων πίνακα ελέγχου**

Εάν το εικονίδιο **Αριθμός αντιγράφων** στην οθόνη του εκτυπωτή εμφανίζει εναλλακτικά το γράμμα E και έναν αριθμό, αυτό σημαίνει ότι υπάρχει μια κατάσταση σφάλματος στον εκτυπωτή. Το γράμμα E σε συνδυασμό με έναν αριθμό αποτελεί κωδικό σφάλματος. Για παράδειγμα, εάν το εικονίδιο **Αριθμός αντιγράφων** εμφανίζει εναλλακτικά το γράμμα E και τον αριθμό 4, αυτό σημαίνει ότι έχει παρουσιαστεί εμπλοκή χαρτιού.

Για την επεξήγηση των κωδικών σφαλμάτων και τον τρόπο επίλυσής τους, ανατρέξτε στις πληροφορίες των εικονιδίων **Αριθμός αντιγράφων** στην ενότητα [Φωτεινές ενδείξεις και εικονίδια πίνακα ελέγχου](#page-12-0) [στη σελίδα 9](#page-12-0).

## **Υποστήριξη HP**

Για τις πιο πρόσφατες ενημερώσεις και πληροφορίες υποστήριξης του προϊόντος, επισκεφτείτε την τοποθεσία υποστήριξης του [HP DeskJet GT 5810 series στη διεύθυνση www.hp.com/support.](http://h20180.www2.hp.com/apps/Nav?h_pagetype=s-001&h_product=7840161&h_client&s-h-e-010-1&h_lang=el&h_cc=gr) Η online υποστήριξη HP παρέχει διάφορες επιλογές βοήθειας για τον εκτυπωτή σας:

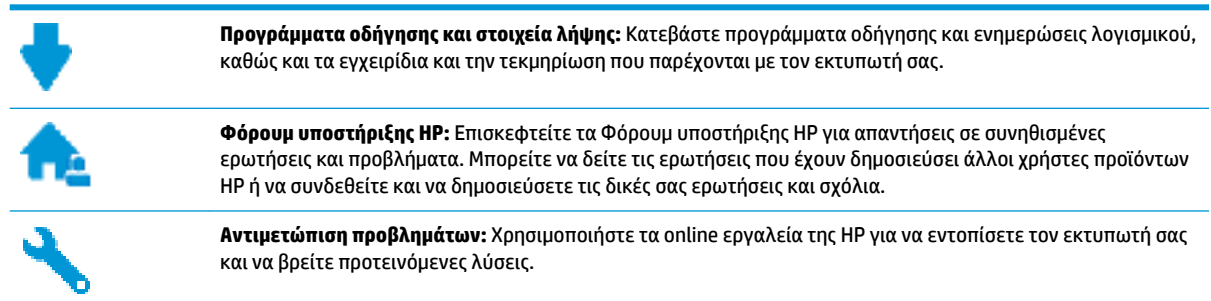

## **Επικοινωνία με την HP**

Εάν χρειάζεστε βοήθεια από εκπρόσωπο υποστήριξης της HP για να λύσετε ένα πρόβλημα, επισκεφτείτε την [τοποθεσία web υποστήριξης](http://h20180.www2.hp.com/apps/Nav?h_pagetype=s-017&h_product=7840161&h_client&s-h-e-010-1&h_lang=el&h_cc=gr). Διατίθενται οι παρακάτω επιλογές επικοινωνίας χωρίς χρέωση για τις συσκευές που καλύπτονται από εγγύηση (για τις συσκευές που δεν καλύπτονται από εγγύηση, ενδέχεται να ισχύει χρέωση):

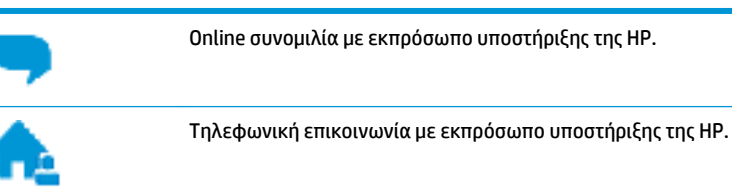

Όταν επικοινωνείτε με την υποστήριξη της HP, πρέπει να έχετε διαθέσιμες τις παρακάτω πληροφορίες:

- Όνομα προϊόντος (αναγράφεται στον εκτυπωτή, π.χ. HP DeskJet GT 5810)
- Αριθμός προϊόντος (βρίσκεται μέσα στην μπροστινή θύρα)

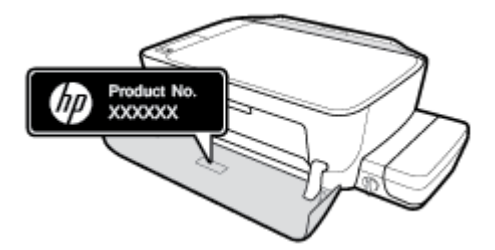

● Σειριακός αριθμός (βρίσκεται στο πίσω ή το κάτω μέρος του εκτυπωτή)

## **Δήλωση εκτυπωτή**

Αφιερώνοντας μόνο λίγα λεπτά για να δηλώσετε το προϊόν, απολαμβάνετε ταχύτερη εξυπηρέτηση, αποτελεσματικότερη υποστήριξη και ειδοποιήσεις υποστήριξης προϊόντων. Εάν δεν δηλώσατε τον εκτυπωτή

σας κατά την εγκατάσταση του λογισμικού, μπορείτε να πραγματοποιήσετε δήλωση τώρα, στη διεύθυνση [http://www.register.hp.com.](http://www.register.hp.com)

## <span id="page-90-0"></span>**Πρόσθετες επιλογές εγγύησης**

Διατίθενται πρόσθετες υπηρεσίες επισκευής για τη συσκευή HP DeskJet GT 5810 series με πρόσθετη χρέωση. Μεταβείτε στη διεύθυνση [www.hp.com/support](http://h20180.www2.hp.com/apps/Nav?h_pagetype=s-001&h_product=7840161&h_client&s-h-e-010-1&h_lang=el&h_cc=gr) , επιλέξτε χώρα/περιοχή και γλώσσα και δείτε τις επιλογές επέκτασης εγγύησης που διατίθενται για τον εκτυπωτή σας.

# **Α Τεχνικές πληροφορίες**

Σε αυτήν την ενότητα παρέχονται οι τεχνικές προδιαγραφές και οι πληροφορίες διεθνών κανονισμών για τη συσκευή HP DeskJet GT 5810 series .

Για πρόσθετες προδιαγραφές, ανατρέξτε στο έντυπο υλικό τεκμηρίωσης που συνοδεύει τη συσκευή HP DeskJet GT 5810 series .

Αυτή η ενότητα περιλαμβάνει τα παρακάτω θέματα:

- [Σημειώσεις της HP](#page-92-0)
- [Προδιαγραφές](#page-93-0)
- [Περιβαλλοντικό πρόγραμμα διαχείρισης προϊόντων](#page-95-0)
- [Σημειώσεις κανονισμών](#page-100-0)

## <span id="page-92-0"></span>**Σημειώσεις της HP**

Οι πληροφορίες που περιέχονται στο παρόν υπόκεινται σε αλλαγή χωρίς ειδοποίηση.

Με επιφύλαξη κάθε νόμιμου δικαιώματος. Απαγορεύεται η αναπαραγωγή, προσαρμογή ή μετάφραση του παρόντος υλικού χωρίς την προηγούμενη γραπτή άδεια της HP, με εξαίρεση τα όσα επιτρέπονται από τους νόμους περί πνευματικών δικαιωμάτων. Οι μόνες εγγυήσεις για προϊόντα και υπηρεσίες της HP αναφέρονται στις ρητές δηλώσεις εγγύησης που συνοδεύουν τα εν λόγω προϊόντα και υπηρεσίες. Κανένα στοιχείο στο παρόν δεν πρέπει να εκληφθεί ως πρόσθετη εγγύηση. Η HP δεν θα είναι υπεύθυνη για τεχνικά ή συντακτικά λάθη ή παραλείψεις του παρόντος.

© Copyright 2015 HP Development Company, L.P.

Microsoft and Windows are either registered trademarks or trademarks of Microsoft Corporation in the United States and/or other countries.

## <span id="page-93-0"></span>**Προδιαγραφές**

Σε αυτή την ενότητα παρέχονται οι τεχνικές προδιαγραφές του HP DeskJet GT 5810 series . Για περισσότερες προδιαγραφές προϊόντος, δείτε το Φύλλο δεδομένων του προϊόντος στην τοποθεσία [www.hp.com/support](http://h20180.www2.hp.com/apps/Nav?h_pagetype=s-001&h_product=7840161&h_client&s-h-e-010-1&h_lang=el&h_cc=gr) .

#### **Απαιτήσεις συστήματος**

- Μπορείτε να βρείτε τις απαιτήσεις του λογισμικού και του συστήματος στο αρχείο Readme που περιέχεται στο CD του λογισμικού εκτυπωτή HP που συνοδεύει τον εκτυπωτή.
- Για πληροφορίες σχετικά με μελλοντικές εκδόσεις του λειτουργικού συστήματος και υποστήριξη, επισκεφτείτε την ηλεκτρονική τοποθεσία υποστήριξης της ΗΡ στο web στη διεύθυνση [www.hp.com/](http://h20180.www2.hp.com/apps/Nav?h_pagetype=s-001&h_product=7840161&h_client&s-h-e-010-1&h_lang=el&h_cc=gr) [support](http://h20180.www2.hp.com/apps/Nav?h_pagetype=s-001&h_product=7840161&h_client&s-h-e-010-1&h_lang=el&h_cc=gr) .

#### **Περιβαλλοντικές προδιαγραφές**

- Συνιστώμενο εύρος θερμοκρασίας λειτουργίας: 15ºC έως 30ºC (59ºF έως 86ºF)
- Αποδεκτό εύρος θερμοκρασίας λειτουργίας: 5 ºC έως 40 ºC (41 ºF έως 104 ºF)
- Υγρασία: 15% έως 80% σχετική υγρασία χωρίς συμπύκνωση Μέγιστο σημείο δρόσου 28ºC
- Εύρος θερμοκρασίας εκτός λειτουργίας (αποθήκευση): –40ºC έως 60ºC (-40ºF έως 140ºF)
- Η εκτύπωση από τη συσκευή HP DeskJet GT 5810 series μπορεί να είναι ελαφρώς παραμορφωμένη εάν υπάρχουν ισχυρά ηλεκτρομαγνητικά πεδία.
- Η HP συνιστά τη χρήση ενός καλωδίου USB μήκους μικρότερου ή ίσου με 3 m για τον περιορισμό του θορύβου από ενδεχόμενα ισχυρά ηλεκτρομαγνητικά πεδία

#### **Χωρητικότητα δίσκου εισόδου**

- Φύλλα απλού χαρτιού (80 g/m<sup>2</sup> [20 λίβρες]): Έως 60
- Φάκελοι: Έως 5
- Κάρτες ευρετηρίου: Έως 20
- Φύλλα φωτογραφικού χαρτιού: Έως 20

#### **Χωρητικότητα δίσκου εξόδου**

- Φύλλα απλού χαρτιού (80 g/m<sup>2</sup> [20 λίβρες]): Έως 25
- Φάκελοι: Έως 5
- Κάρτες ευρετηρίου: Έως 10
- Φύλλα φωτογραφικού χαρτιού: Έως 10

#### **Μέγεθος χαρτιού**

● Για έναν πλήρη κατάλογο με τα υποστηριζόμενα μεγέθη μέσων, ανατρέξτε στο λογισμικό του εκτυπωτή.

#### <span id="page-94-0"></span>**Βάρος χαρτιού**

- Απλό χαρτί: 64 έως 90 g/m² (16 έως 24 λίβρες)
- Φάκελοι: 75 έως 90 g/m² (20 έως 24 λίβρες)
- Κάρτες: Έως 200 g/m² (110 λίβρες μέγιστο για τις κάρτες ευρετηρίου)
- Φωτογραφικό χαρτί: Έως 280 g/m² (75 λίβρες)

#### **Προδιαγραφές εκτύπωσης**

- Η ταχύτητα εκτύπωσης διαφέρει ανάλογα με την πολυπλοκότητα του εγγράφου
- Μέθοδος: θερμική ψεκασμού drop-on-demand
- Γλώσσα: PCL3 GUI

#### **Προδιαγραφές αντιγραφής**

- Ψηφιακή επεξεργασία εικόνας
- Η ταχύτητα της αντιγραφής διαφέρει ανάλογα με την πολυπλοκότητα του εγγράφου και το μοντέλο

#### **Προδιαγραφές σάρωσης**

● Ανάλυση: έως 1200 x 1200 ppi οπτική

Για περισσότερες πληροφορίες σχετικά με την ανάλυση ppi, ανατρέξτε στο λογισμικό του σαρωτή.

- Έγχρωμη: 24 bit χρώματος, 8 bit κλίμακα του γκρι (256 επίπεδα του γκρι)
- Μέγιστο μέγεθος σάρωσης από γυάλινη επιφάνεια: 21,6 x 29,7 cm

#### **Ανάλυση εκτύπωσης**

● Για να δείτε τη λίστα με τις υποστηριζόμενες αναλύσεις εκτύπωσης, ανατρέξτε στην τοποθεσία υποστήριξης του [HP DeskJet GT 5810 series στη διεύθυνση www.hp.com/support](http://www.hp.com/embed/sfs/doc?client=IWS-eLP&lc=el&cc=gr&ProductNameOID=7840163&TapasOnline=PRODUCT_SPECS).

#### **Απόδοση κεφαλών εκτύπωσης**

● Για περισσότερες πληροφορίες σχετικά με τις υπολογιζόμενες αποδόσεις των κεφαλών εκτύπωσης, επισκεφτείτε τη διεύθυνση [www.hp.com/go/learnaboutsupplies](http://www.hp.com/go/learnaboutsupplies).

#### **Ακουστικές πληροφορίες**

Εάν έχετε πρόσβαση στο Internet, μπορείτε να βρείτε πληροφορίες σχετικά με τις εκπομπές θορύβου στην [τοποθεσία web της HP](http://www.hp.com/embed/sfs/doc?client=IWS-eLP&lc=el&cc=gr&ProductNameOID=7840163&TapasOnline=PRODUCT_SPECS).

## <span id="page-95-0"></span>**Περιβαλλοντικό πρόγραμμα διαχείρισης προϊόντων**

Η HP έχει δεσμευτεί να παρέχει ποιοτικά προϊόντα με τρόπο που δεν βλάπτει το περιβάλλον. Αυτό το προϊόν έχει σχεδιαστεί ώστε να είναι κατάλληλο για ανακύκλωση. Ο αριθμός των υλικών είναι ο ελάχιστος δυνατός και ταυτόχρονα έχει εξασφαλιστεί η κατάλληλη λειτουργικότητα και αξιοπιστία. Τα ανόμοια υλικά έχουν σχεδιαστεί ώστε να ξεχωρίζουν εύκολα. Ο εντοπισμός, η πρόσβαση και η αφαίρεση συνδέσμων και άλλων συνδέσεων γίνεται εύκολα με συνηθισμένα εργαλεία. Τα μέρη υψηλής προτεραιότητας έχουν σχεδιαστεί έτσι ώστε η πρόσβαση σε αυτά να είναι εύκολη για αποτελεσματική αποσυναρμολόγηση και επισκευή.

Για περισσότερες πληροφορίες, επισκεφθείτε την τοποθεσία Web της HP Commitment to the Environment στη διεύθυνση:

[www.hp.com/hpinfo/globalcitizenship/environment](http://www.hp.com/hpinfo/globalcitizenship/environment/index.html)

- Συμβουλές φιλικής προς το περιβάλλον εκτύπωσης
- [Κανονισμός 1275/2008 της Επιτροπής της Ευρωπαϊκής Ένωσης](#page-96-0)
- [Χαρτί](#page-96-0)
- [Πλαστικά εξαρτήματα](#page-96-0)
- [Φύλλα δεδομένων ασφάλειας υλικών](#page-96-0)
- [Πρόγραμμα ανακύκλωσης](#page-96-0)
- [Πρόγραμμα ανακύκλωσης αναλωσίμων για εκτυπωτές ψεκασμού HP](#page-96-0)
- [Κατανάλωση ενέργειας](#page-96-0)
- [Απόρριψη εξοπλισμού από τους χρήστες](#page-97-0)
- [Χημικές ουσίες](#page-97-0)
- [Πίνακας επικίνδυνων ουσιών/στοιχείων και περιεχόμενο \(Κίνα\)](#page-97-0)
- [Περιορισμός επικίνδυνων ουσιών \(Ινδία\)](#page-98-0)
- [Περιορισμός επικίνδυνων ουσιών \(Ουκρανία\)](#page-98-0)
- [Δήλωση περιορισμού της χρήσης επικίνδυνων ουσιών \(Τουρκία\)](#page-98-0)
- **[EPEAT](#page-98-0)**
- [Πληροφορίες χρήστη για την ετικέτα οικολογικής σήμανσης SEPA της Κίνας](#page-98-0)
- [Ετικέτα ενέργειας Κίνας για συσκευές εκτυπωτών, φαξ και αντιγραφικών](#page-99-0)

## **Συμβουλές φιλικής προς το περιβάλλον εκτύπωσης**

Η HP δεσμεύεται να βοηθήσει τους πελάτες της να μειώσουν το ενεργειακό τους αποτύπωμα. Για περισσότερες πληροφορίες σχετικά με τις πρωτοβουλίες της HP για το περιβάλλον, επισκεφθείτε την τοποθεσία των περιβαλλοντικών προγραμμάτων και πρωτοβουλιών της HP στο web.

[www.hp.com/hpinfo/globalcitizenship/environment/](http://www.hp.com/hpinfo/globalcitizenship/environment/)

## <span id="page-96-0"></span>**Κανονισμός 1275/2008 της Επιτροπής της Ευρωπαϊκής Ένωσης**

Σε ό,τι αφορά τα δεδομένα που σχετίζονται με την τροφοδοσία του προϊόντος, συμπεριλαμβανομένης της κατανάλωσης ενέργειας του προϊόντος όταν αυτό είναι συνδεδεμένο σε δίκτυο και σε αναμονή, με όλες τις θύρες ενσύρματης δικτύωσης συνδεδεμένες και όλες τις θύρες ασύρματης δικτύωσης ενεργοποιημένες, ανατρέξτε στην ενότητα Ρ14 "Πρόσθετες πληροφορίες" της Δήλωσης ΙΤ ECO του προϊόντος στη διεύθυνση [www.hp.com/hpinfo/globalcitizenship/environment/productdata/itecodesktop-pc.html](http://www.hp.com/hpinfo/globalcitizenship/environment/productdata/itecodesktop-pc.html).

## **Χαρτί**

Αυτό το προϊόν είναι κατάλληλο για χρήση ανακυκλωμένου χαρτιού σύμφωνα με τα πρότυπα DIN 19309 και EN 12281:2002.

## **Πλαστικά εξαρτήματα**

Τα πλαστικά μέρη άνω των 25 γραμμαρίων επισημαίνονται σύμφωνα με τα διεθνή πρότυπα που βελτιώνουν την ικανότητα καθορισμού πλαστικών ειδών για σκοπούς ανακύκλωσης στο τέλος της διάρκειας ζωής του προϊόντος.

## **Φύλλα δεδομένων ασφάλειας υλικών**

Μπορείτε να λάβετε τα φύλλα δεδομένων ασφάλειας υλικών (MSDS) από το web site της HP στη διεύθυνση:

### [www.hp.com/go/msds](http://www.hp.com/go/msds)

## **Πρόγραμμα ανακύκλωσης**

Η HP προσφέρει πληθώρα προγραμμάτων επιστροφής και ανακύκλωσης προϊόντων σε πολλές χώρες/ περιοχές, και συνεργάζεται με ορισμένα από τα μεγαλύτερα κέντρα ανακύκλωσης ηλεκτρονικών ανά τον κόσμο. Η HP δεν εξαντλεί τους φυσικούς πόρους μεταπωλώντας ορισμένα από τα πιο δημοφιλή της προϊόντα. Για περισσότερες πληροφορίες σχετικά με την ανακύκλωση των προϊόντων της HP, επισκεφτείτε την τοποθεσία:

[www.hp.com/hpinfo/globalcitizenship/environment/recycle/](http://www.hp.com/hpinfo/globalcitizenship/environment/recycle/)

## **Πρόγραμμα ανακύκλωσης αναλωσίμων για εκτυπωτές ψεκασμού HP**

Η ΗΡ έχει δεσμευτεί να προστατεύει το περιβάλλον. Το πρόγραμμα ανακύκλωσης αναλωσίμων για εκτυπωτές ψεκασμού HP είναι διαθέσιμο σε πολλές χώρες/περιοχές και επιτρέπει την ανακύκλωση των χρησιμοποιημένων δοχείων μελάνης, χωρίς χρέωση. Για περισσότερες πληροφορίες, μεταβείτε στην παρακάτω τοποθεσία web:

[www.hp.com/hpinfo/globalcitizenship/environment/recycle/](http://www.hp.com/hpinfo/globalcitizenship/environment/recycle/)

## **Κατανάλωση ενέργειας**

Ο εξοπλισμός εκτύπωσης και απεικόνισης της HP που φέρει το λογότυπο ENERGY STAR® έχει πιστοποηθεί από την Υπηρεσία περιβαλλοντικής προστασίας (EPA) των ΗΠΑ. Το παρακάτω σήμα εμφανίζεται στα προϊόντα απεικόνισης με πιστοποίηση ENERGY STAR:

<span id="page-97-0"></span>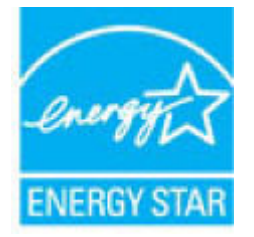

Πρόσθετες πληροφορίες σχετικά με τα μοντέλα προϊόντων απεικόνισης με πιστοποίηση ENERGY STAR θα βρείτε στη διεύθυνση: [www.hp.com/go/energystar](http://www.hp.com/go/energystar)

## **Απόρριψη εξοπλισμού από τους χρήστες**

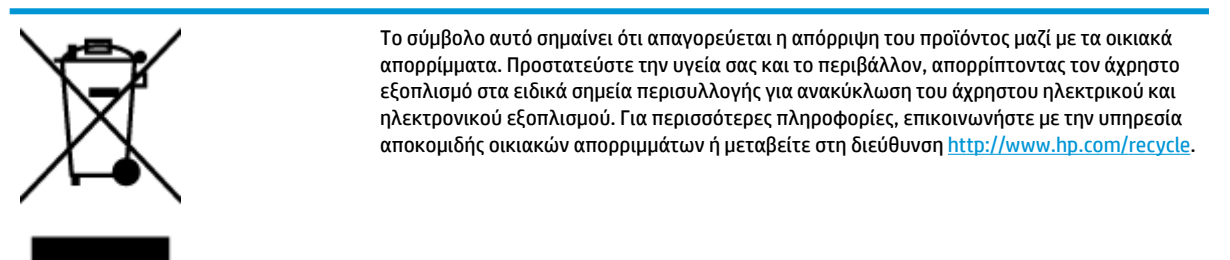

## **Χημικές ουσίες**

Η HP έχει δεσμευθεί να παρέχει στους πελάτες της πληροφορίες σχετικά με τις χημικές ουσίες στα προϊόντα της, όπως απαιτείται για να συμμορφώνεται με τις νόμιμες απαιτήσεις όπως αυτές των κανονισμών REACH *(Κανονισμός ΕΚ Αρ. 1907/2006 του Ευρωπαϊκού Κοινοβουλίου και του Συμβουλίου)*. Αναφορά χημικών πληροφοριών για το προϊόν μπορεί να βρεθεί στη διεύθυνση: [www.hp.com/go/reach.](http://www.hp.com/go/reach)

## **Πίνακας επικίνδυνων ουσιών/στοιχείων και περιεχόμενο (Κίνα)**

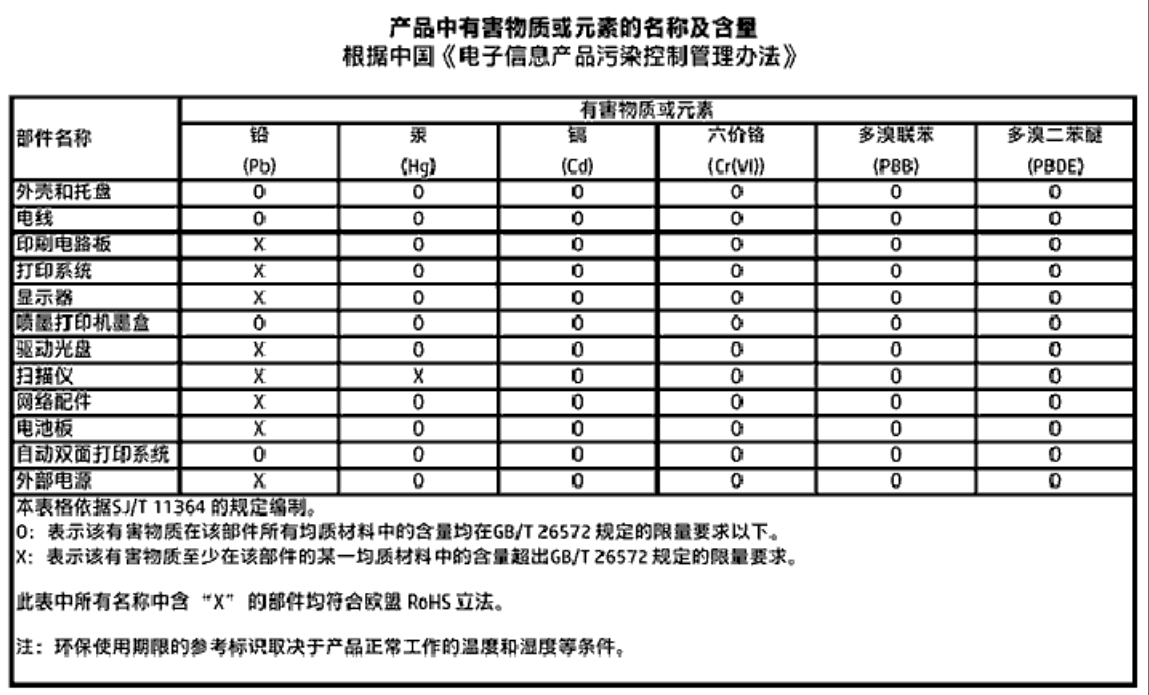

## <span id="page-98-0"></span>**Περιορισμός επικίνδυνων ουσιών (Ινδία)**

#### Restriction of hazardous substances (India)

This product complies with the "India E-waste (Management and Handling) Rule 2011" and prohibits use of lead, mercury, hexavalent chromium, polybrominated biphenyls or polybrominated diphenyl ethers in concentrations exceeding 0.1 weight % and 0.01 weight % for cadmium, except for the exemptions set in Schedule 2 of the Rule.

## **Περιορισμός επικίνδυνων ουσιών (Ουκρανία)**

#### Технічний регламент щодо обмеження використання небезпечних речовин (Україна)

Обладнання відповідає вимогам Технічного регламенту щодо обмеження використання делких небезпечних речовин в електричному та електронному обладнанні, затвердженого постановаю Кабінету Міністрів України від 3 грудня 2008 № 1057

## **Δήλωση περιορισμού της χρήσης επικίνδυνων ουσιών (Τουρκία)**

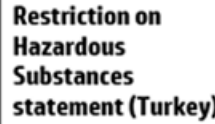

Türkiye Cumhuriyeti: EEE Yönetmeliğine Uygundur

## **EPEAT**

### **EPEAT**

Most HP products are designed to meet EPEAT. EPEAT is a comprehensive environmental rating that helps identify greener electronics equipment. For more information on EPEAT go to www.epeat.net. For information on HP's EPEAT registered products go to www.hp.com/hpinfo/globalcitizenship/environment/pdf/epeat\_printers.pdf.

## **Πληροφορίες χρήστη για την ετικέτα οικολογικής σήμανσης SEPA της Κίνας**

#### 中国环境标识认证产品用户说明

噪声大于63.0Db(A)的办公设备不宜放置于办公室内,请在独立的隔离区域使用。 如需长时间使用本产品或打印大量文件,请确保在通风良好的房间内使用。 如您需要确认本产品处于零能耗状态,请按下电源关闭按钮,并将插头从电源插 座断开。

您可以使用再生纸,以减少资源耗费。

<span id="page-99-0"></span>**Ετικέτα ενέργειας Κίνας για συσκευές εκτυπωτών, φαξ και αντιγραφικών**

## 复印机、打印机和传真机能源效率标识 实施规则

依据"复印机、打印机和传真机能源效率标识实施规则",该打印机具有中国能效标识。标识上显示的能效等级 和操作模式值根据"复印机、打印机和传真机能效限定值及能效等级"标准("GB 21521")来确定和计算。

1. 能效等级

产品能效等级分为 3 级,其中 1 级能效最高。能效限定值根据产品类型和打印速度由标准确定。能效等级则根据 基本功耗水平以及网络接口和内存等附加组件和功能的功率因子之和来计算。

2. 能效信息

喷墨打印机

- 操作模式功率 睡眠状态的能耗按照 GB 21521 标准来衡量和计算。该数据以瓦特 (W) 表示。
- 待机功率 待机状态是产品连接到电网电源上功率最低的状态。该状态可以延续无限长时间,且使用者无法改变此 状态下产品的功率。对于"成像设备"产品,"待机"状态通常相当于"关闭"状态,但也可能相当于 "准备"状态或"睡眠"状态。该数据以瓦特 (W) 表示。
- 睡眠状态预设延迟时间 出厂前由制造商设置的时间决定了该产品在完成主功能后进入低耗模式(例如睡眠、自动关机)的时间。 该数据以分钟表示。
- 附加功能功率因子之和 网络接口和内存等附加功能的功率因子之和。该数据以瓦特(W)表示。

标识上显示的能耗数据是根据典型配置测量得出的数据,此类配置包含登记备案的打印机依据复印机、打印机和 传真机能源效率标识实施规则所选的所有配置。因此,该特定产品型号的实际能耗可能与标识上显示的数据有所 不同。

要了解规范的更多详情,请参考最新版的GB21521 标准。

## <span id="page-100-0"></span>**Σημειώσεις κανονισμών**

Η συσκευή HP DeskJet GT 5810 series πληροί τις απαιτήσεις προϊόντος που έχουν τεθεί από ρυθμιστικούς φορείς της χώρας/περιοχής σας.

Αυτή η ενότητα περιλαμβάνει τα παρακάτω θέματα:

- Κανονιστικός αριθμός μοντέλου
- **[Δήλωση FCC](#page-101-0)**
- [Σημείωση για τους χρήστες στην Κορέα](#page-101-0)
- [Σημείωση κανονισμών για την Ευρωπαϊκή Ένωση](#page-102-0)
- [Δήλωση συμμόρφωσης](#page-103-0)

## **Κανονιστικός αριθμός μοντέλου**

Για σκοπούς αναγνώρισης σε σχέση με τους κανονισμούς, στο προϊόν σας έχει εκχωρηθεί ένας Κωδικός αναγνώρισης. Ο Κωδικός αναγνώρισης για το προϊόν σας είναι SNPRH-1506. Ο κωδικός αναγνώρισης δεν θα πρέπει να συγχέεται με το εμπορικό όνομα (HP DeskJet GT 5810 All-in-One Printer κ.λπ.) ή τους αριθμούς προϊόντος (L9U63A, L9U64A κ.λπ.).

## <span id="page-101-0"></span>**Δήλωση FCC**

## **FCC** statement

The United States Federal Communications Commission (in 47 CFR 15.105) has specified that the following notice be brought to the attention of users of this product.

This equipment has been tested and found to comply with the limits for a Class B digital device. pursuant to Part 15 of the FCC Rules. These limits are designed to provide reasonable protection against harmful interference in a residential installation. This equipment generates, uses and can radiate radio frequency energy and, if not installed and used in accordance with the instructions, may cause harmful interference to radio communications. However, there is no quarantee that interference will not occur in a particular installation. If this equipment does cause harmful interference to radio or television reception, which can be determined by turning the equipment off and on, the user is encouraged to try to correct the interference by one or more of the following measures:

- Reorient or relocate the receiving antenna.
- Increase the separation between the equipment and the receiver.  $\ddot{\phantom{0}}$
- Connect the equipment into an outlet on a circuit different from that to which the receiver is connected.
- Consult the dealer or an experienced radio/TV technician for help.

For further information, contact:

**Manager of Corporate Product Regulations** HP Inc. 1501 Page Mill Road. Palo Alto, CA 94304, U.S.A.

**Modifications (part 15.21)** 

The FCC requires the user to be notified that any changes or modifications made to this device that are not expressly approved by HP may void the user's authority to operate the equipment.

This device complies with Part 15 of the FCC Rules. Operation is subject to the following two conditions: (1) this device may not cause harmful interference, and (2) this device must accept any interference received, including interference that may cause undesired operation.

## **Σημείωση για τους χρήστες στην Κορέα**

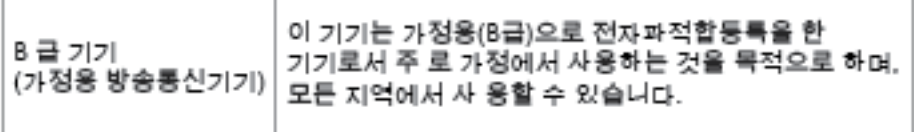

## <span id="page-102-0"></span>**Σημείωση κανονισμών για την Ευρωπαϊκή Ένωση**

CE

Τα προϊόντα που φέρουν τη σήμανση CE συμμορφώνονται με μία ή περισσότερες από τις παρακάτω Οδηγίες της ΕΕ, όπως αυτές ισχύουν: Οδηγία χαμηλής τάσης 2006/95/ΕΚ, Οδηγία ηλεκτρομαγνητικής συμβατότητας 2004/108/ΕΚ, Οδηγία Ecodesign 2009/125/ΕΚ, Οδηγία περί ραδιοεξοπλισμού 1999/5/ΕΚ, Οδηγία RoHS 2011/65/ΕΕ. Η συμμόρφωση με τις οδηγίες αυτές αξιολογείται με βάση τα ισχύοντα εναρμονισμένα ευρωπαϊκά πρότυπα. Η πλήρης Δήλωση συμμόρφωσης διατίθεται στην τοποθεσία web: www.hp.com/go/ certificates [Πραγματοποιήστε αναζήτηση με το όνομα του μοντέλου του προϊόντος ή τον κανονιστικό αριθμό μοντέλου (RMN), τον οποίο μπορείτε να βρείτε στην ετικέτα κανονισμών.]

Για θέματα κανονισμών μπορείτε να απευθύνεστε στη διεύθυνση:

HP Deutschland GmbH, HQ-TRE, Schickardstrasse 32, 71034 Boeblingen, Germany

## <span id="page-103-0"></span>**Δήλωση συμμόρφωσης**

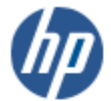

**DECLARATION OF CONFORMITY** 

according to ISO/IEC 17050-1 and EN 17050-1

#### DoC #: SNPRH-1506-R1 HP Inc. **Supplier's Name: Supplier's Address:** 20, Jia Feng Road Waigaoqiao Free Trade Zone Pudong, Shanghai, **PRC 200131** declares, that the product HP DeskJet GT 5810 All-in-One Printer Series **Product Name and Model: Regulatory Model Number:** 1) **SNPRH-1506 Product Options:** All conforms to the following Product Specifications and Regulations: **EMC:** CISPR 22:2008 Class B EN 55022:2010 Class B EN 55024:2010 EN 61000-3-2:2006 +A1:2009 +A2:2009 EN 61000-3-3:2013 FCC CFR 47 Part 15 Class B Safety: EN 60950-1:2006 +A11:2009 +A1:2010 +A12:2011 IEC 60950-1:2005 +A1:2009 EN 62479:2010 **Energy Use:** Regulation (EC) No. 1275/2008 ENERGY STAR® Qualified Imaging Equipment Operational Mode (OM) Test Procedure EN 50564:2011 IEC 62301:2005 **RoHS:** EN 50581:2012 The product herewith complies with the requirements of the Low Voltage Directive 2006/95/EC, the EMC

Directive 2004/108/EC, the R&TTE Directive 1999/5/EC, the Ecodesign Directive 2009/125/EC, the RoHS Directive 2011/65/EU and carries the C€ marking accordingly.

This device complies with part 15 of the FCC Rules. Operation is subject to the following two conditions: (1) This device may not cause harmful interference, and (2) this device must accept any interference received, including interference that may cause undesired operation.

#### **Additional Information:**

2015

1) This product is assigned a Regulatory Model Number which stays with the regulatory aspects of the design. The Regulatory Model Number is the main product identifier in the regulatory documentation and test reports, this number should not be confused with the marketing name or the product numbers.

Shon HongBo

ICS Product Hardware Quality Engineering, Manager

Local contact for regulatory topics only:

EU: HP Deutschland GmbH, HQ-TRE, Schickardstrasse 32, 71034 Boeblingen, Germany U.S.: HP Inc. 1501 Page Mill Road, Palo Alto, CA 94304, U.S.A.

www.hp.eu/certificates

# **Ευρετήριο**

## **Α**

ανακύκλωση δοχεία μελάνης [93](#page-96-0) αντίγραφο προδιαγραφές [91](#page-94-0) απαιτήσεις συστήματος [90](#page-93-0)

## **Δ**

δίσκοι αποκατάσταση εμπλοκών χαρτιού [57](#page-60-0) επίλυση προβλημάτων τροφοδοσίας [63](#page-66-0)

### **Ε**

εγγύηση [87](#page-90-0) εικονίδια κατάστασης [8](#page-11-0) εκτύπωση επίλυση προβλημάτων [84](#page-87-0) προδιαγραφές [91](#page-94-0) εμπλοκές αποκατάσταση [57](#page-60-0) επίλυση προβλημάτων δεν γίνεται τροφοδοσία χαρτιού στο δίσκο [63](#page-66-0) εκτύπωση [84](#page-87-0) έχουν επιλεγεί πολλές σελίδες ταυτόχρονα [63](#page-66-0) λοξές σελίδες [63](#page-66-0) προβλήματα τροφοδοσίας χαρτιού [63](#page-66-0) τροφοδοσία [84](#page-87-0)

### **Κ**

κουμπιά, πίνακας ελέγχου [7](#page-10-0)

### **Λ**

λογισμικό εκτυπωτή (Windows) άνοιγμα [23](#page-26-0)

λοξό αντίγραφο, επίλυση προβλημάτων εκτύπωση [63](#page-66-0)

### **Π**

περιβάλλον περιβαλλοντικές προδιαγραφές [90](#page-93-0) Περιβαλλοντικό πρόγραμμα διαχείρισης προϊόντων [92](#page-95-0) πίνακας ελέγχου εικονίδια κατάστασης [8](#page-11-0) κουμπιά [7](#page-10-0) λειτουργίες [7](#page-10-0) πολλαπλή τροφοδοσία, επίλυση προβλημάτων [63](#page-66-0) προβλήματα τροφοδοσίας χαρτιού, επίλυση προβλημάτων [63](#page-66-0) προδιαγραφές απαιτήσεις συστήματος [90](#page-93-0)

## **Σ**

σάρωση προδιαγραφές σάρωσης [91](#page-94-0) σημειώσεις κανονισμών [97](#page-100-0) κανονιστικός αριθμός μοντέλου [97](#page-100-0)

## **Τ**

τεχνικές πληροφορίες περιβαλλοντικές προδιαγραφές [90](#page-93-0) προδιαγραφές αντιγραφής [91](#page-94-0) προδιαγραφές εκτύπωσης [91](#page-94-0) προδιαγραφές σάρωσης [91](#page-94-0) τροφοδοσία επίλυση προβλημάτων [84](#page-87-0)

### **Υ**

υποστηριζόμενα λειτουργικά συστήματα [90](#page-93-0) υποστήριξη πελατών εγγύηση [87](#page-90-0)

### **Φ**

φορέας αποκατάσταση εμπλοκών φορέα [61](#page-64-0)

## **Χ**

χαρτί αποκατάσταση εμπλοκών [57](#page-60-0) επίλυση προβλημάτων τροφοδοσίας [63](#page-66-0) λοξές σελίδες [63](#page-66-0) HP, παραγγελία [22](#page-25-0)

### **W**

Windows απαιτήσεις συστήματος [90](#page-93-0)